Installations- und Bedienungsanleitung

# **L**ow **P**ower **S**upply Systeme

LPS Future F2

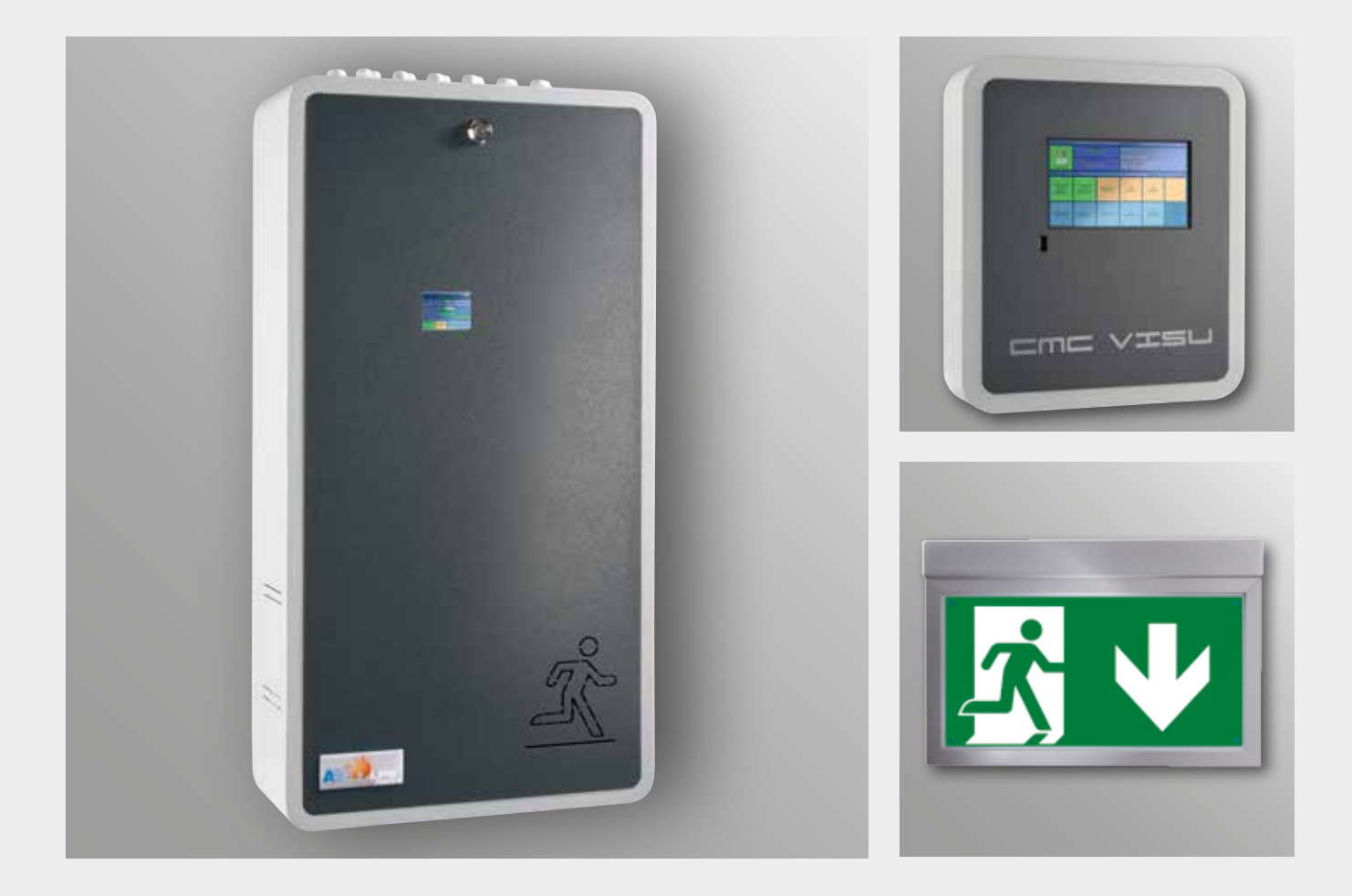

Sicherheitsstromversorgungsgerät

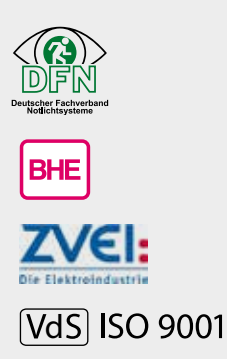

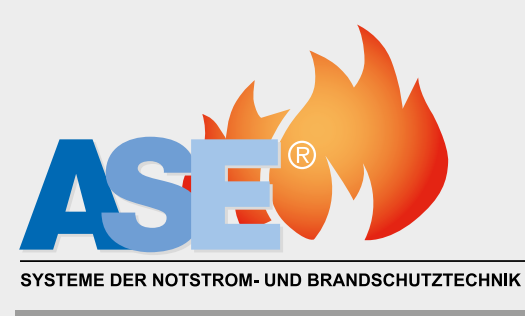

**TECHNIK**

## 1. Inhaltsverzeichnis

### **1. Inhaltsverzeichnis**

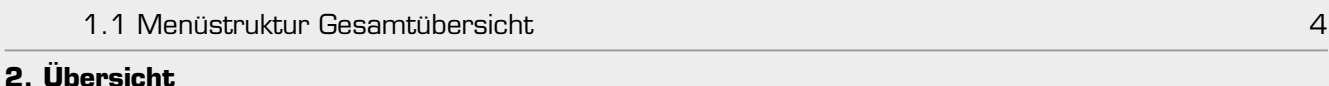

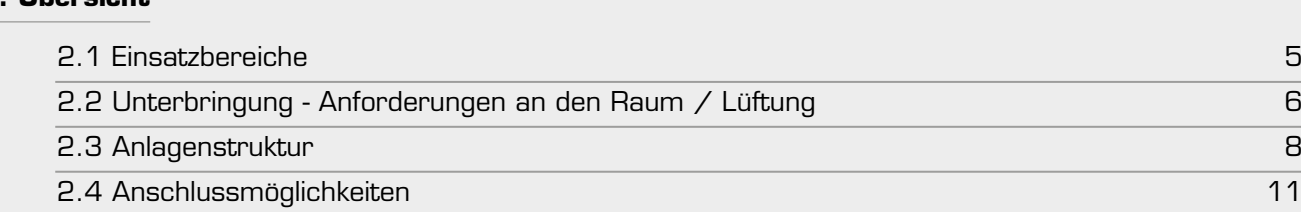

### **3. Montage**

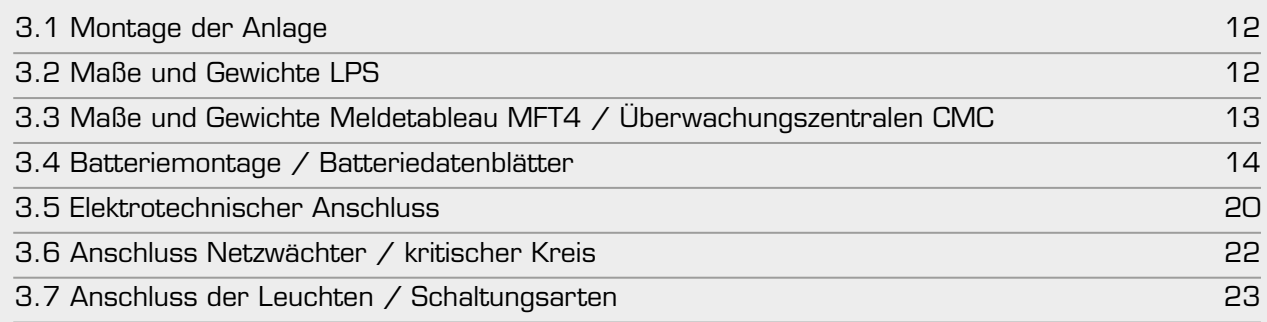

### **4. Inbetriebnahme**

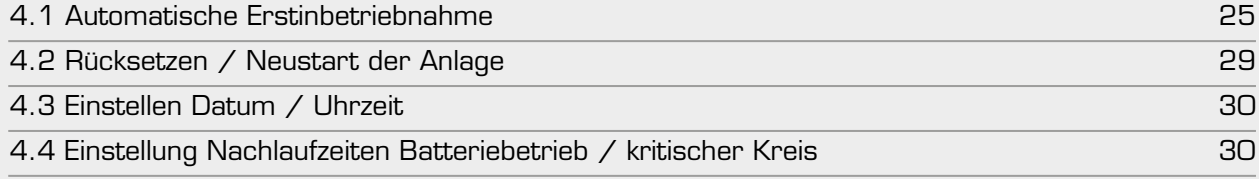

### **5. Grundprogrammierung**

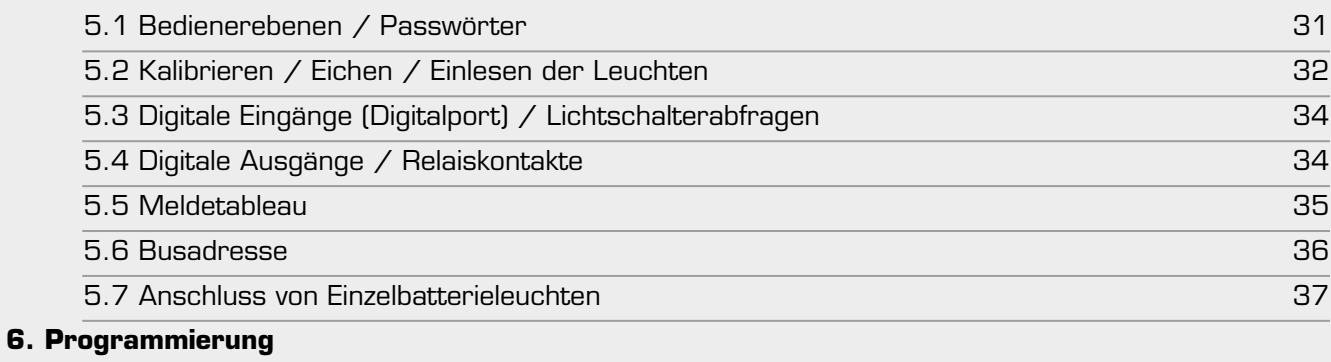

### 6.1 Schaltungsart der Leuchten ändern DS / BS / DSS 41 6.2 Zuordnung der Leuchten zu den digitalen Eingängen 44 6.3 Leuchten anmelden / abmelden / Leuchtenorte definieren 46

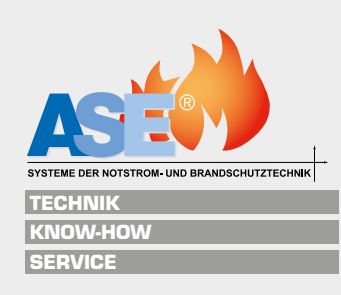

### **7. Netzwerk**

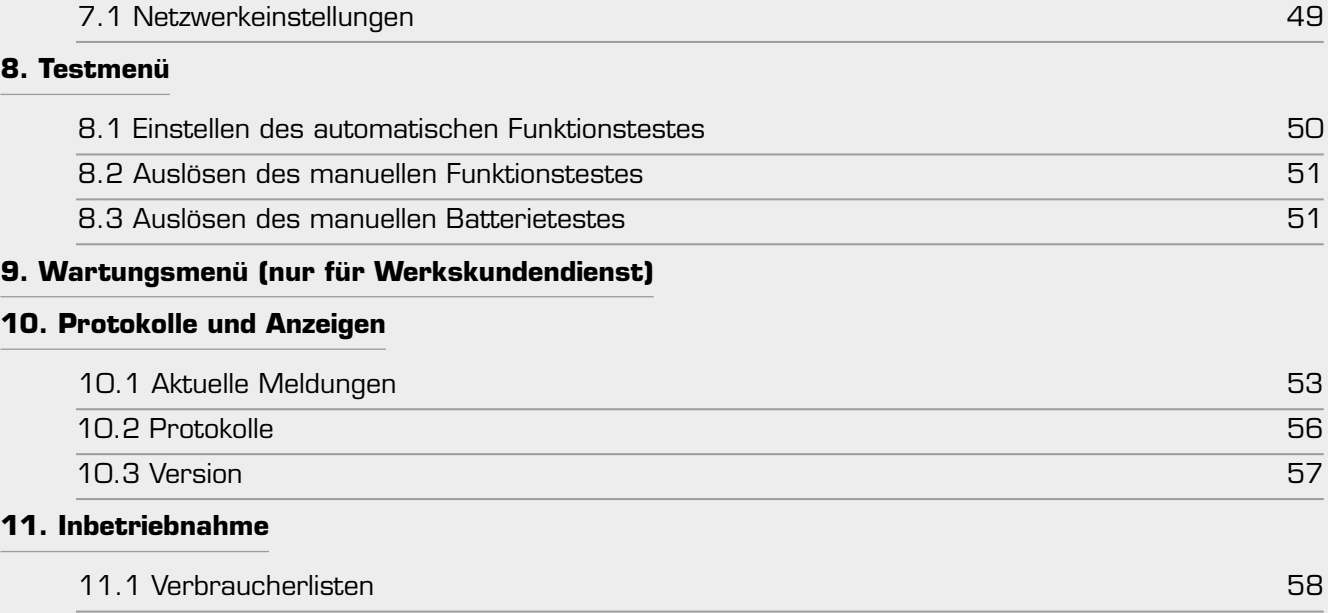

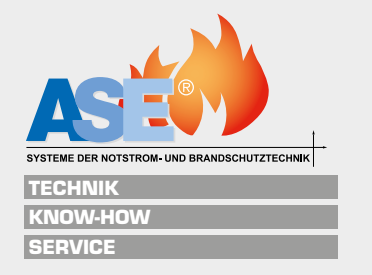

### 1.1 Menüstruktur Gesamtübersicht

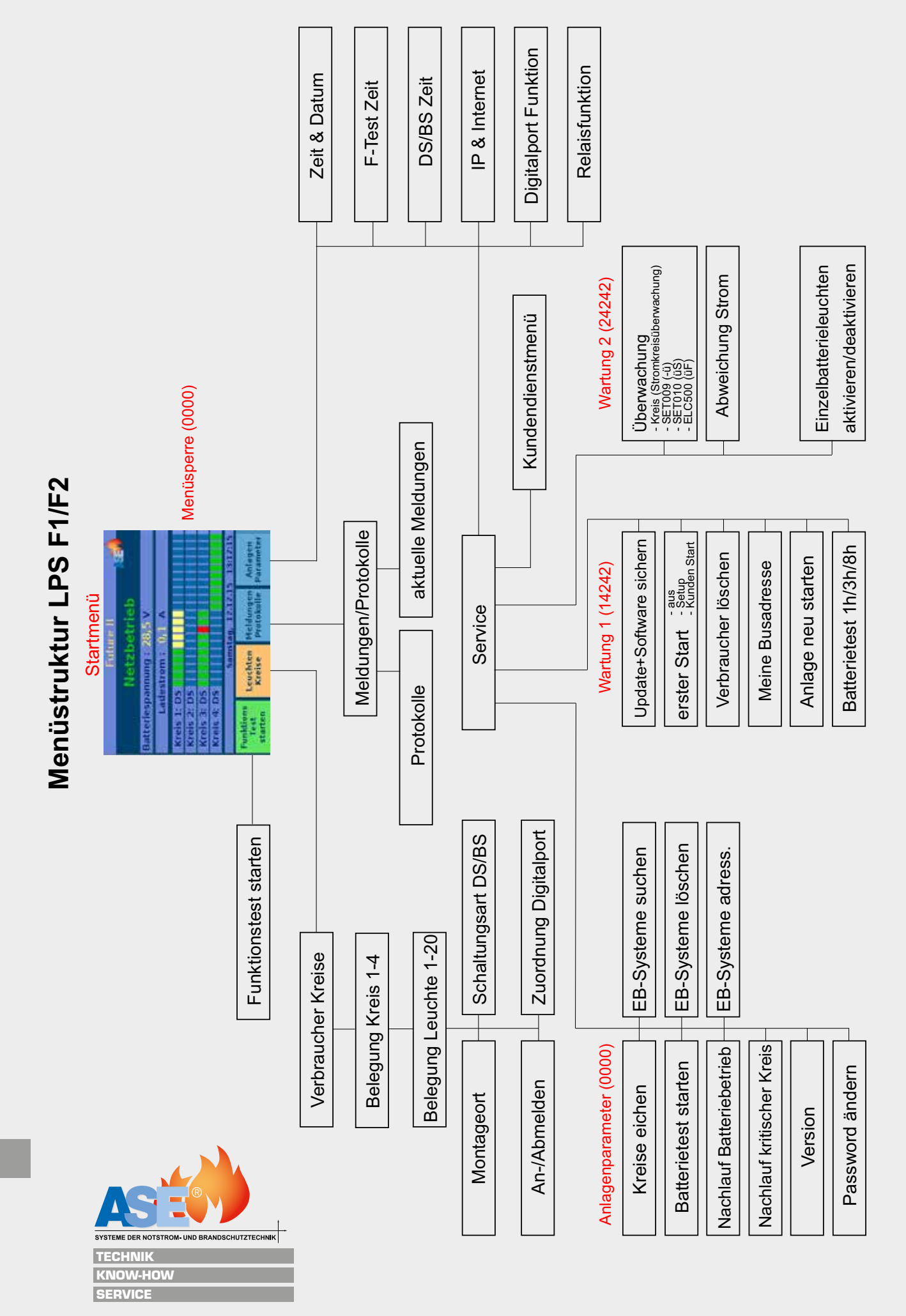

## 2. Übersicht

### 2.1 Einsatzbereiche

#### **Was ist ein LPS-System?**

Das LPS-System ist ein Sicherheitsstromversorgungsgerät mit Leistungsbegrenzung (Low Safety Power Supply System), welches über eine wartungsarme Batterie und eine Lade- und Prüfvorrichtung verfügt. Der Aufbau entspricht den Normen nach DIN VDE0100-560:2011-560.3.13. Gemeinsam mit Sachverständigen, Ingenieuren und Technikern hat die Firma ASE eine Risikoanalyse durchgeführt und das LPS-System Future auf den neusten Stand der Sicherheit und Technik gebracht. Dabei wurde größter Wert auf die erhöhte Sicherheit gegenüber einem CPS-System (Central Safety Power Supply System – Zentralbatterieanlage) gelegt. Bei Ausfall eines LPS-Gerätes z.B. durch Brand innerhalb des Brandabschnittes wird dieser automatisch aufgegeben und verlassen, im angrenzenden Brandabschnitt wird durch das dort befindliche LPS-Gerät das gefahrlose Verlassen gewährleistet.

#### **Einsatzbereiche**

Das LPS-System ist vielseitig einsetzbar, sowohl als einzelnes Gerät innerhalb eines Brandabschnittes wie z.B. eine Kindertagesstätte, als auch in einem mehrstöckigen Gebäude wie z.B. einem Altenpflegeheim mit jeweils einem Gerät pro zu versorgendem Brandabschnitt und einer über Busleitung geführten zentralen Überwachungseinheit CMC (Center Management Control).

Durch den variablen Aufbau mit 4 Versorgungskreisen mit je max. 20 Leuchten können hier pro Brandabschnitt Leuchten mit Stromkreis- oder Einzelleuchten überwacht, oder eingebaut in ein

Gehäuse mit Funktionserhalt sogar zwei Brandabschnitte einzelleuchtenüberwacht versorgt werden. Dabei sind innerhalb des Brandabschnittes keine Leitungen in Funktionserhalt erforderlich. Das LPS-System ist in einem verschließbaren elektrischen Betriebsraum unterzubringen. Die Unterbringung muss in jedem Fall mit dem zuständigen Sachverständigen geprüft und bestätigt werden. Eine zusätzliche technische Lüftung ist durch die geringe Leistung nicht erforderlich.

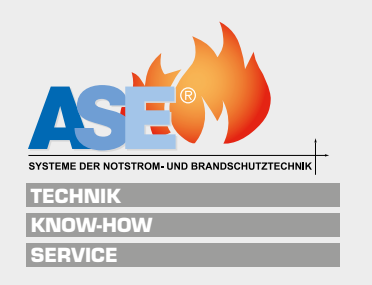

### 2.2 Unterbringung - Anforderungen an den Raum / Lüftung

#### **Gesetzeslage Unterbringung**

Verordnung über den Bau von Betriebsräumen für elektrische Anlagen (EltBauVO) vom 25. Januar 2011. Zum 12.10.2013 aktuellste verfügbare Fassung der Gesamtausgabe.

### **§ 1 Geltungsbereich**

- 1. Diese Verordnung gilt für die Aufstellung folgender elektrischer Anlagen in Gebäuden:
- 2. Transformatoren und Schaltanlagen für Nennspannungen über 1 kV, ortsfeste Stromerzeugungsaggregate für bauordnungsrechtlich vorgeschriebene sicherheitstechnische Anlagen und Einrichtungen
- 3. zentrale Batterieanlagen für bauordnungsrechtlich vorgeschriebene sicherheitstechnische Anlagen und Einrichtungen.

Daraus folgt zunächst einmal, dass auch für LPS ein elektrischer Betriebsraum nach (EltBauVO) vom 25. Januar 2011 vorhanden sein muss. Dies gilt unabhängig von den brandschutztechnischen Anforderungen, d. h. dies gilt bei Verwendung in Gebäuden, die nur als ein Brandabschnitt bewertet werden und auch für Bereiche mit mehreren virtuellen Brandabschnitten (1.600 m²).

### **§ 7 Besondere Anforderungen an elektrische Betriebsräume für zentrale Batterieanlagen**

(1) 1 Elektrische Betriebsräume für zentrale Batterieanlagen zur Versorgungbauordnungsrechtlich vorgeschriebener sicherheitstechnischer Anlagen und Einrichtungen müssen von anderen Räumen durch Bauteile abgetrennt sein, deren Feuerwiderstandsfähigkeit **dem erforderlichen Funktionserhalt der elektrischen Leitungsanlagen für die zu versorgenden Anlagen und Einrichtungen entspricht.**

**Daraus folgt:** Bei Versorgung der LPS-Systems für nur einen Brandabschnitt werden an die Wände, Decken und Türen keine brandschutztechnischen Anforderungen gestellt, da (nach EltBauVO) vom 25. Januar 2011 in einem Brandabschnitt ein Funktionserhalt nicht erforderlich ist.

**Wohl aber besteht weiterhin die Forderung nach einem elektrischen Betriebsraum.**

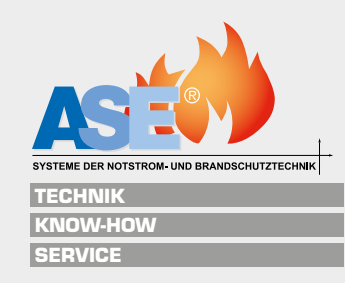

In einem elektrischen Betriebsraum für nur einen Brandabschnitt darf natürlich dann auch der Elt.- Unterverteiler mit aufgestellt werden; die Formulierung "jeweils eigene" bezieht sich nur darauf, dass zentrale Batterieanlagen nicht gemeinsam mit Transformatoren / Anlagen > 1 kV oder gemeinsam mit Stromerzeugungsaggregaten untergebracht werden dürfen. Wenn kein elektrischer Betriebsraum (mit der Anforderung F 0) gebaut werden soll oder kann, kann das nur über eine Abweichung von der Bauverordnung von der unteren Bauaufsichtsbehörde genehmigt werden (Vorgang sollte im Vorfeld mit dem Brandschutzsachverständigen und der Bauaufsicht geklärt werden).

### **Einzuhaltende Schutzziele – diese müssten für eine Abweichung seitens Bauordnungsamt erfüllt werden:**

- Mechanischer Schutz
- Unzugänglichkeit für "Unbefugte"
- Schutz der Umgebung vor der Batterieanlage (Lüftung usw.)

#### **Lüftung**

Auf Grund der geringen Kapazitäten der eingesetzten Batterien kann auf eine künstliche Lüftung verzichtet werden, sollte jedoch im Einzelfall geprüft werden.

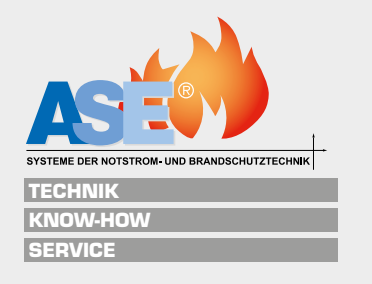

### 2.3 Anlagenstruktur

**LPS mit Meldetableau (Einzelanlage) oder Überwachungszentrale CMC-40 bis zu 40 Geräte**

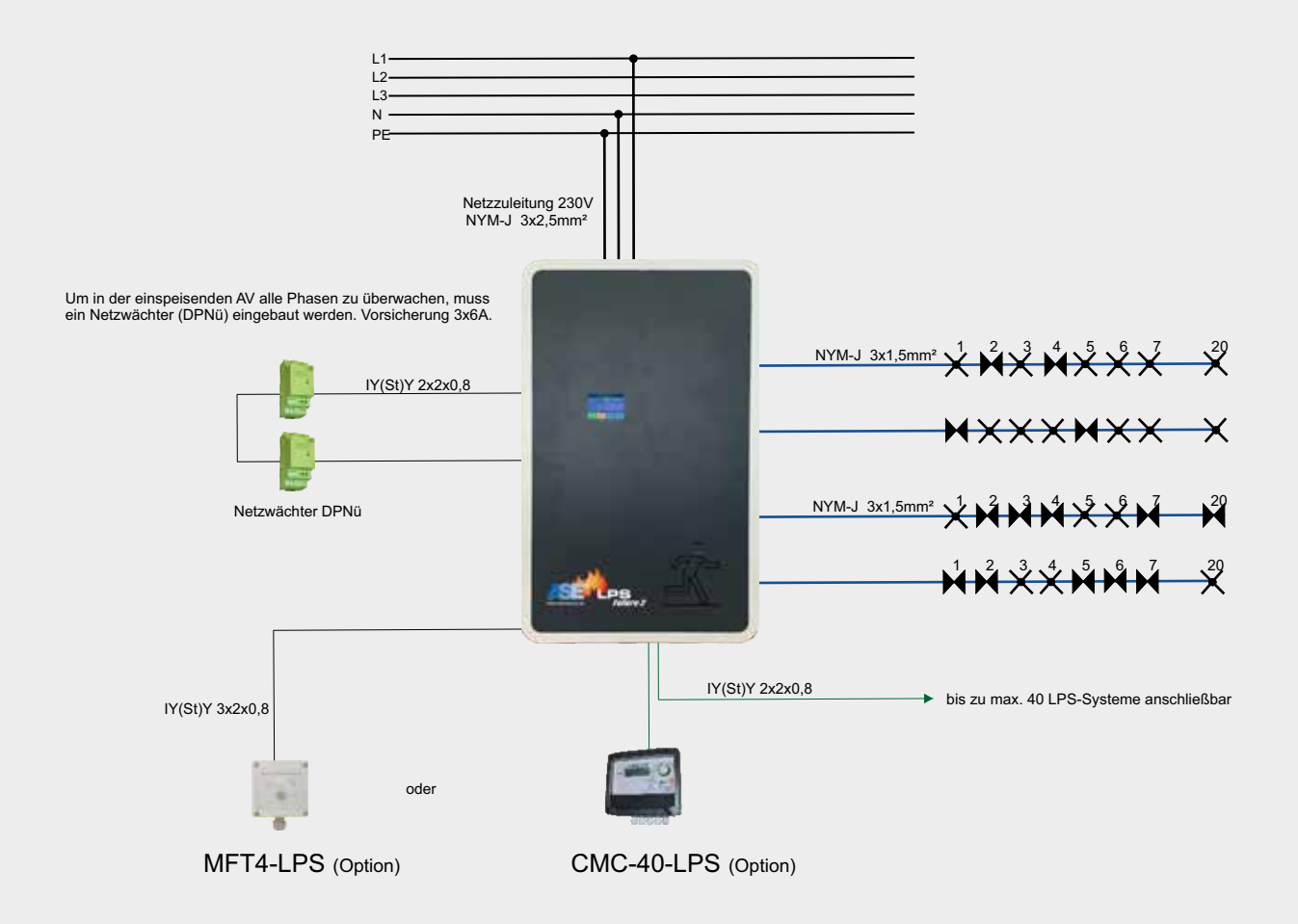

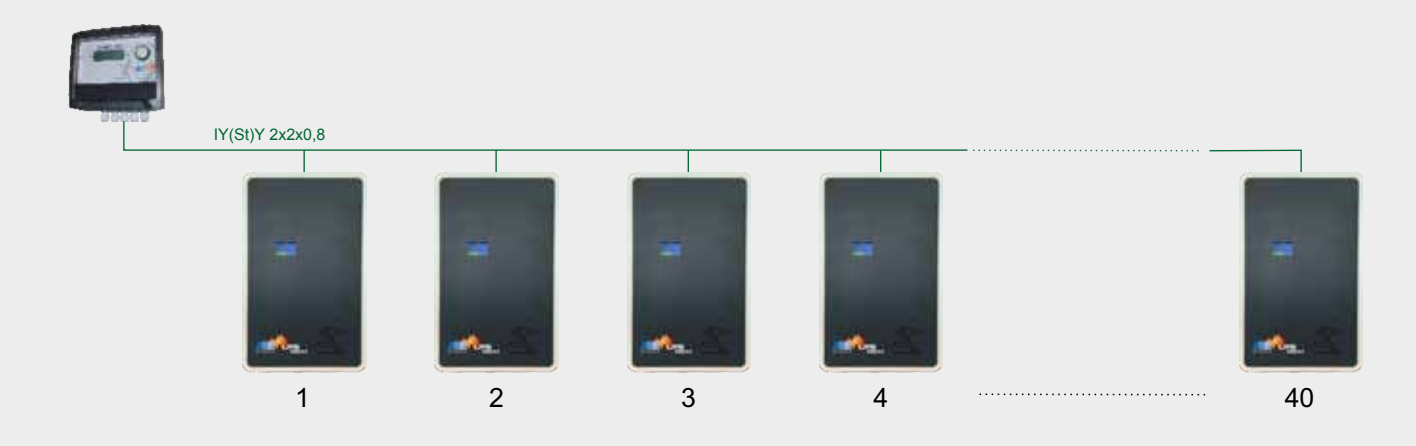

#### **LPS mit Überwachungszentrale CMC-VISU bis zu 60 LPS-Geräte**

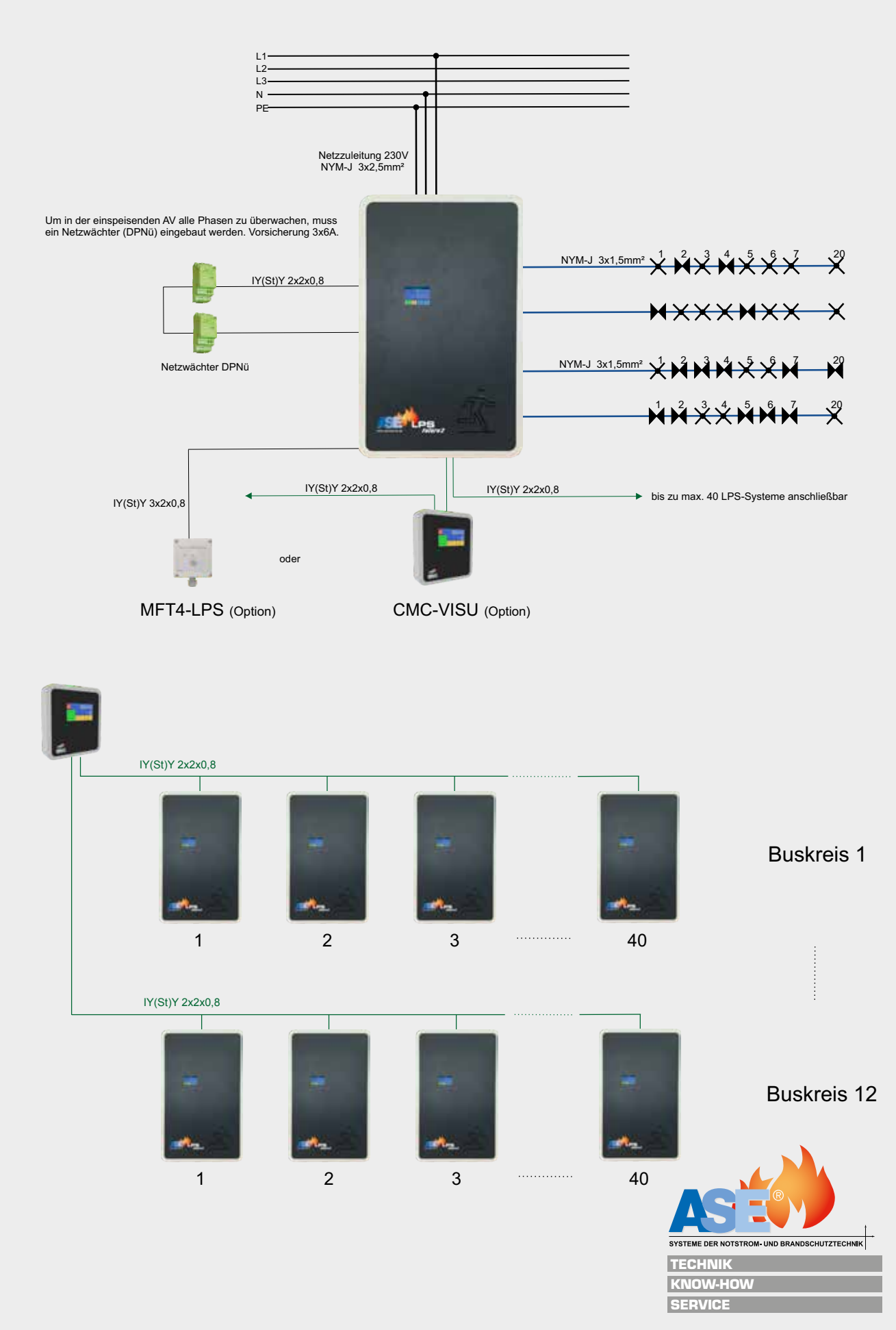

### **LPS mit Einzelbatterieleuchten aus der Einzelbatten Einzelbatten Einzelbatten Einzelbatten Einzelbatten und zu LPS mit Überwachungszentrale CMC-VISU bis zu 60 LPS-Geräte und zusätzlichen**

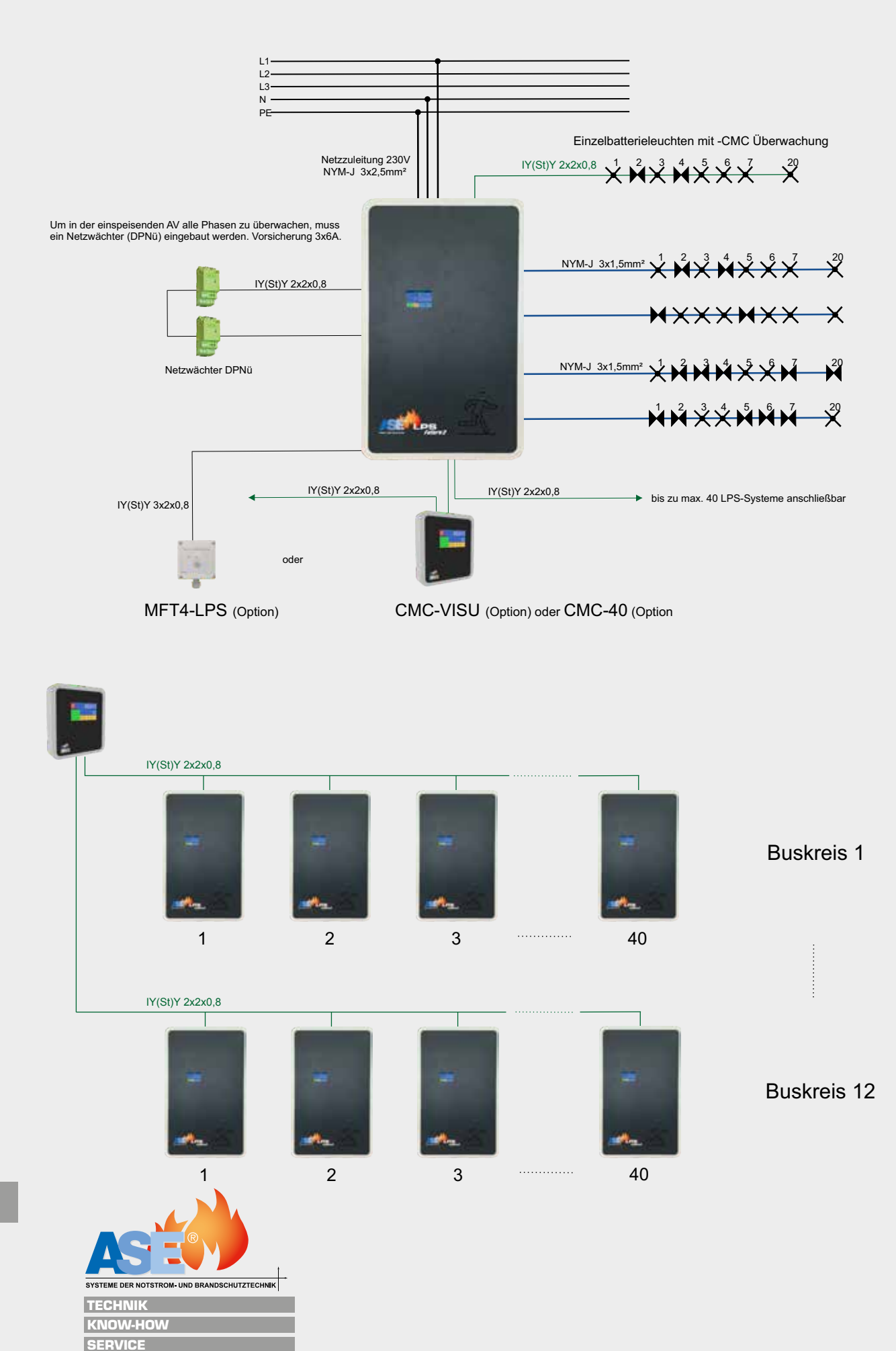

### 2.4 Anschlüsse / Schnittstellen

Das LPS wird durch einen Micro-Rechner gesteuert. Folgende Schnittstellen und Anschlüsse sind am Gerät vorhanden:

#### **Touchdisplay**

Farbiges kapazitives 2,7" – Touchdisplay für die Programmierung / Konfigurierung der Anlagen- / Leuchtenparameter.

#### **Abgangskreise**

4 x doppelpolig abgesicherte Abgangskreise über Klemmen bis 2,5², max. Anschlussleistung pro Kreis 120W, max. Gesamtanschlussleistung Gerät 200W.

#### **pot.freie Eingänge**

4 x frei programmierbare pot.freie Eingänge z.B. für Dauerschaltung EIN/AUS, manuelle Handrückschaltung, Notlichtblockierung, Leuchtenkreise oder einzelne Leuchten schalten usw.

#### **pot.freie Eingänge (optional)**

zusätzliche 8 x frei programmierbare pot.freie Eingänge z.B. für Dauerschaltung EIN/AUS, manuelle Handrückschaltung, Notlichtblockierung, Leuchtenkreise oder einzelne Leuchten schalten usw.

#### **Meldeausgänge**

2 x pot.freie Meldeausgänge, 4 x zusätzliche (optionale) frei programmierbare Relaisausgänge. Den frei programmierbaren Relaisausgängen können wahlweise Funktionen zugeordnet werden, die Meldungen können invertiert werden (Öffner/ Schließer).

#### **Anschluss Meldetableau analog**

Klemmleiste für den Anschluss eines analogen

#### Meldetableaus MFT-LPS.

### **Anschluss Meldetableau digital**

Klemme für den Anschluss eines digitalen Bus-Meldetableaus CMC-40, CMC-ECO oder CMC-VISU. **Anschluss Einzelbatterieleuchten** 

Klemme für den Anschluss von bis zu 20 Einzelbatterieleuchten und Notlichtversorgunggeräten, Anzeige von Störungen direkt am LPS oder an einem übergeordneten Meldetableau.

#### **USB**

4 x USB-Anschlüsse für Protokollspeicherung und Updates, Anschluss einer Tastatur und/oder Maus, Druckeranschluss (optional).

#### **SD**

1 x SD-Kartenslot für Betriebssystem und Upgrades.

#### **HDMI**

HDMI-Schnittstelle für den Anschluss des Displays oder alternativ den Anschluss an einen externen HDMI-fähigen Monitors.

#### **Netzwerk**

1 x RJ45-Anschluss für den Anschluss eines Rechners mit VNC-Viewer oder eines WLAN-Modems. Verfügbare kostenlose IPHONE-/ WINDOWS- und ANDROID-Versionen des VNC-Viewers.

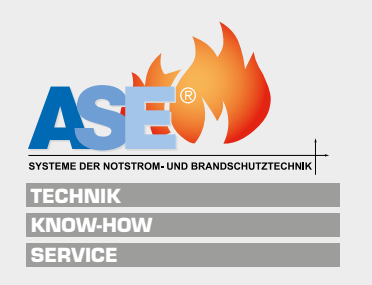

## 3. Montage

## 3.1 Montage der Anlage 3.1 Montage der Anlage 3.1 Montage der Anlage

Das LPS-F1/F2 wird mittels 4 Schrauben (>d=8mm) an eine dem Gewicht zugelassenen flammwidrige Das LPS-F1/F2 wird mittels 4 Schrauben (>d=8mm) an eine dem Gewicht zugelassenen flammwidrige Wand lotrecht befestigt.<br>Das LPS-F1/F2 wird mit televisies 4 Schrauben (+ 1999) andere dem Gewicht zugelassenen flammwidrige Wandels wi lotrecht befestigt.<br>Das LPS-F1/F2 wird mit telse 4 Schrauben (+ 8mm) an eine dem Gewicht zu gewicht zu gewicht zu gewicht zu gewic 3.1 Der Land Mundimittale 4. Sabor.<br>2005 LDS E1 /E2 wind mittale 4. Sabor.

### 3.2 Maße und Gewichte LPS 3.2 Maße und Gewichte LPS 3.2 Maße und Gewichte LPS 3.2 Maße und Gewichte LPS

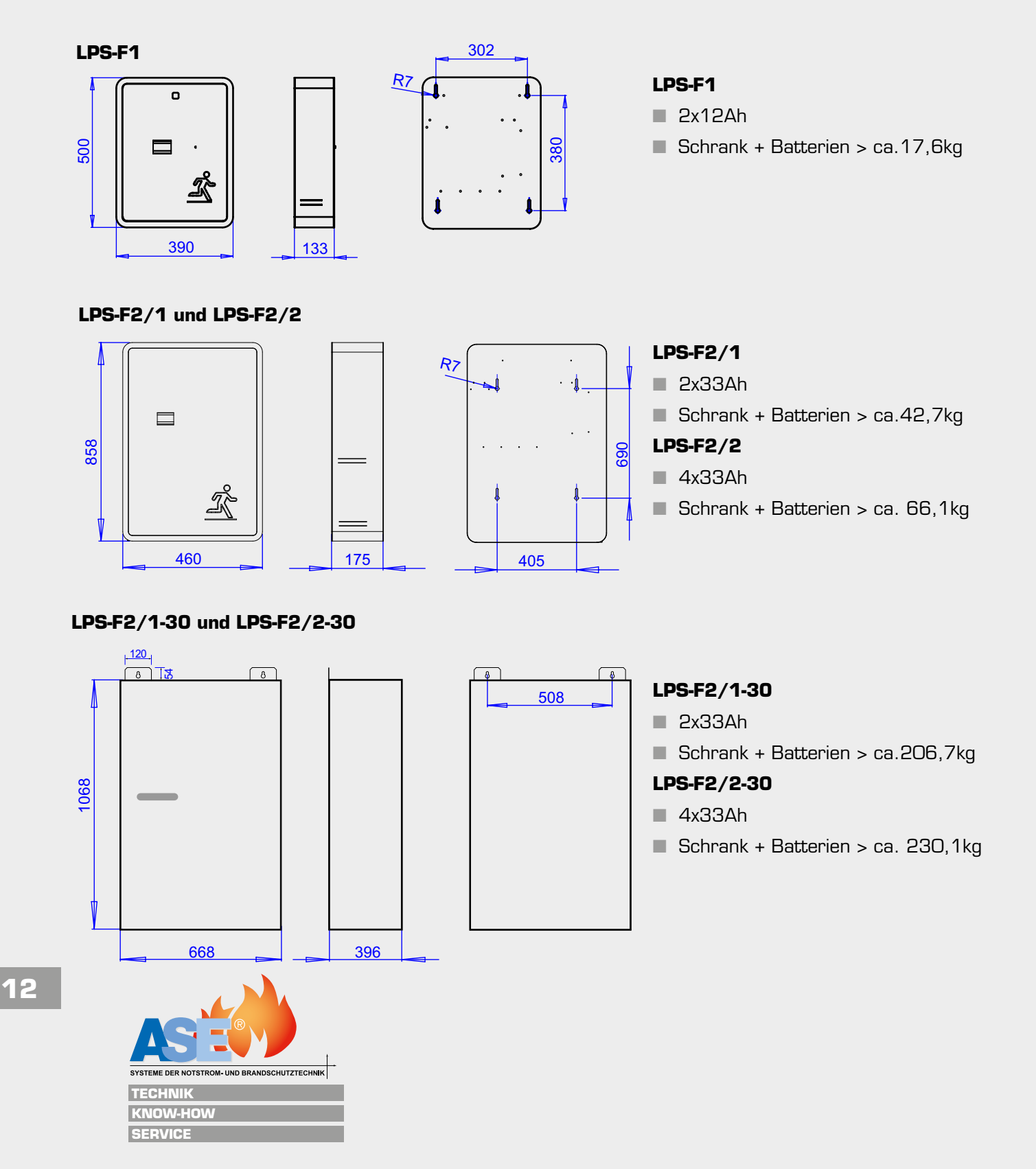

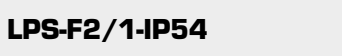

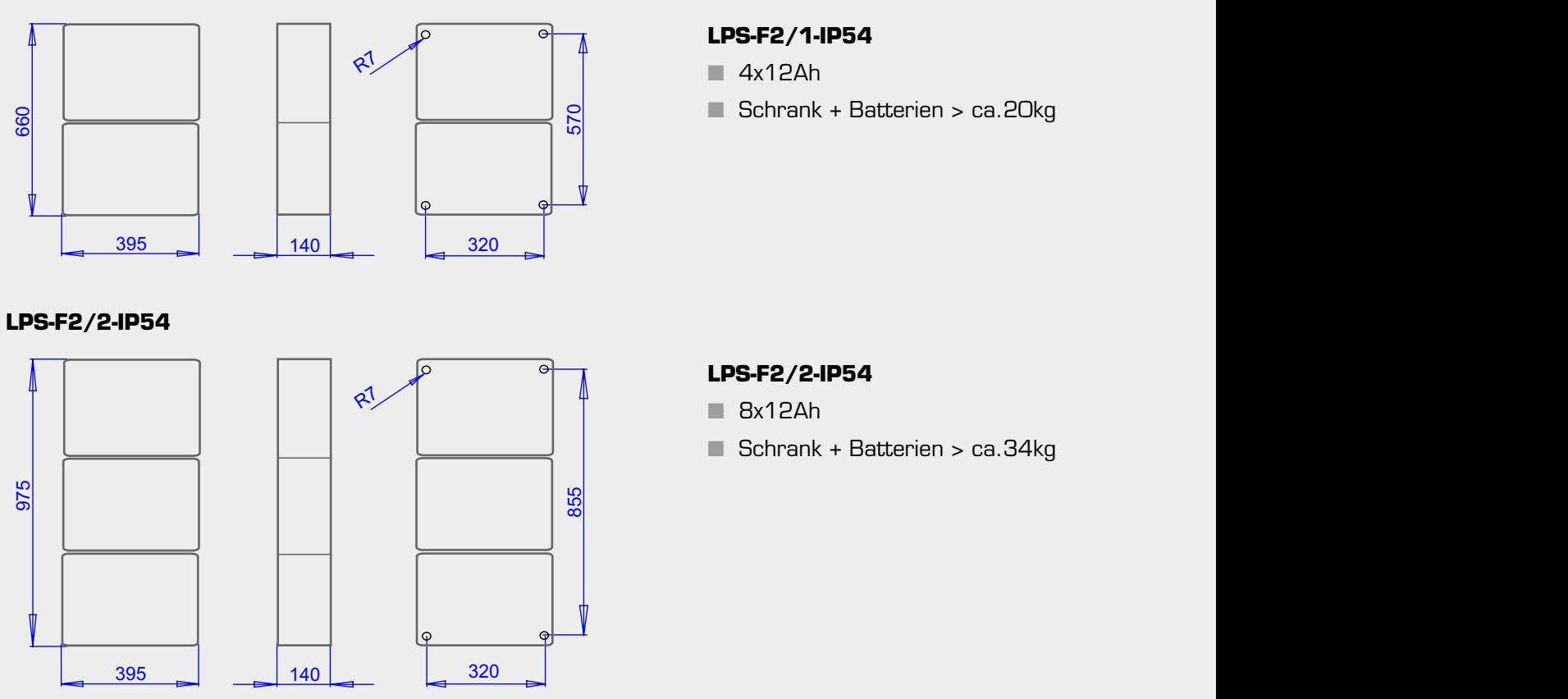

**Bitte beachten Sie die Bedienungs- und Montageanleitung des Gehäuses in Funktionserhalt von PRIORIT.**

### 3.3 Maße und Gewichte Meldetableau / Uberwachungszentralen

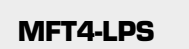

80

90

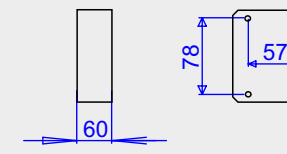

Gewicht ca.330g / 1 Kabeleinführung von unten Gewicht ca.330g / 1 Kabeleinführung von unten

### **CMC40-LPS CMC-VISU CMC-VISU**

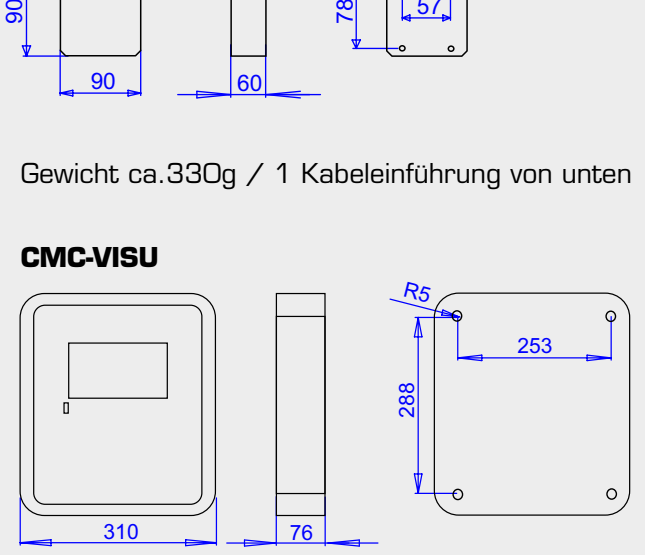

Gewicht ca.2,1kg / 5 Kabeleinführungen von unten Gewicht ca. 4,6kg /15 Kabeleinführungen von unten Gewicht ca.4,6kg / 15 Kabeleinführungen von unten

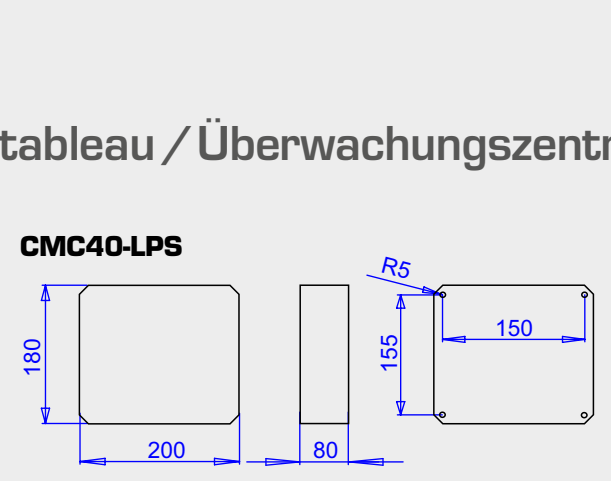

Gewicht ca.2,1kg / 5 Kabeleinführungen von unten

teriemontageplan in die Batteriefächer eingesetzt und mittels der vorgesehen Anschlussleitungen Danach werden die Batterien entsprechend Batangeschlossen.

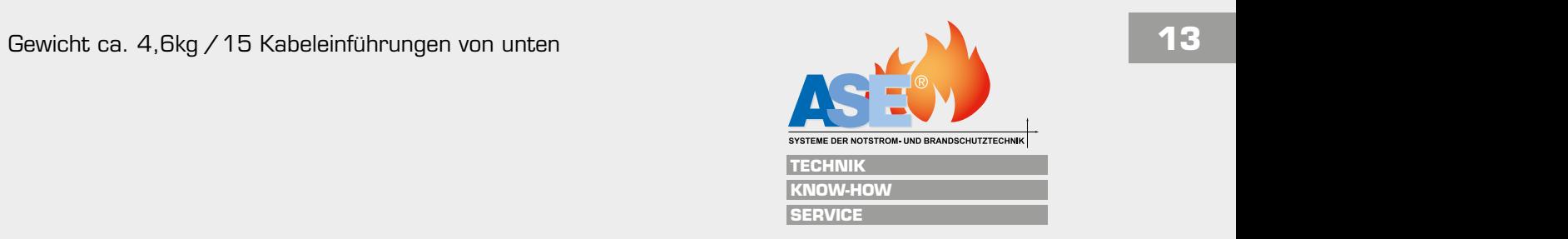

### 3.4 Batteriemontage 3.4 Batteriemontage 3.4 Batteriemontage 3.4 Batteriemontage

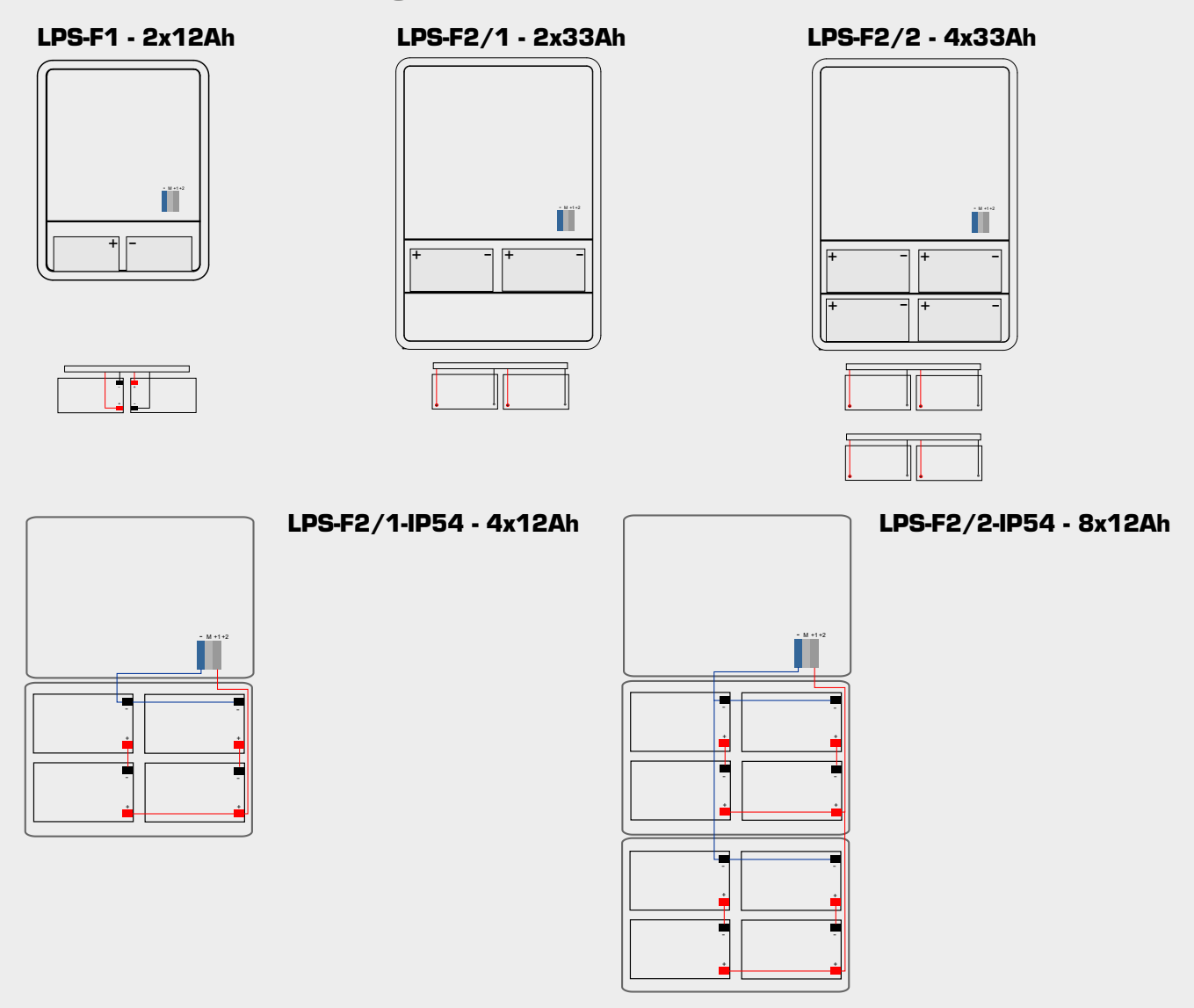

### ACHTUNG! Erst Netz anschließen und einschalten, dann die Batterien anschließen.

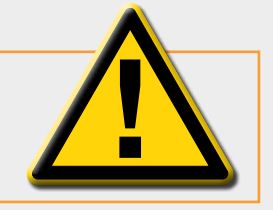

**Die Batterien müssen auf mech. Beschädigungen überprüft werden, falls beschädigt, dürfen diese nicht montiert werden.**

**Der Netzanschluss der Versorgungsspannung erfolgt über die Klemmen L, N, PE.**

**Die vier Abangskreise dürfen pro Kreis mit maximal 120 W belastet werden.**

### **Die mögliche Anschlussleistung Ihres Gerätes für 1h, 3h oder 8h entnehmen Sie bitte dem Datenblatt bzw. dem Geräteaufkleber.**

**Die maximal mögliche Anschlussleistung des Gerätes beträgt 200 W.**

**Bei Überlast > 230 W leuchtet im unteren Teil der Elektronik eine rote LED.**

**Nach Behebung der Überlast und erneutem Batteriebetrieb verlischt diese wieder.**

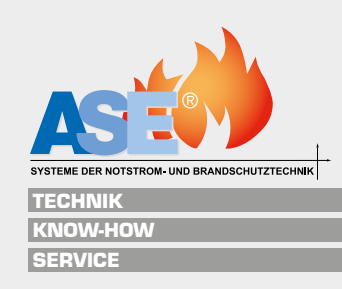

### 3.4.1 Batterie Datenblätter

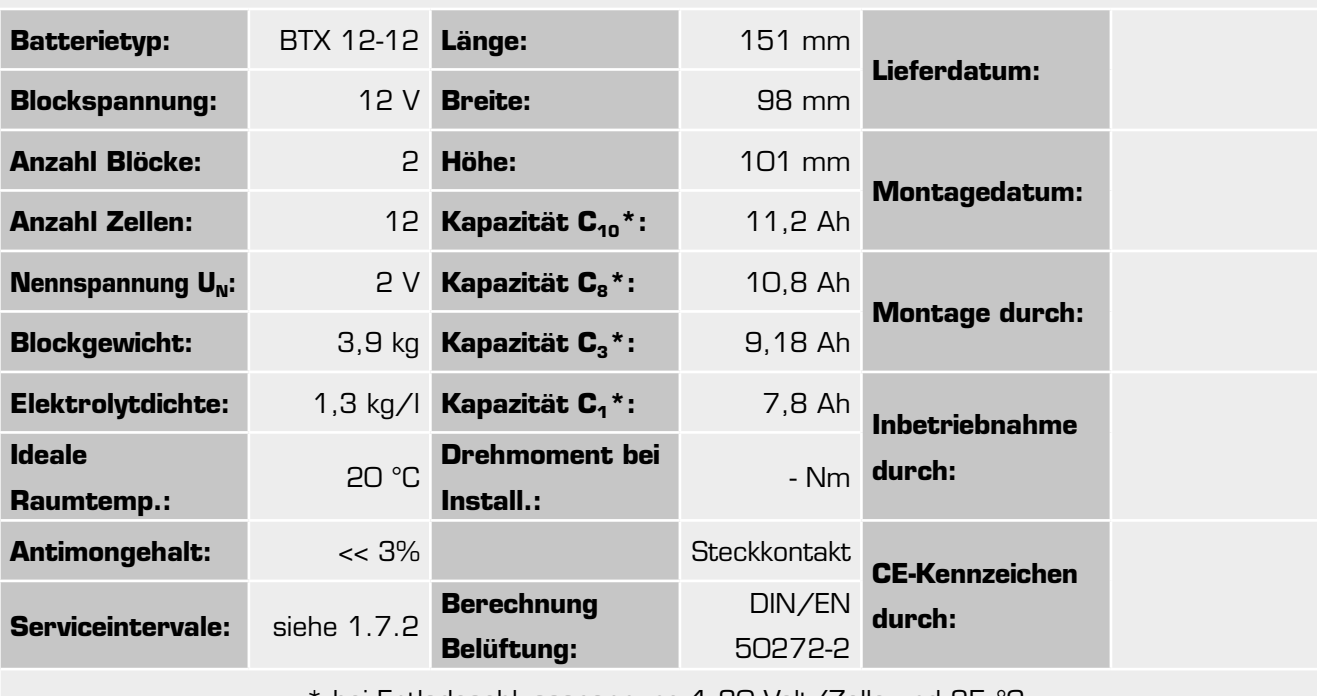

\* bei Entladeschlussspannung 1,80 Volt/Zelle und 25 °C

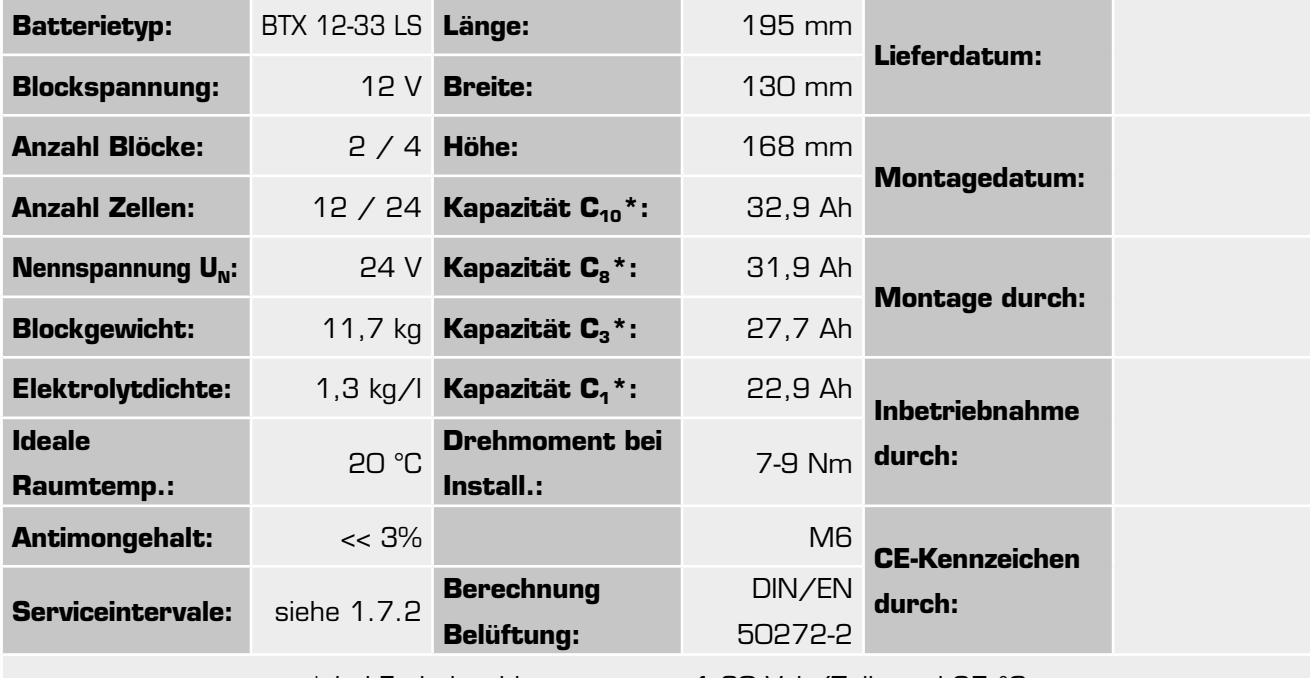

\* bei Entladeschlussspannung 1,80 Volt/Zelle und 25 °C

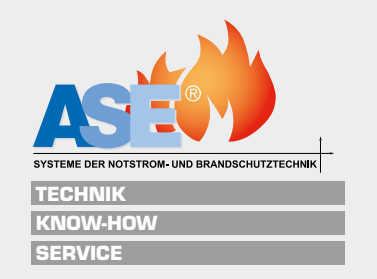

### 3.4.2 Batterie Bedienungsanleitung

### 1. Sicherheitshinweise

### 1.1 Wartungsfrei / Überdruckventile

**Die verschlossenen Batterieblöcke sind wartungsfrei. Nachfüllen von Wasser ist nicht zulässig. Als Verschluß werden Überdruckventile verwendet. Deren Öffnung führt zur Zerstörung der Batterie. Die Batterieanlage bedarf jedoch einer regelmäßigen Inspektion und Pflege (siehe Abschnitt 7)**.

### 1.2 Verbots-, Gebots-, Entsorgungshinweise

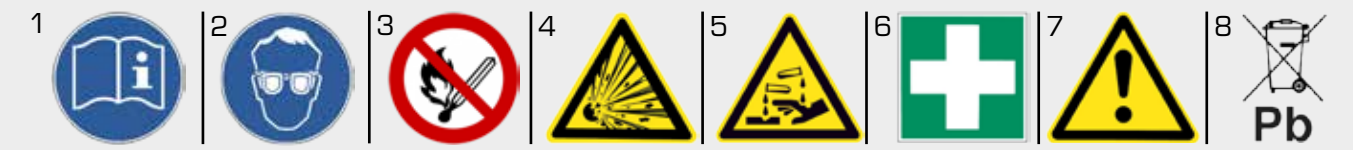

1. Gebrauchsanweisung beachten.

2. Bei Arbeiten an Batterien entsprechend der Unfallverhütungsvorschriften sowie DIN/EN 50272-2 (VDE 0510) Schutzbrille und Schutzkleidung tragen. 3. Rauchen verboten, keine offenen Flammen, Glut oder Funken in der Nähe der Batterie erzeugen. 4. Explosions- und Brandgefahr, Kurzschlüsse vermeiden! Metallteile der Pole stehen immer unter Spannung, daher keine Werkzeuge oder sonstige

Gegenstände auf die Batterie legen. 5. Der Elektrolyt Schwefelsäure ist stark ätzend!

Bei nicht beschädigten Batterien ist der Kontakt mit Elektrolyt ausgeschlossen. Bei defektem Gehäuse verhält sich der im Vlies gebundene Elektrolyt

bei Berührung wie flüssiger Elektrolyt.

6. Säurespritzer im Auge oder auf der Haut sofort mit viel Wasser aus- bzw. abspülen. Danach unverzüglich einen Arzt aufsuchen. Verunreinigte Kleidung sofort mit Wasser auswaschen.

7. Blockbatterien haben ein hohes Gewicht. Auf sichere Aufstellung achten! Nur geeignete Transportvorrichtungen verwenden!

8. Altbatterien mit diesem Zeichen sind wiederverwertbares Wirtschaftsgut und müssen dem Recyclingprozeß zugeführt werden.

**Für Altbatterien unterhält der Hersteller/Lieferant ein Rücknahmesystem.**

### 1.3 Lagerung

Alle Batterieblöcke werden im aufgeladenen Zustand ausgeliefert. Werden dieselben nicht sofort in Betrieb genommen oder für längere Zeit außer Betrieb gesetzt, sind sie an einem frostfreien, trockenen und sauberen Ort zu lagern. Verschlossene Bleibatterien werden am besten unter Erhaltungsladen gelagert. Ist dies nicht der Fall, müssen sie alle 3 Monate eine Ausgleichsladung erhalten (siehe Abschnitt 6.1.4).

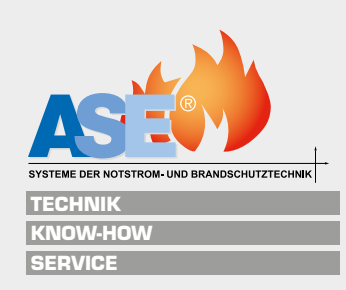

### 1.4 Inbetriebnahme

**Die ideale Betriebstemperatur beträgt 20 °C. Höhere Temperaturen verkürzen die Lebensdauer der Batterie, niedrigere Temperaturen verringern die verfügbare Kapazität**. Die Batterieblöcke müssen so aufgestellt werden, daß zwischen denselben Temperaturdifferenzen von >3 °C zur Umgebungstemperatur nicht auftreten können (Mindestabstand zwischen Batterien 0,5 cm). Vor der Inbetriebnahme sind die Batterien auf Beschädigung, polrichtige Verschaltung, festen Sitz der Verbinder (Drehmomente siehe Tabelle) und sichere Kontakte zu prüfen. Ggf. sind Polabdeckungen anzubringen. Bei ausgeschaltetem Ladegerät und ausgeschalteten Verbrauchern die Batterie polrichtig an die Gleichstromversorgung anschließen. Ladegerät einschalten und gemäß Abschnitt 6. die Batterie nachladen.

Die Regelungen der einschlägigen DIN/VDE Vorschriften sind ggf. zu beachten, z.B.: DIN/EN 60896-2 (IEC 896-2), DIN/EN 50272-2 (VDE 0510-2), DIN/VDE 0108-1ff, DIN VDE 0100-710, DIN VDE 0100- 560 u .a.

### 1.5 Betrieb

Für den Betrieb von ortsfesten verschlossenen Batterieanlagen sind die Regelungen der unter Punkt 4 genannten Normen ebenfalls zu beachten.

### 1.6 Laden, Entladen

### 1.6.1 Laden

Empfohlen werden Ladegeräte mit IU-Kennlinie gemäß DIN 41773-1. Anlagenbedingt kann bei folgenden Betriebsarten geladen werden:

### **1.6.1.1 Bereitschaftsparallel- und Pufferbetrieb**

Hierbei sind die Verbraucher, die Gleichstromquelle und die Batterie ständig parallel geschaltet. Dabei ist die Ladespannung die Betriebsspannung der Batterie und gleichzeitig die Anlagenspannung. Beim **Bereitschaftsparallelbetrieb** ist die Gleichstromquelle jederzeit imstande, den maximalen Verbraucherstrom und den Batterieladestrom zu liefern. Die Batterie liefert nur dann Strom, wenn die Gleichstromquelle ausfällt. Die einzustellende Ladespannung bei 20°C beträgt "2,3 V/Zelle • Zellenzahl" (zulässige Abweichung: 1%), gemessen an den Endpolen der Batterie. Beim **Pufferbetrieb** ist die Gleichstromquelle nicht in der Lage, jederzeit den maximalen Verbraucherstrom zu liefern. Der Verbraucherstrom übersteigt zeitweilig den Nennstrom der Gleichstromquelle. Während dieser Zeit liefert die Batterie Strom. Sie ist nicht jederzeit voll geladen. Daher ist die Ladespannung verbraucherabhängig auf 2,3-2,4 V/Zelle einzustellen.

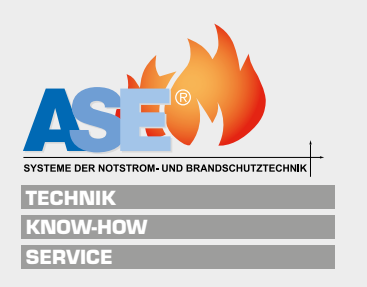

### **1.6.1.2 Umschaltbetrieb**

Beim Laden ist die Batterie vom Verbraucher getrennt. Die Ladespannung der Batterie beträgt maximal 2,4 V/Zelle (Starkladung). Das Laden ist zu überwachen. Ist unter dieser Starkladespannung der Ladestrom auf 0,5 A/100 Ah gesunken, muss auf Erhaltungsladen umgeschaltet werden.

### **1.6.1.3 Erhalten des Vollladezustands (Erhaltungsladen)**

Es sollten Geräte mit den Festlegungen nach DIN 41773-1 (IU-Kennlinie) benutzt werden. Die Geräte sind so einzustellen, daß die Zellspannung (20 °C) = 2,3 V/Zelle beträgt (zulässige Abweichung: 1%). Liegt die Batterietemperatur infolge höherer oder niedrigerer Umgebungstemperatur dauernd höher oder niedriger, muß die Ladespannung angepaßt werden nach:

Ladespannung<sub>(größer 20 °C)</sub> = 2,3 V/Zelle - 0,003 V  $\bullet$   $\Delta T$  ( $\Delta T$  = Temperaturdifferenz zu 20 °C) Ladespannung  $_{\text{(kleiner 20 °C)}}$  = 2,3 V/Zelle + 0,003 V  $\bullet$   $\Delta T$  ( $\Delta T$  = Temperaturdifferenz zu 20 °C)

Beispiel:

Temperatur liegt überwiegend bei 15°C, Ladespannung = 2,3 V/Zelle + 0,015V/Zelle = 2,315 V/Zelle. Temperatur liegt überwiegend bei 30 °C, Ladespannung = 2,3V/Zelle - 0,030 V/Zelle = 2,270 V/Zelle.

#### **1.6.1.4 Ladeströme**

Unter Erhaltungsladen sind die Ladeströme grundsätzlich nicht begrenzt. Bei Starkladen sollten 20-30 A pro 100 Ah Nennkapazität nicht überschritten werden.

#### **1.6.1.5 Überlagerte Wechselspannung und -ströme**

Die AC-Wechselspannung am Ausgang des Ladegeräts sollte nicht mehr als 1,4 % der DC-Ladespannung betragen (Bsp.: 55,2 VDC Ladespannung ≤ 0,77 VAC). Der durch die überlagerte Wechselspannung induzierte Wechselstrom sollte auf 0,05 C begrenzt sein (Bsp.: 100 Ah-Batterie ≤ 5 Ampere AC).

### 1.6.2 Entladen

Die jeweils zutreffenden Entladeströme ergeben sich aus den Kapazitäten nach I(Entl.) = Ct/t. Sofern keine anderen Angaben vorliegen, darf nicht mehr als die zutreffende Kapazität entnommen werden. Um eine Tiefentladung und damit Zerstörung der Batterie zu vermeiden, muß die Batterie vor Erreichen der von der Überbrückungszeit abhängigen Entladeschlußspannung vom Verbraucher getrennt werden. Richtwerte sind:

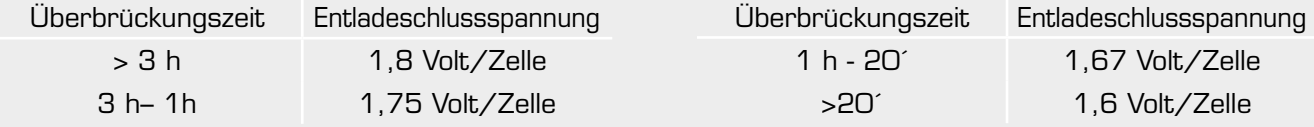

Die Zuschaltung des Verbrauchers sollte erst nach Netzwiederkehr erfolgen. **Nach Entladungen, auch Teilentladungen, ist sofort zu laden!**

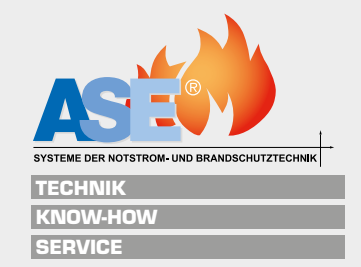

### 1.7 Batteriepflege, Inspektion der Batterieanlage

### 1.7.1 Batteriepflege

Die Batterie ist sauber und trocken zu halten, um Kriechströme zu vermeiden. Die Reinigung der Batterie sollte gemäß ZVEI-Merkblatt "Reinigen von Batterien" durchgeführt werden. Kunststoffteile der Batterie dürfen nur mit reinem Wasser behandelt werden.

### 1.7.2 Inspektion der Batterieanlage

Empfohlen wird, alle 6 Monate folgende Arbeiten durchzuführen und zu dokumentieren:

- Sichtprüfung der Batterie hinsichtlich Sauberkeit, beschädigte Batterieblöcke und lose Kontakte, Mängel beheben
- Messung der Ladeerhaltungsspannung der Batterie und der einzelnen Batterieblöcke
- Messung der Oberflächentemperatur der Batterieblöcke
- Messung der Temperatur im Batterieraum

Mindestens alle 12 Monate sind folgende Arbeiten durchzuführen und zu dokumentieren (Garantiegrundlage):

- Alle Anschlüsse entsprechend der empfohlenen Werte mittels Drehmomentschlüssel nachziehen (siehe Tabelle)
- Wiederholung der Prüfungen für 6 Monate
- Aufzeichnung der Batterieblockspannungen während des Entladens der Batterie (Belastungstest/ Kapazitätstest)

(Nur in Zusammenarbeit mit dem Systemhersteller oder einem von ihm Bevollmächtigten)

Bei Prüfungen ist nach DIN/EN 60896-2 (IEC 896-2) vorzugehen.

### 1.8. Mängelhaftung

Mängelhaftungsansprüche setzen eine ordnungsgemäße Durchführung der Pflege- und Servicearbeiten voraus. Für Garantieansprüche müssen mindestens folgende Daten/Unterlagen eingereicht werden: Begründung der Reklamation, Auftragsnummer und die zwei letzten Wartungsberichte. Defekte Batterieblöcke müssen zwecks Fehleranalyse frachtfrei zurückgeliefert werden.

**Bei Nichtbeachtung der Gebrauchsanweisung, z.B. bei: zu hoher Raumtemperatur, längerem Stehen im entladenen Zustand, unsachgemäßer Lagerung, falscher Ladeerhaltungsspannung oder bei Nichtbeachtung der Serviceintervalle und –anweisungen, erlischt die Mängelhaftung!**

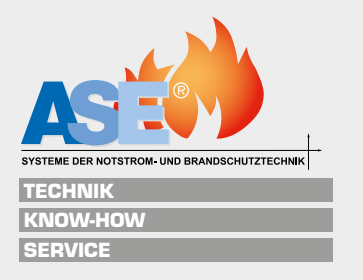

### 3.5 Elektrotechnischer Anschluss

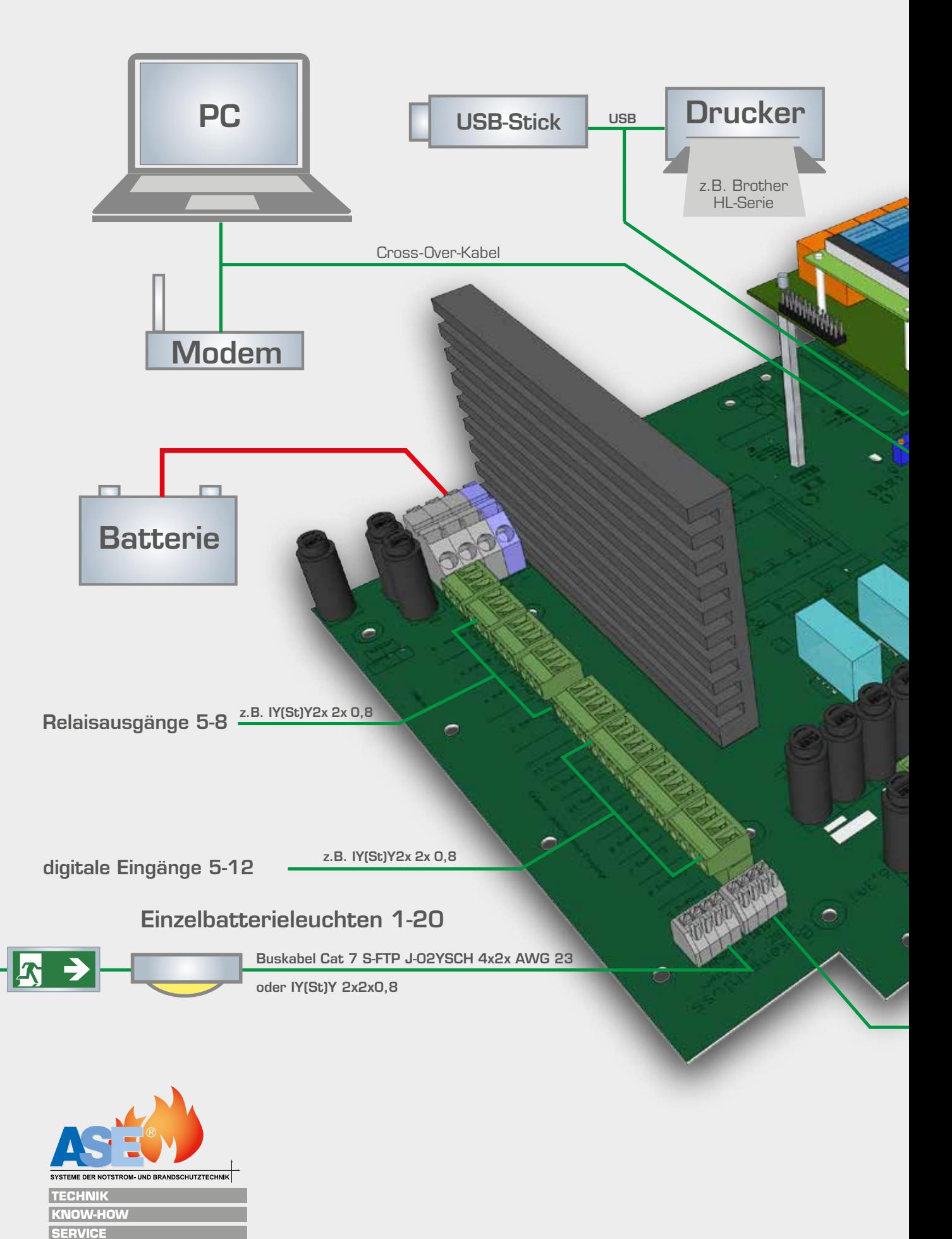

### **Touchdisplay** ш euchte<br>Kreise HDMI **Monitor** Meldemind. IY(St)Y 3x2x0,8 tableau z.B. IY(St)Y2x 2x 0,8 digitale Eingänge 1- 4 z.B. IY(St)Y2x 2x 0,8 Relaisausgang Netz/Batterie z.B. IY(St)Y2x 2x 0,8 kritischer Kreis/Netzwächter **Service** NYM-J 3x2,5<sup>2</sup> Netzeinspeisung L/N/PE  $\subset$ NYM-J 3x1,5<sup>2</sup> oder NHXHX Fe180 E30 3x1,5<sup>2</sup> Abgangskreise 1-4 Buskabel Cat 7 S-FTP J-02YSCH 4x2x AWG 23 oder IY(St)Y 2x2x0,8 **CMC** oder VISU CMC 40

**21**

**TECHNIK KNOW-HOW SERVICE**

### 3.6 Anschluss Netzwächter

Die Netzwächterschleife (kritischer Kreis KK) ist eine 24V-Schleife und wird mittels einer Leitung mit mindestens 3 Adern (z.B. IY(St)Y2x2x0,8) an die 3 Klemmen auf der Platine wie folgt angeschlossen.

Es wird der Öffner und der Schließer überwacht und damit die Netzwächterschleife auf Unterbrechung und auf Kurzschluss.

Im Auslieferzustand ist zwischen den Klemmen K und K eine Brücke eingelegt.

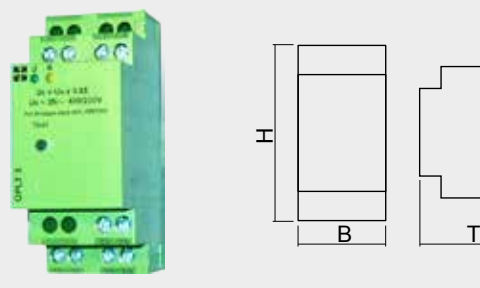

**Netzüberwachung 3-phasig DPNü**

- Kunststoff
- Farbe grün
- H=71 mm, B=35 mm, H=20 mm
- Schutzgrad IP20/Schutzklasse I
- Gewicht 30 g
- Klemmen bis 1,5<sup>2</sup> (keine Durchgangsverdrahtung)
- Vorsicherung 3 x 6 A

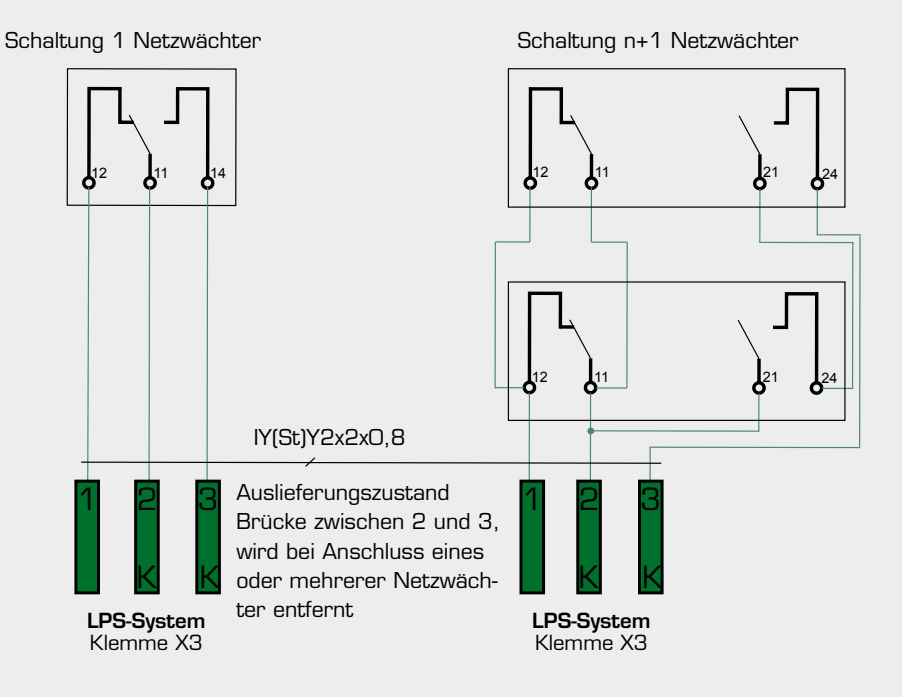

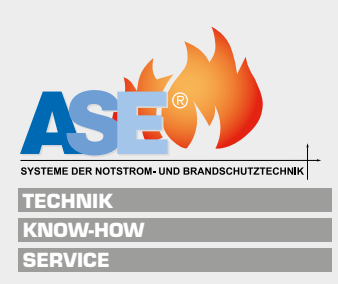

**22**

### 3.7 Anschluss der Leuchten

Die Einspeisung des LPS erfolgt aus der einspeisenden Unterverteilung der Allgemeinbeleuchtung mit mind. NYM  $[J]$  3 x 2,5<sup>2</sup>.

Zur Verbindung der Notleuchten (max. 20 Stück pro Kreis) eines Abgangkreises mit der Zentrale empfehlen wir den Querschnitt von 1,5mm<sup>2</sup> bzw. 2,5mm<sup>2</sup> NYM-I bzw. in Funktionserhalt bei LPS-E30 bei Kreuzung eines Brandabschnittes.

Die Leitungen der Endstromkreise können in Linien-, Baum-, Stern- oder Mischstruktur verlegt werden. Dabei darauf achten, dass jede Adresse von 1-20 nur einmal pro Kreis vergeben wird.

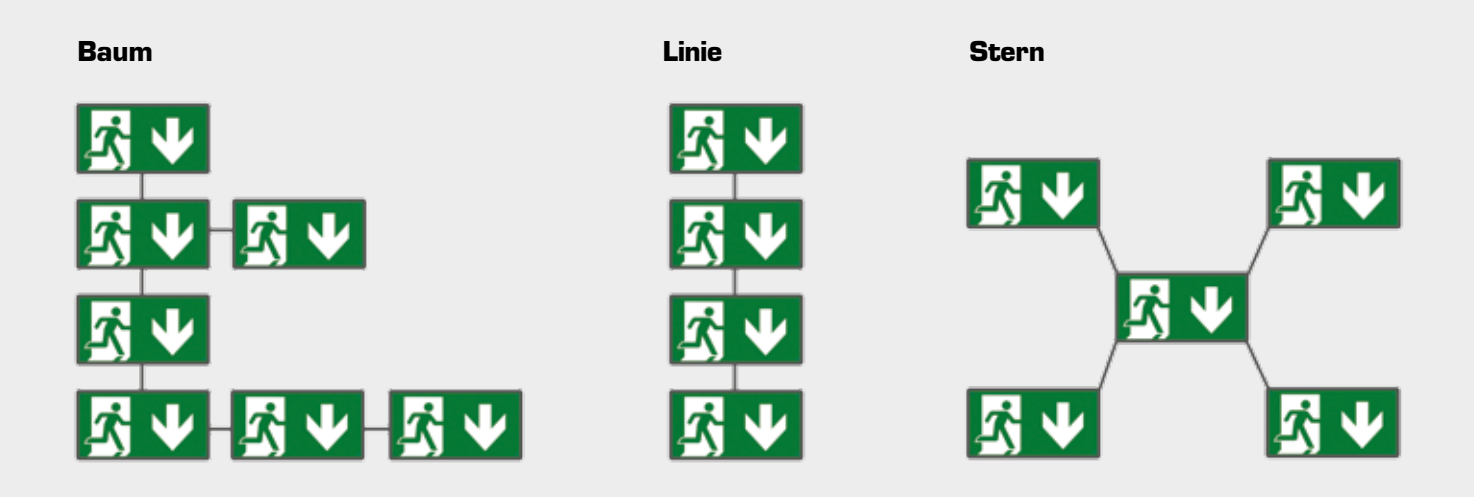

ACHTUNG! Achten Sie darauf, dass die Kabel nicht mit einem anderen Potential verbunden werden (Erd- oder Phasenschluss).

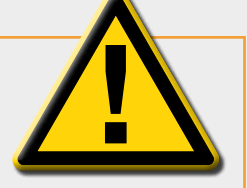

An die pot. freien Eingangsklemmen darf keine Fremdspannung angelegt werden. Fremdspannung (z.B. 230 V AC) führt zur Zerstörung der Elektronik.

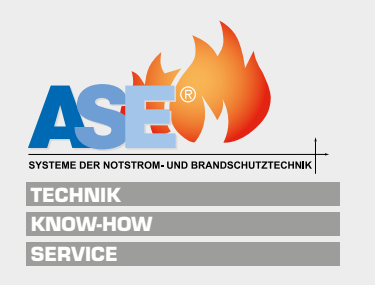

**23**

### 3.7 Schaltungsarten

### Stromkreisüberwachung

Dauer- und Bereitschaftsleuchten in 4 getrennten Stromkreisen

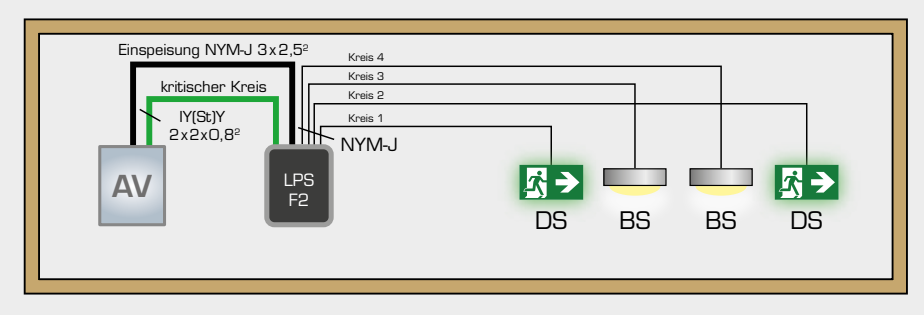

### Einzelleuchtenüberwachung

Dauer- und Bereitschaftsleuchten in 4 getrennten Stromkreisen, integrierter Überwachungsbaustein

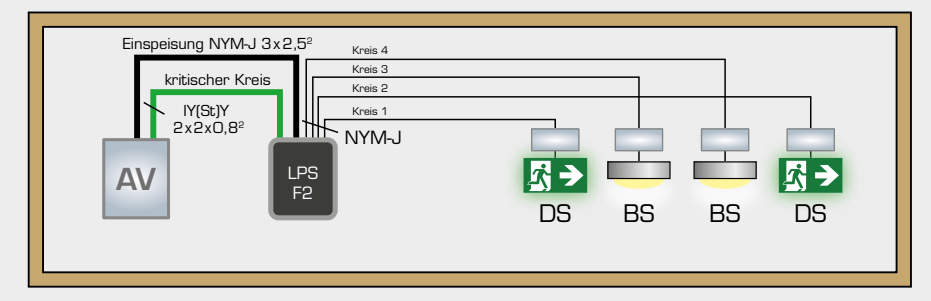

### Einzelleuchtenüberwachung mit Mischbetrieb

Dauer- und Bereitschaftsleuchten in 2 getrennten Stromkreisen, Schaltbarkeit einzelner Leuchten am Schalteingang des Mischbetriebsbausteins.

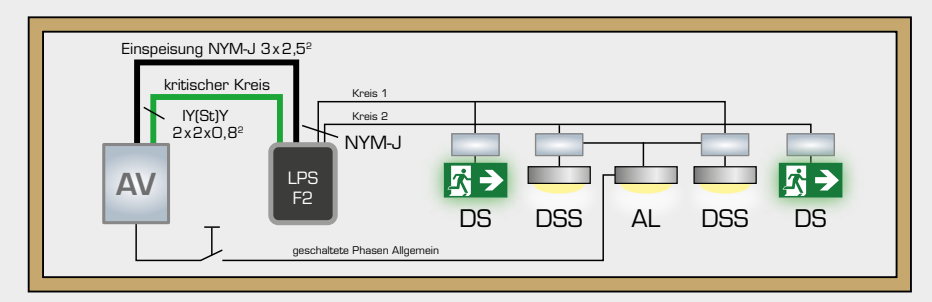

### Einzelleuchtenüberwachung mit Mischbetrieb

Dauer- und Bereitschaftsleuchten in 2 getrennten Stromkreisen, Schaltbarkeit der Leuchten pro Kreis über digitale Eingänge in der Zentrale (Option).

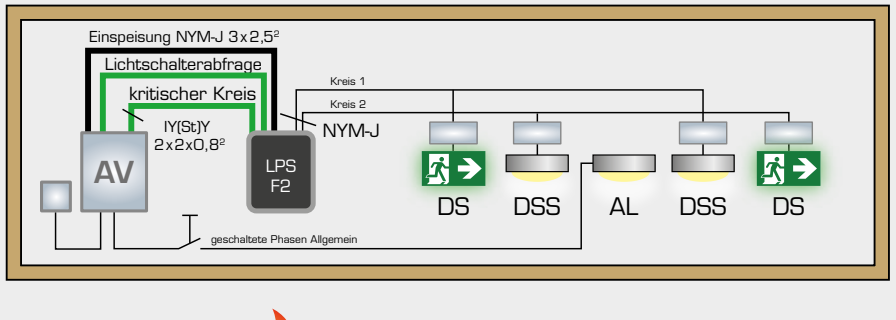

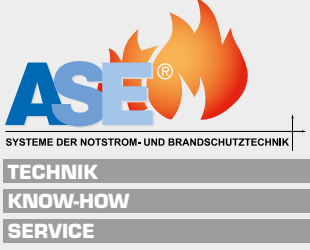

## 4. Inbetriebnahme

### 4.1 Automatische Erstinbetriebnahme

Wurde das LPS-Gerät elektrotechnisch richtig angeschlossen, erfolgt die Erstinbetriebnahme und Programmierung.

#### **Achtung:**

- **Prüfen Sie vor dem Einschalten des Gerätes auf ordnungsgemäßen Anschluss aller Leitungen**
- **Prüfen Sie die Abgangskreise auf Kurz- und Erdschlüsse**
- **Prüfen Sie den richtigen Anschluss der Leuchten inkl. der Überwachungsbausteine. Beachten Sie dabei die Bedienungsanleitungen der Leuchten und die Einstellungsvorgaben der Überwachungsbausteine (Adresse, Schaltungsart usw.)**

Bei der Erstinbetriebnahme ist die Software des Gerätes auf Auslieferungszustand zurückgesetzt.

Der Erstauslieferungszustand ist als "Kunden Start" eingestellt. Die Batterien sind schon hinterlegt. Bei einem "SETUP" müssen die Anzahl und der Typ der Batterien eingegeben werden.

Dabei werden Sie interaktiv durch die Erstinbetriebnahme geführt. Bitte folgen Sie den Anweisungen auf dem Display.

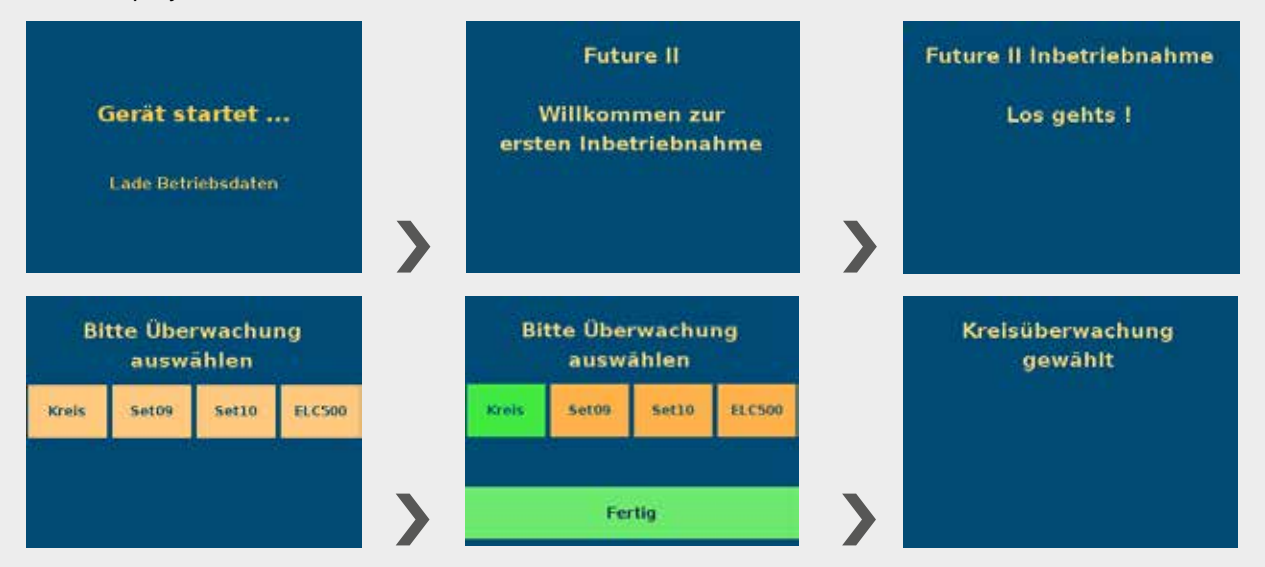

#### **Überwachung wählen:**

Kreis - Stromkreisüberwachung - keine Bausteine in den Leuchten > **4.1.2**

- Set009 Einzelleuchtenüberwachung/Mischbetrieb SET009 in den Leuchten > **4.1.3**
- Set010 Einzelleuchtenüberwachung/Mischbetrieb SET010 in den Leuchten > **4.1.3**
- ELC500 Einzelleuchtenüberwachung/Mischbetrieb ELC500 in den Leuchten > **4.1.3**

#### **Es dürfen nur Bausteine des gleichen Typs an das LPS angeschlossen werden!**

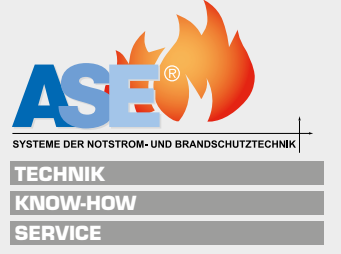

### 4.1.1 Datum/Uhrzeit einstellen / Leistungsabfrage

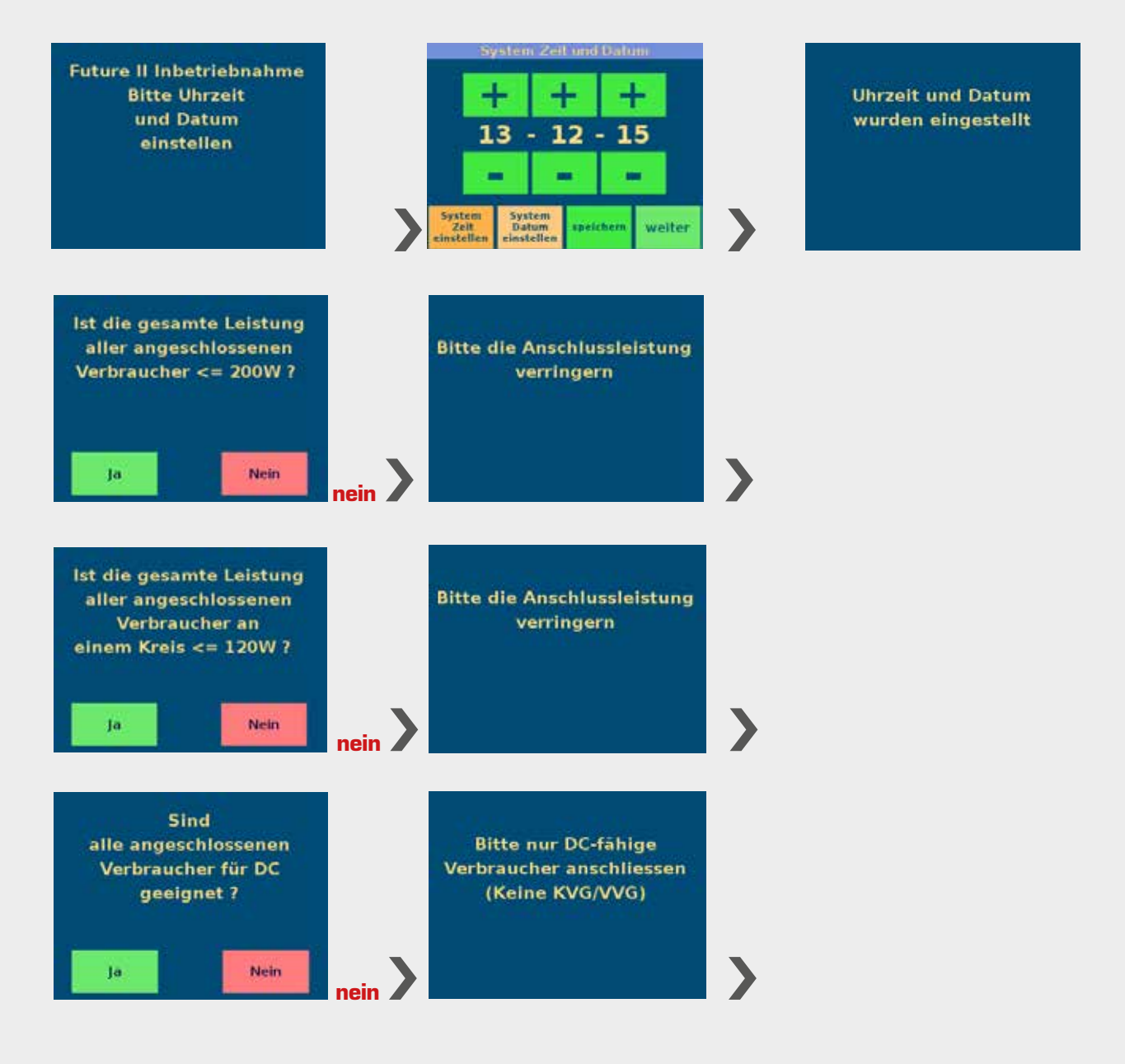

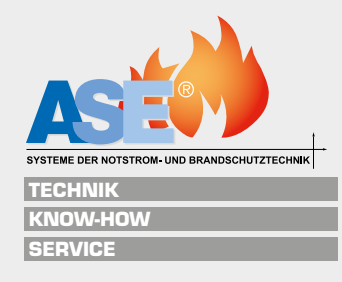

### 4.1.2 Kreisüberwachung

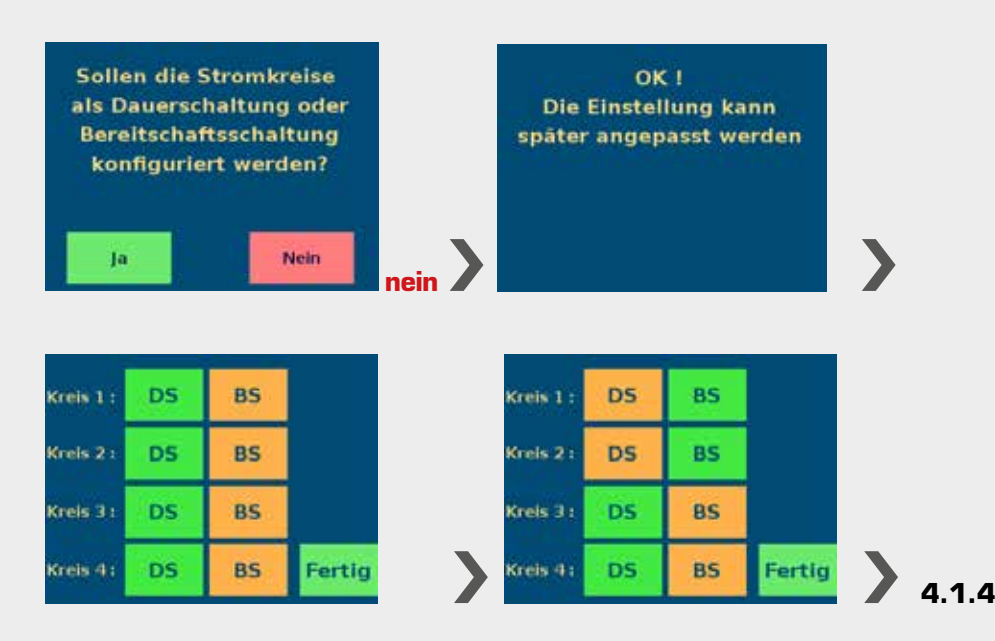

Grün hinterlegte Felder sind aktiv, hier im Beispiel Kreis 1 und 2 in Bereitschaftsstellung (BS) und Kreise 3 und 4 Dauerschaltung (DS).

### 4.1.3 Einzelleuchtenüberwachung / Mischbetrieb PROFI

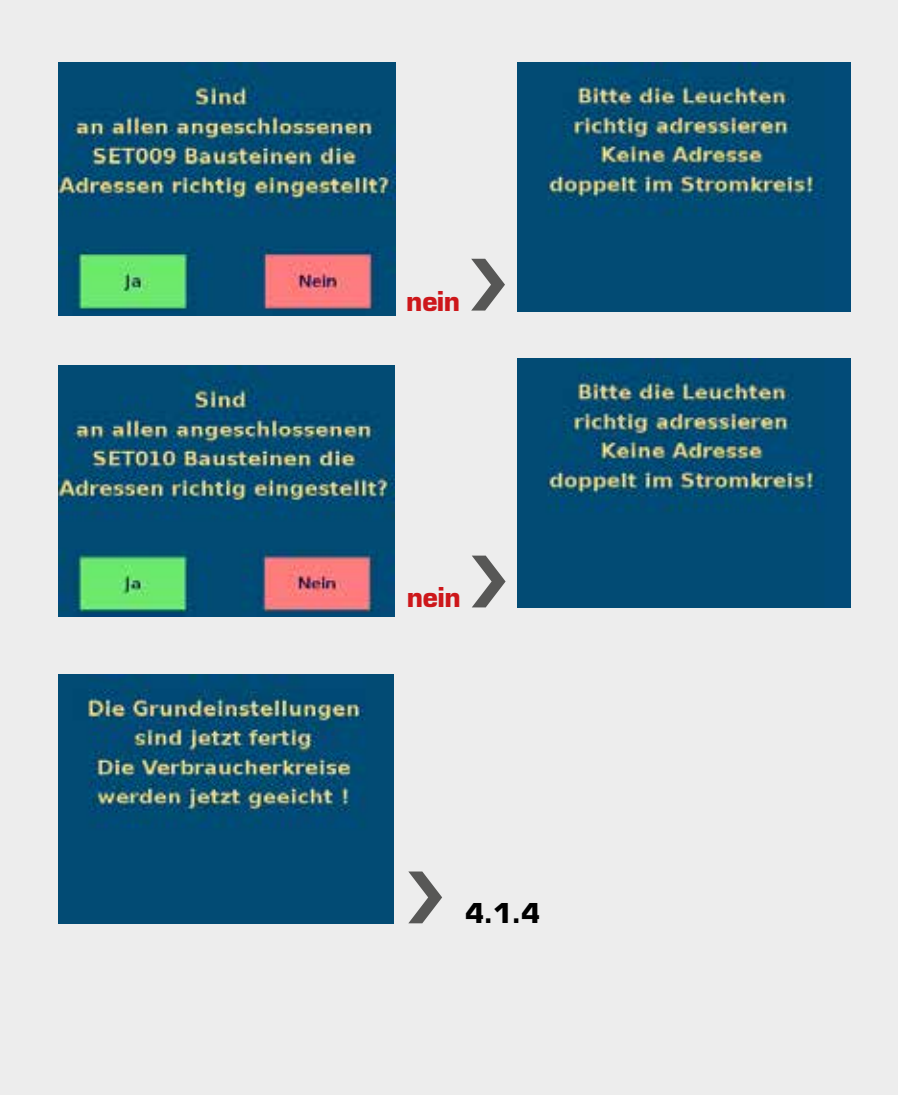

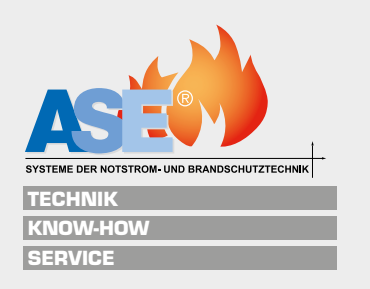

### 4.1.4 Eichen

Alle Leuchten werden eingeschaltet und werden vorgeheizt (Aufwärmphase). Dann schalten alle Leuchten aus und dann einzeln wieder ein. Das Blinken und Leuchten ist dabei normal.

Beim Eichen kann man live die Erkennung verfolgen. Erkannte Leuchten werden in der Übersicht als grünes Feld dargestellt.

Bei der Erstinbetriebnahme wird die Schaltungsart der Leuchten entsprechend der DIP-Schalter an den Bausteinen in den Notleuchten eingestellt.

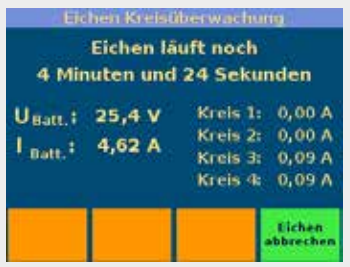

Eichen Kreisüberwachung

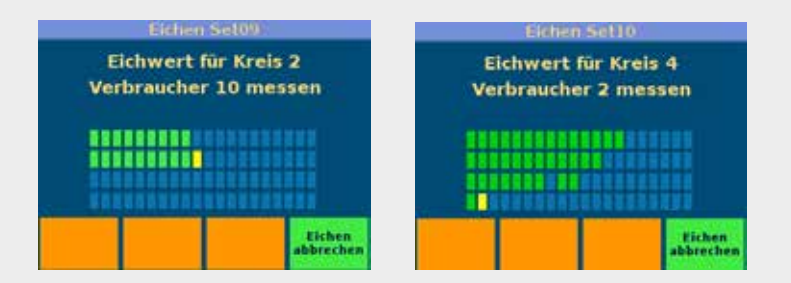

Eichen Einzelleuchtenüberwachung, Lücken bedeuten, dass diese Leuchte nicht gefunden wurde. Das kann eine fehlende oder defekte Leuchte bedeuten oder eine Doppeladressierung der Leuchte.

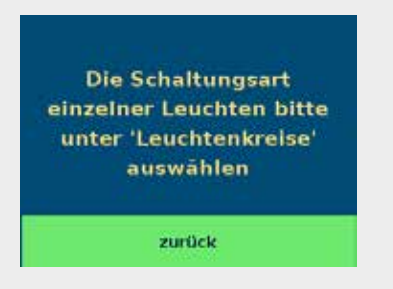

Diese kann durch die Software überschrieben werden, jede Leuchte kann einzeln konfiguriert werden. Dabei muss der Kreis immer auf Dauerschaltung (DS) programmiert sein.

### **Jetzt haben Sie die Erstinbetriebnahme der Anlage durchgeführt.**

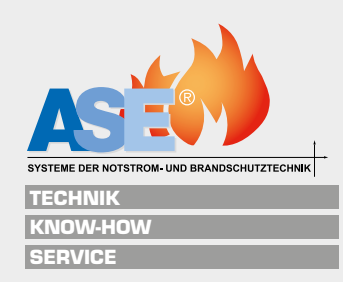

### 4.2 Rücksetzen / Neustart der Anlage

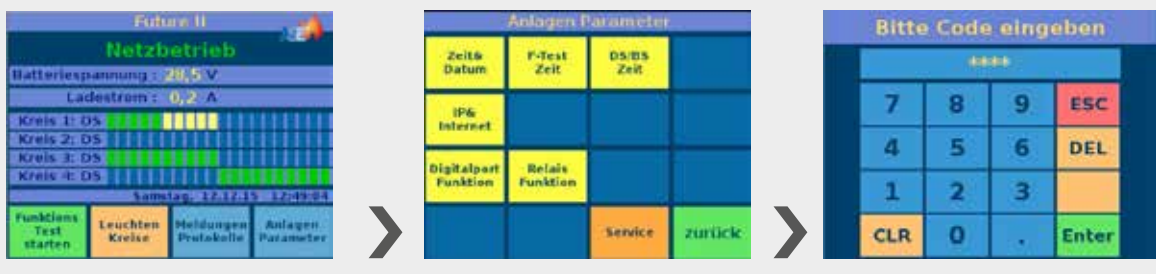

- Anlagen Parameter
- Service
- Password "14242" eingeben

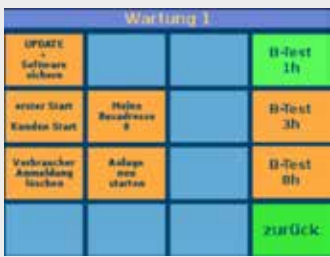

- erster Start auf "aus" einstellen (wiederholt drücken)
	- Anlage wird neu gestartet
- erster Start auf "Setup" einstellen (wiederholt drücken)
	- Anlage wird neu gestartet mit Erstinbetriebnahme-Menü inkl. Batterieeingabe
- erster Start auf "Kunden Start" einstellen (wiederholt drücken)
	- Anlage wird neu gestartet mit Erstinbetriebnahme-Menü

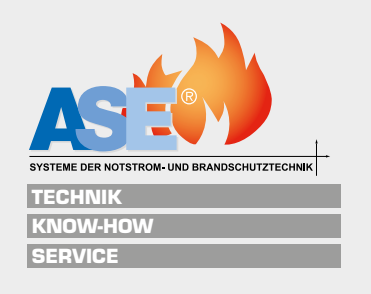

### 4.3 Einstellen Datum / Uhrzeit

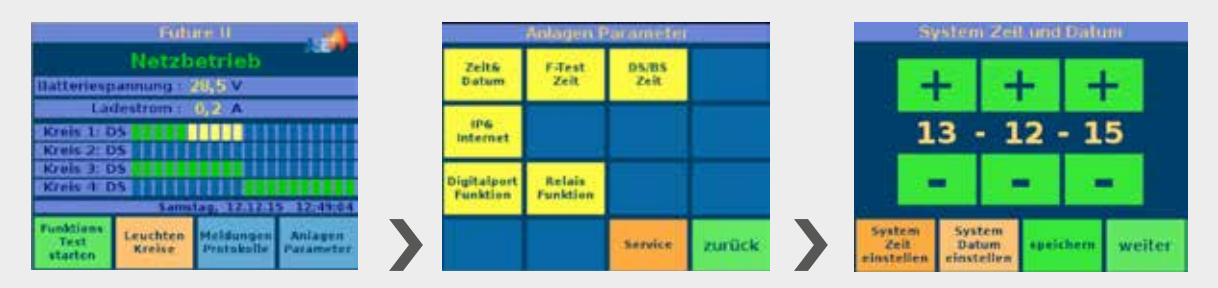

Bei der Erstinbetriebnahme wird das Datum und die Uhrzeit erstmalig eingestellt. Änderungen können wie folgt durchgeführt werden.

- "Anlagenparameter"
- "Zeit & Datum"
- mit + und "Systemzeit" und nach Umschalten des Reiters auf "System Datum" beide einstellen
- "speichern"
- "weiter"

### 4.4 Einstellung Nachlaufzeit Batteriebetrieb / kritischer Kreis

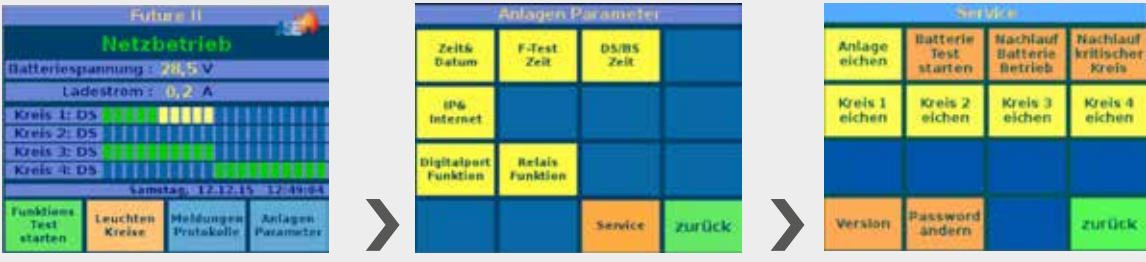

Bei der Erstinbetriebnahme wird das Datum und die Uhrzeit erstmalig eingestellt. Änderungen können wie folgt durchgeführt werden.

- "Anlagenparameter"
- "Service"
- Password "4242"
- "Nachlauf Batteriebetrieb" in Sekunden einstellen, nach Netzwiederkehr in der Einspeisung bleibt der Notbetrieb noch die eingestellte Zeit aktiv
- "Nachlauf kritischer Kreis" in Sekunden einstellen, nach Netzwiederkehr im kritischen Kreis (externe Netzwächterschleife) bleibt der Notbetrieb noch die eingestellte Zeit aktiv
- mit Enter bestätigen

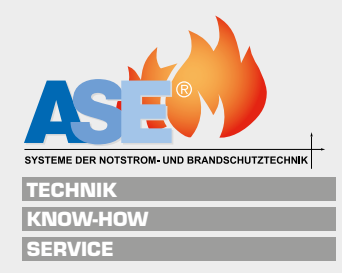

## 5. Grundprogrammierung

### 5.1 Bedienerebenen / Passwörter

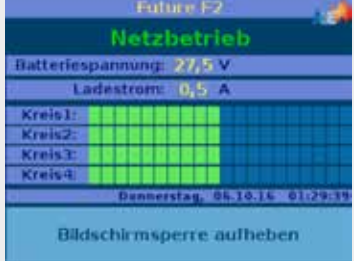

Ebene "Startmenü"

- Bildschirmsperre aufheben mit "0000"
	- Bildschirmsperre kann aktiviert / deaktiviert werden (Kundendienstmenü Parameter IV)

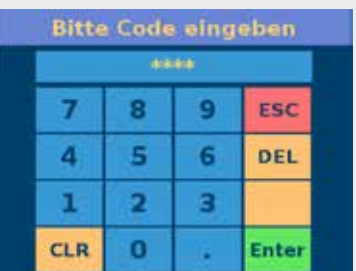

Ebene "Anlagenparameter"

- Anlagenparameter > "0000"
	- Passwort ändern unter "Anlagenparameter" > "Service" > "0000" > "Password ändern"

Ebene "Wartung 1"

■ "Anlagenparameter" > "Service" > "14242"

Ebene "Wartung 2"

■ "Anlagenparameter" > "Service" > "24242"

Ebene "Kundendienstmenü" >

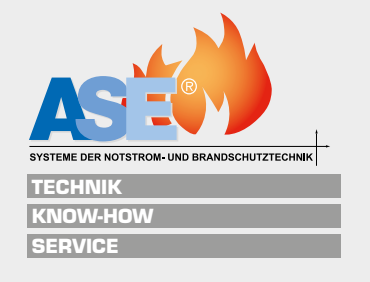

### 5.2 Kalibrieren / Eichen / Einlesen der Leuchten

Bei der Erstinbetriebnahme werden alle 4 Kreise kalibriert/geeicht. Dabei werden bei der Kreisüberwachung die Ströme der Kreise gemessen und gespeichert. Bei der Einzelleuchtenüberwachung mit SET009/SET010 oder ELC500 werden die eingestellten Adressen der Bausteine gesucht und als grünes Feld in der Grafik dargestellt.

Leuchten können auch manuell ab- bzw. angemeldet werden (Punkt 6.3).

Alle angemeldeten Leuchten werden beim Funktionstest überprüft. Wenn eine angemeldete Leuchte physisch nicht vorhanden ist, wird sie als fehlerhaft erkannt und angezeigt.

Ist eine physisch vorhandene Leuchte nicht angemeldet, wird sie in Dauerschaltung betrieben und ständig leuchten.

#### **Eichen Kreisüberwachung**

Werden Leuchten nachträglich eingefügt oder entfernt, muss der entsprechende Kreis neu geeicht werden. Bei der Stromkreisüberwachung wird der neue Stromwert ermittelt und im Speicher hinterlegt.

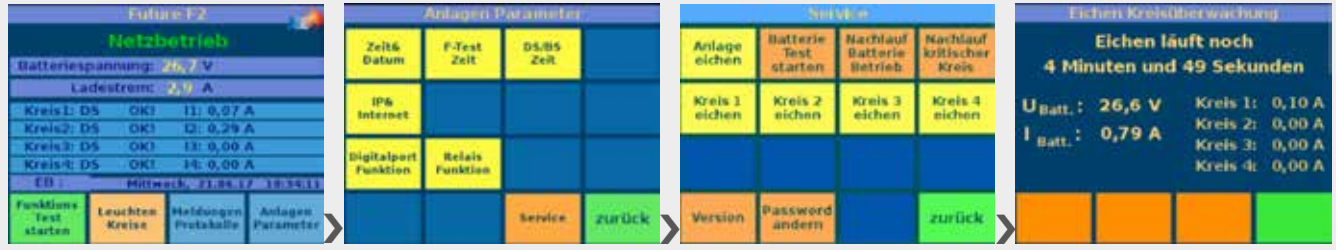

- "Anlagenparameter"
- "Service"
- Password "0000"
- Entweder kann jetzt die gesamte Anlage neu geeicht werden "Anlage eichen" oder jeder Kreis separat

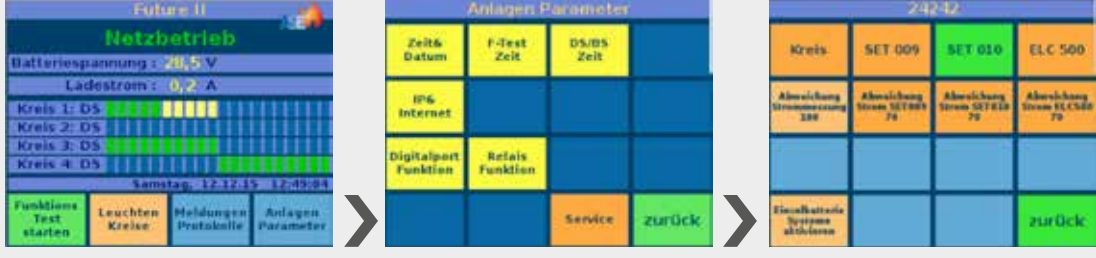

Die Toleranz bei der Strommessung kann eingestellt werden unter

- "Anlagenparameter"
- "Service"
- Password "24242"
- "Abweichung Strommessung ..."
- Jetzt kann die Auflösung eingegeben werden, dabei ist mind. 100=hohe Empfindlichkeit, bei höheren Werten wird die Empfindlichkeit geringer.
- Eingabe mit "Enter" bestätigen

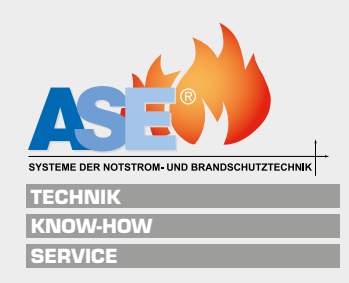

#### **Eichen Einzelleuchtenüberwachung**

Werden Leuchten nachträglich eingefügt oder entfernt, muss der entsprechende Kreis neu geeicht werden. Bei der Einzelleuchtenüberwachung werden die aktuell erkannten Leuchten angezeigt. Es dürfen nur Leuchten mit einem Überwachungsbaustein des gleichen Typs (SET009, SET010 oder ELC500) an einer Anlage verwendet werden.

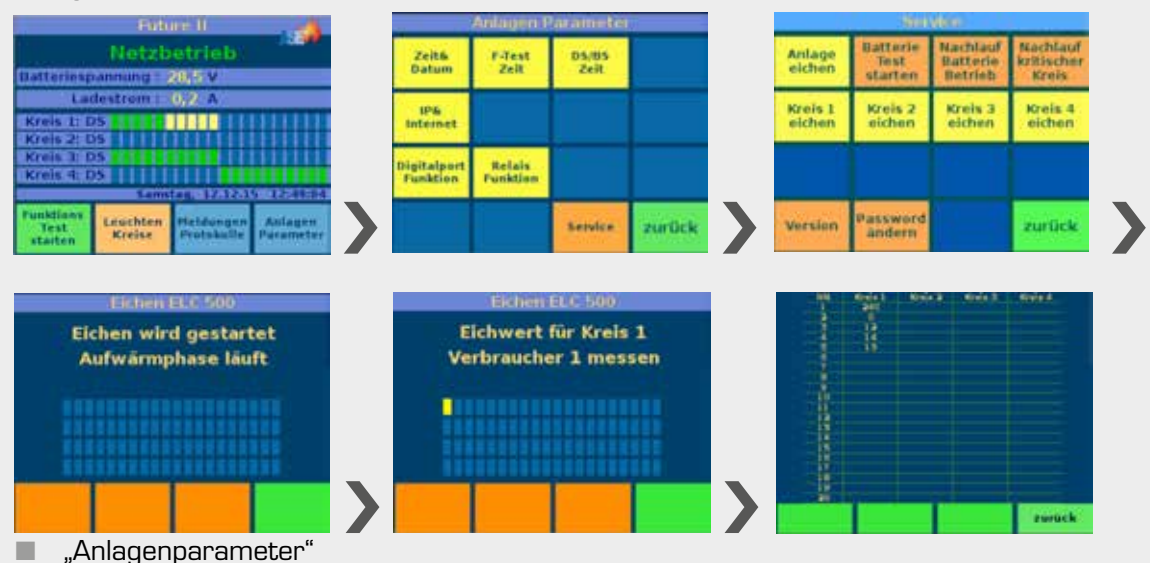

- "Service"
- Password "0000"
- Entweder kann jetzt die gesamte Anlage neu geeicht werden "Anlage eichen" oder jeder Kreis separat
- Durch Betätigen des linken orangenen Button werden die erkannten numerischen Werte der Leuchte in einer Tabelle angezeigt.
- Die Schwelle der Erkennung der Bausteine ist als Standard mit "70" angegeben, d.h alle Werte unter 70 werden nicht als Leuchte erkannt, alle Werte >70 werden als Leuchte erkannt.

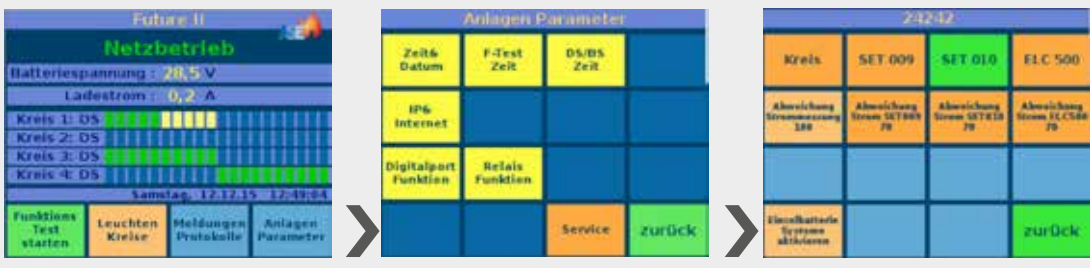

Die Toleranz bei der Strommessung kann eingestellt werden unter

- "Anlagenparameter"
- "Service"
- Password "24242"
- "Abweichung Strom SET009/SET010/ELC500 .."
- Jetzt kann die Erkennungsschwelle eingegeben werden, Standard 70, je kleiner der Wert, umso größer die Empfindlichkeit der Erkennung. Stellen Sie die Empfindlichkeit nicht zu klein ein, sonst wird jede kleinste Stromschwankung als Leuchte oder auch als Fehler erkannt
- Eingabe mit "Enter" bestätigen

In dem Beispiel ist eine erkannte Leuchte bei einem Wert von 240 (ca. 2,4W) und die anderen Werte 12, 13, 14. Bei der Standardeinstellung 70 wird eine Leuchte sauber erkannt, die anderen Stellen werden ignoriert.

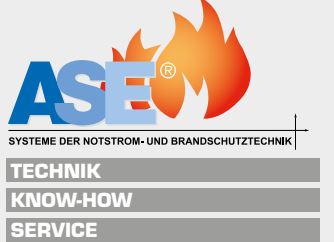

### 5.3 Digitale Eingänge (Digitalport) / Lichtschalterabfragen

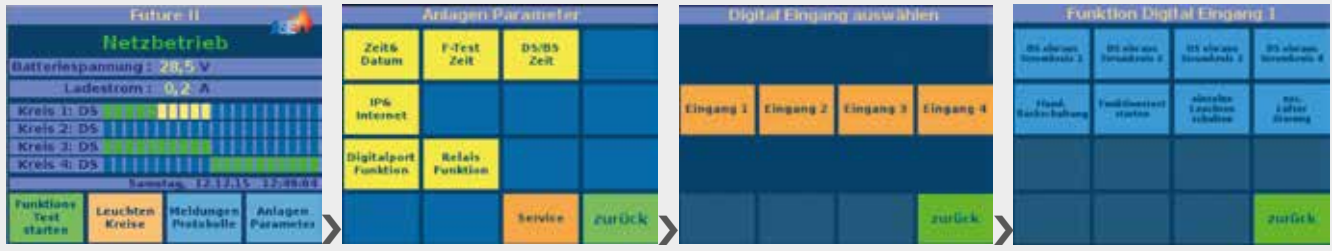

Den digitalen Eingängen können verschiedene Funktionen zugeordnet werden und diese auf die Anlage, ganze Kreise oder einzelnen Leuchten wirken. In der Standardausführung sind 4 digitale Eingänge eingebaut, bei der "+"-Variante sind weitere 8 digitale Eingänge verfügbar.

- "Anlagenparameter"
- "Digitalport Funktion"
	- DS ein/aus Stromkreis 1-4 (Dauerschaltung der Kreise 1-4 kann geschaltet werden)
	- Handrückschaltung (manuelle Handrückschaltung für Versammlungsstätten, nach Netzwiederkehr bleibt die Leuchte im Notbetrieb bis zur manuellen Rückschaltung)
	- Funktionstest starten
	- einzelne Leuchten schalten (nur mit SET010 oder ELC500-Bausteinen)
	- ext. Lüfter Störung (Anzeige eines Fehlers eines externen Lüfters, pot.frei)
- "speichern"

### 5.4 Digitale Ausgänge / Relaiskontakte

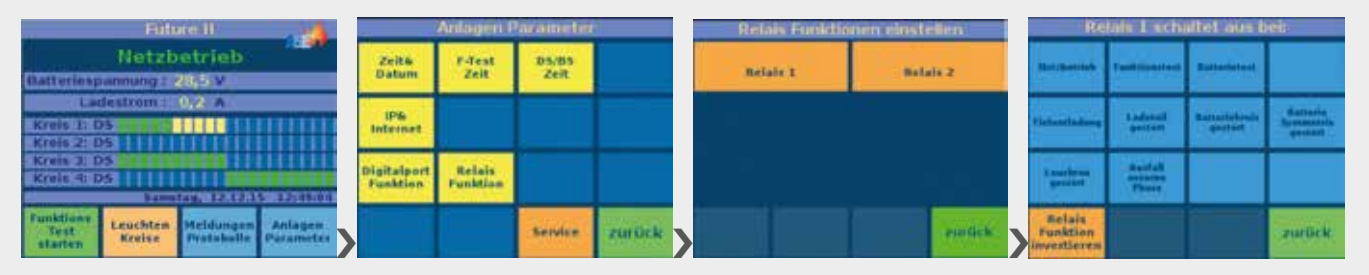

Den digitalen Ausgängen können verschiedene Funktionen zugeordnet werden. In der Standardausführung sind 2 digitale Ausgänge eingebaut, bei der "+"-Variante sind weitere 4 digitale Ausgänge verfügbar.

- "Anlagenparameter"
- "Relais Funktion" ein-/ausschalten (grün=ein), Relais schaltet, wenn folgender Fall eintritt:
	- **Netzbetrieb**
	- Funktionstest
	- **Batterietest**
	- **Tiefentladung**
	- Ladeteil gestört
	- Batteriekreis gestört
	- Batteriesymmetrie gestört
	- Leuchten gestört
	- Ausfall externe Phase

Über den Button "Relais Funktion invertieren" kann von Schließer auf Öffner umgeschaltet werden.

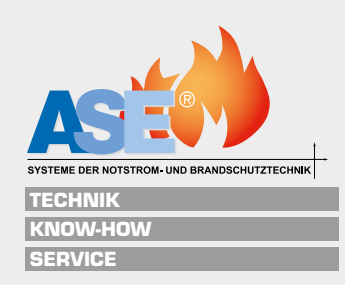

**34**

### 5.5 Meldetableau

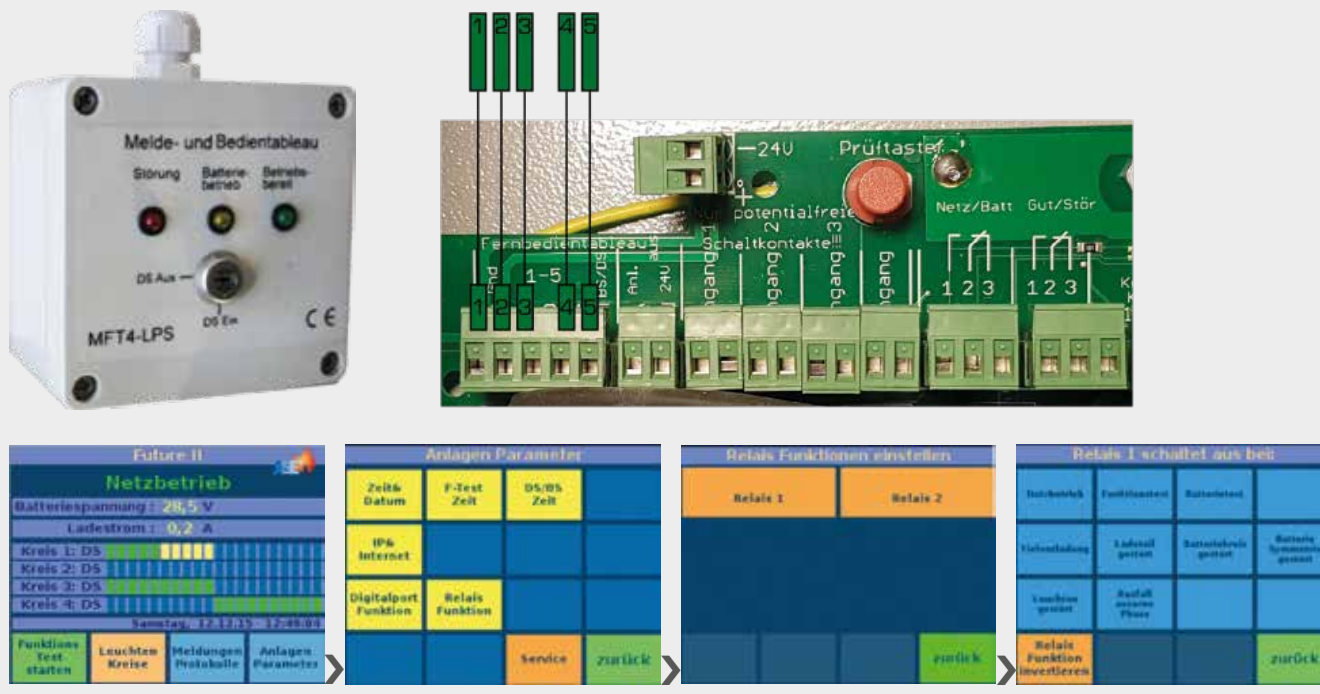

Den digitalen Ausgängen 1+2 können verschiedene Funktionen zugeordnet werden. Diese werden parallel zu den Relaisausgängen "Netz/Batt" und "Gut/Stör" an den Klemmen "Fernbedientableau" 1-4 ausgegeben.

Zusätzlich wird über "Gnd" (Ground/Masse) und "BS/DS" der Schlüsselschalter angeschlossen.

- "Anlagenparameter"
- "Relais Funktion" ein-/ausschalten (grün=ein), Relais schaltet, wenn folgender Fall eintritt:
	- Netzbetrieb
	- **Funktionstest**
	- Batterietest
	- Tiefentladung
	- Ladeteil gestört
	- Batteriekreis gestört
	- Batteriesymmetrie gestört
	- Leuchten gestört
	- Ausfall externe Phase

Über den Button "Relais Funktion invertieren" kann von Schließer auf Öffner umgeschaltet werden.

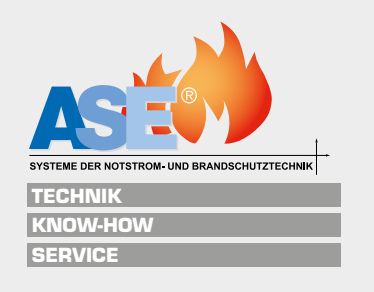

### 5.6 Busadresse

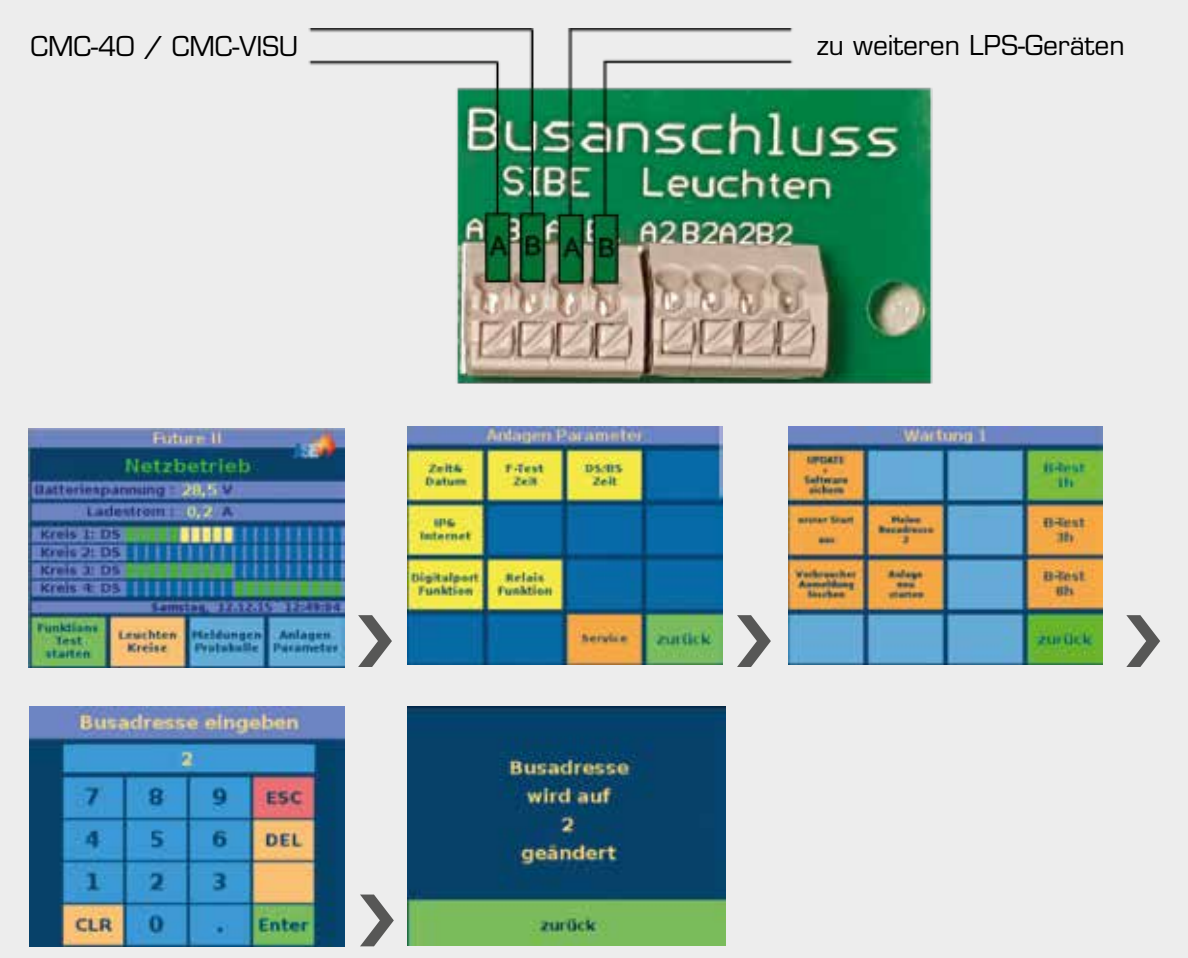

Wenn das LPS-Gerät an eine übergeordnete Überwachungszentrale CMC-40 oder CMC-VISU angeschlossen wird, bekommt das Gerät eine Busadresse von 1 bis 40 (CMC-40) oder 1-60 (CMC-VISU). Diese wird erstmalig bei der Erstinbetriebnahme festgelegt, kann aber entweder nachträglich im LPS geändert werden oder von der CMC-40/CMC-VISU vergeben werden.

#### **Änderung der Busadresse**

- "Anlagenparameter"
- "Service"
- Password "14242"
- "Meine Busadresse"
- Busadresse eingeben, mit "Enter" übernehmen

#### **Busadresse von der Überwachungszentrale vergeben**

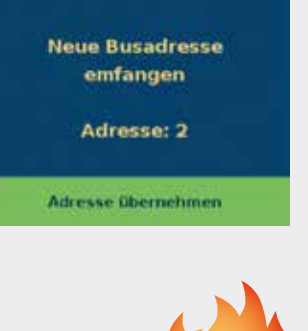

■ "Adresse übernehmen" drücken, dann wird die von der Überwachungszentrale gesendete Adresse von diesem LPS-Gerät übernommen.

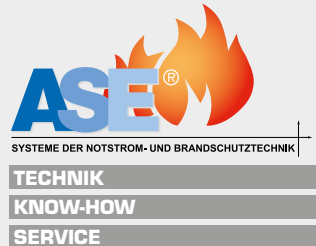

**36**

### 5.7 Anschluss von Einzelbatterieleuchten

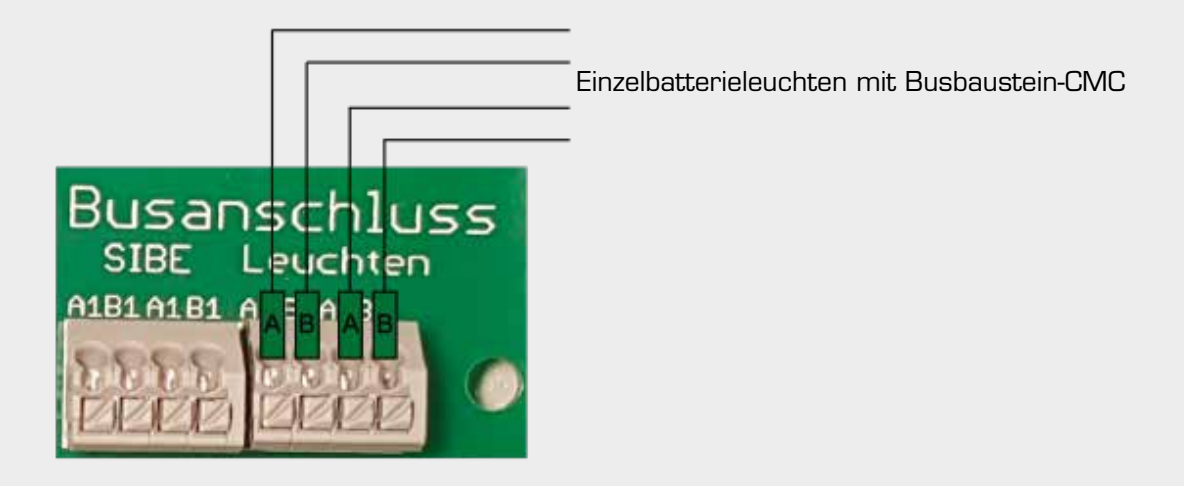

An das LPS-Gerät können zusätzlich bis zu 20 Einzelbatterieleuchten mit Busbaustein –CMC überwacht werden. Die Versorgung der Einzelbatterieleuchten erfolgt weiterhin über eine Einspeisung einer festen Phase hinter der Absicherung der zugeordneten Allgemeinleuchten.

Die Busüberwachung erfolgt über eine Busleitung (empfohlen IY(St)Y 2x2x0,8), angeschlossen an die Zentrale und dann in 2 Linie von Leuchte zu Leuchte. Bitte die Polung beachten A auf A, B auf B.

Die beiden verfügbaren Klemmen gehören zu einem Kreis, es darf max. jeweils nur einmal die Adresse 1 bis 20 angeschlossen werden.

#### **Einzelbatterieüberwachung aktivieren**

Wird bei Erstinbetriebnahme aktiviert oder nachträglich in der Software

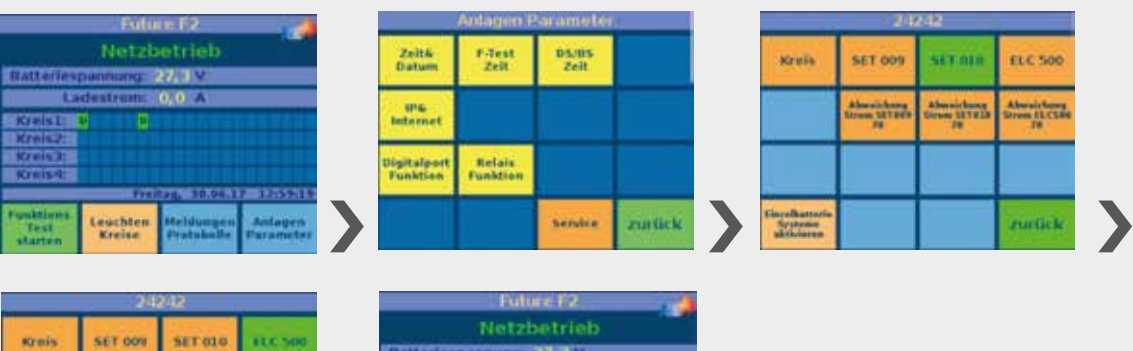

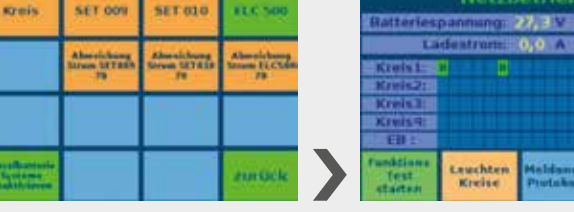

- "Anlagenparameter"
- "Service"
- Password "14242"
- "Einzelbatterie Systeme aktivieren"
- "zurück"

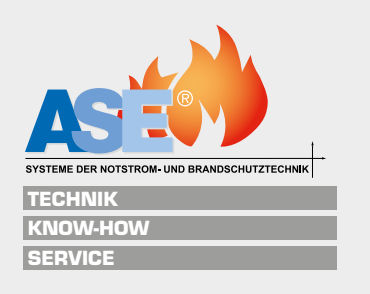

#### **Einzelbatterieleuchten verwalten**

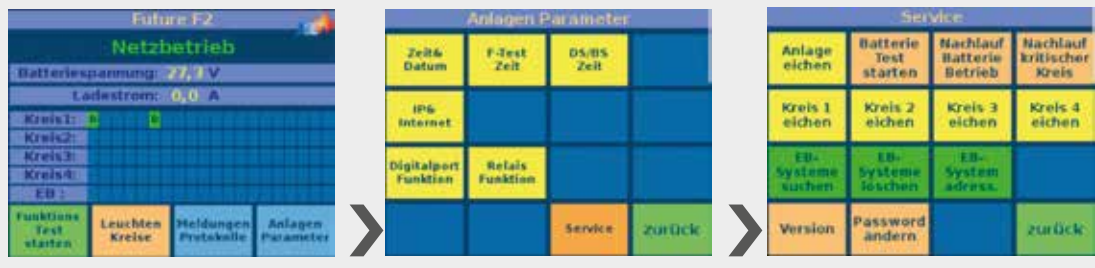

- "Anlagenparameter"
- "Service"
- Password "0000"

#### **Einzelbatterieleuchten suchen**

Wenn die Leuchten bei Auslieferung vorprogrammiert sind, werden sie über diesen Menüpunkt automatisch eingelesen.

Dabei kann durch die Aktivierung des Button "automatisch anmelden" oder "anmelden bestätigen" die entsprechende Funktion aktiviert werden. Gesucht wird frei einstellbar in einem bestimmten Adressbereich. Empfohlen wird erstmalig die komplette Suche von Adresse 1 bis Adresse 20.

Bei jeder Leuchtenadresse gibt es 2 Versuche, die Leuchte mit dieser Adresse zu finden.

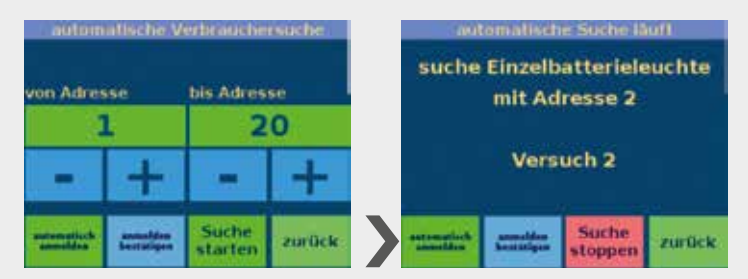

- "Anlagenparameter"
- "Service"
- Password "0000"
- "automatisch anmelden" oder "anmelden bestätigen"
- "Suche starten"

#### **Einzelbatterieleuchten löschen**

Hier werden alle bereits angemeldeten Einzelbatterieleuchten gelöscht.

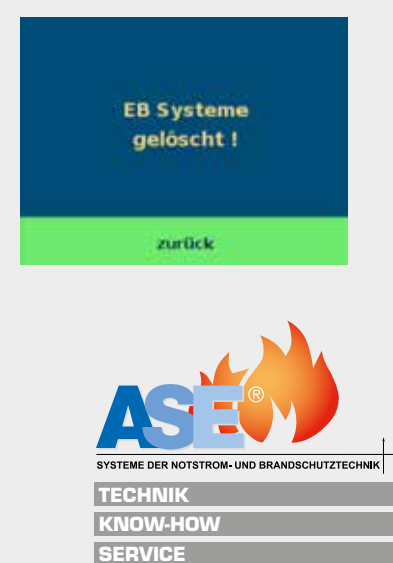

#### **Einzelbatterieleuchten manuell adressieren**

Wenn die Leuchten nicht programmiert sind oder die Leuchten neu adressiert werden sollen, den Button "EB-System adress." betätigen. Dann die gewünschte Adresse einstellen und senden. Bei allen erreichbaren Leuchten blinken die grünen LED. An der gewünschten Leuchte den Taster betätigen bis die LED dauerhaft leuchtet, dann hat diese Leuchte die Adresse übernommen. Eine Doppeladressierung ist nicht möglich, es erfolgt eine Anzeige, dass diese Adresse bereit vergeben ist.

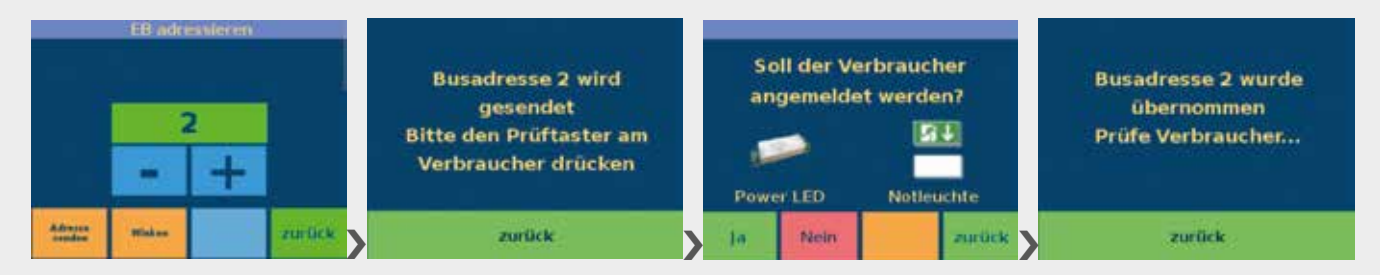

- "Anlagenparameter"
- "Service"
- Password "0000"
- "EB-System adress."
- Zu vergebende Adresse einstellen
- …Adresse senden"
- Den Anweisungen auf dem Bildschirm folgen

#### **Einzelbatterieleuchten "winken" lassen**

Um eine Leuchte mit einer definierten Adresse zu finden, im Menü EB adressieren die gesuchte Adresse eingeben und den Button "Winken" betätigen. An der entsprechenden Leuchte blinkt die LED schnell grün/rot.

- "Anlagenparameter"
- "Service"
- Password "0000"
- "EB-System adress."
- Zu suchende Adresse einstellen
- "Winken"
- Den Anweisungen auf dem Bildschirm folgen

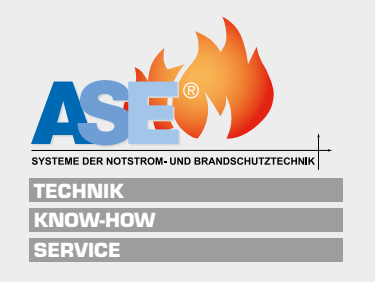

#### **Einzelbatterieleuchten Funktionsanzeige**

Wenn die Leuchten gesucht und eingelesen sind, erscheint auf dem Startbildschirm bei einer gefundenen Leuchte ein grünes Feld. Die Leuchten werden ständig abgefragt, ob sie noch am Bus vorhanden sind und damit auch die Ladung der Leuchte in Ordnung ist. Hat die Leuchte einen Fehler, dann wird der Button der entsprechenden Leuchte rot.

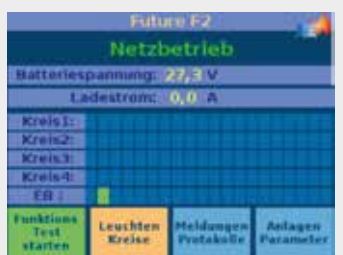

オ川 リ euchten<br>Kreise

Leuchte ok Leuchte wird abgefragt

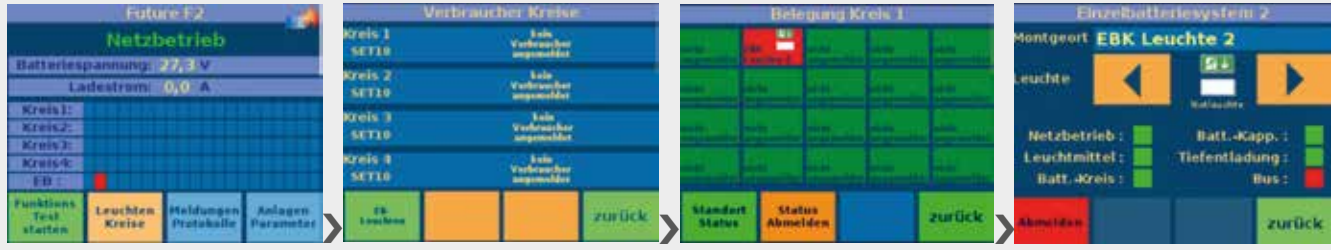

Leuchtenstörung

#### **Anzeige der Einzelstörung**

- Leuchten Kreise"
- "EB-Leuchten"
- auf die entsprechende Leuchte drücken

Leuchtentexte können mittels einer USB-Tastatur eingegeben werden. (Auf Feld Montageort tippen bis Cursor erscheint).

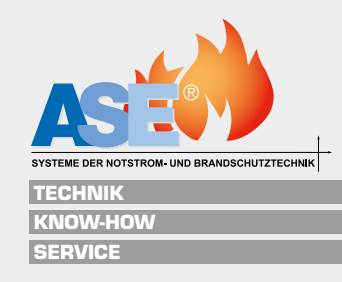

### 6.1 Schaltungsart der Leuchten ändern DS / BS / DSS / Mischbetrieb

Die Schaltungsart der Leuchten/Kreise kann bei der Erstinbetriebnahme festgelegt werden oder nachträglich geändert werden.

- DS Dauerschaltung, Leuchte/Kreis ist dauerhaft eingeschaltet
- BS Bereitschaftsschaltung, Leuchte/Kreis ist im Normalbetrieb aus, schaltet bei Netzausfall zu
- DSS Dauerschaltung schaltbar, Leuchte/Kreis kann im Netzbetrieb geschaltet werden
- Mischbetrieb bei der Verwendung von Überwachungsbausteinen SET009/SET010/ELC500 kann die Schaltungsart jeder einzelnen Leuchte im Kreis individuell festgelegt werden.

#### **Kreisüberwachung**

Bei der Kreisüberwachung kann die Schaltungsart pro Kreis festgelegt werden.

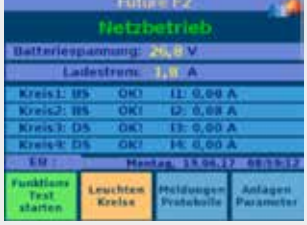

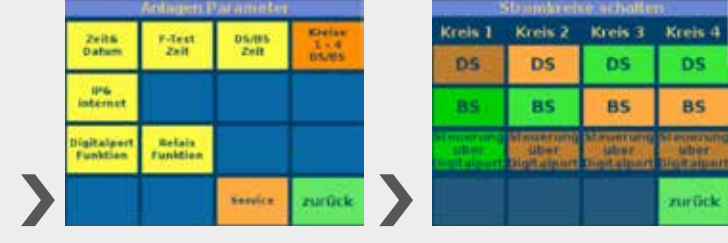

- "Anlagenparameter
- "Kreise 1-4 DS/BS"
- DS / BS anwählen, zurück
- "Steuerung über Digitalport" hier kann der gesamte Kreis über die digitalen Eingänge geschalten werden (siehe Punkt 5.3 digitale Eingänge / Lichtschalterabfragen)

### **Einzelleuchtenüberwachung mit SET009**

Bei der Einzelleuchtenüberwachung / Mischbetrieb mit SET009 (ü) kann die Schaltungsart jeder einzelnen Leuchte im Stromkreis individuell am DIP-Schalter auf dem Baustein festgelegt werden.

- BS Bereitschaftsschaltung, DIP-Schalter 1 auf "ON" (BL=Bereitschaftslicht)
- DS Dauerschaltung, DIP-Schalter auf "OFF" (DL=Dauerlicht)

Dabei ist das angezeigte Feld im Startmenü:

hellgrün > Schaltungsart der Leuchte entsprechend dem DIP-Schalter am Baustein

dunkelgrün mit "D" > Leuchte in Dauerschaltung, wurde von der Anlage programmiert

gelb mit "B" > Leuchte in Bereitschaftsschaltung, wurde von der Anlage programmiert

#### **Achten Sie unbedingt auf den polrichten Anschluss des Bausteins L/+ und N/-!**

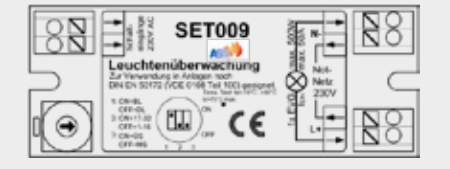

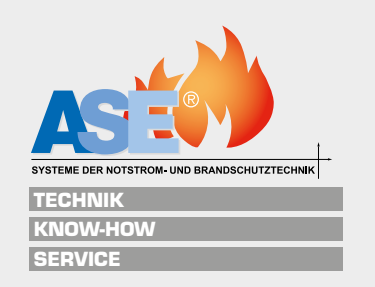

#### **Einzelleuchtenüberwachung mit SET010**

Bei der Einzelleuchtenüberwachung / Mischbetrieb mit SET0010 (üS) kann die Schaltungsart jeder einzelnen Leuchte im Stromkreis individuell am DIP-Schalter auf dem Baustein festgelegt oder an der Anlage programmiert werden.

Grundsätzlich wird bei der Erstinbetriebnahme die Leuchte entsprechend der Einstellung des DIP-Schalters an der Leuchte (SET009/SET010) eingestellt. Auf der Startübersicht erkennt man diese Einstellung an einem hellgrünen Feld.

- BS Bereitschaftsschaltung, DIP-Schalter 1 auf "ON" (BL=Bereitschaftslicht)
- DS Dauerschaltung, DIP-Schalter auf "OFF" (DL=Dauerlicht)

Dabei ist das angezeigte Feld der Leuchte:

hellgrün > Schaltungsart der Leuchte entsprechend dem DIP-Schalter am Baustein dunkelgrün mit "D" > Leuchte in Dauerschaltung, wurde von der Anlage programmiert gelb mit "B" > Leuchte in Bereitschaftsschaltung, wurde von der Anlage programmiert

#### **Achten Sie unbedingt auf den polrichten Anschluss des Bausteins L/+ und N/-!**

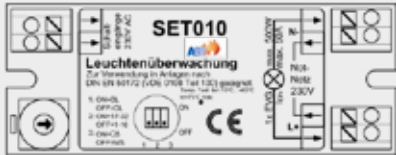

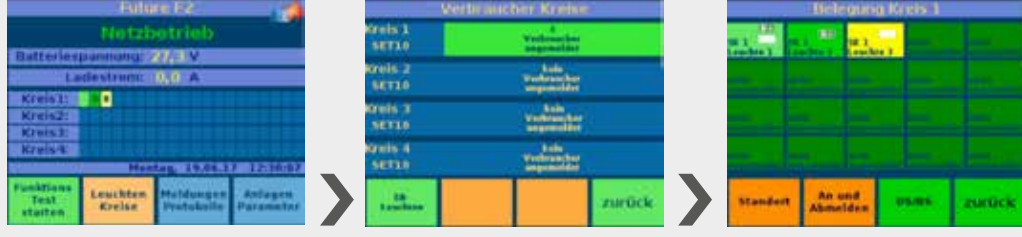

- "Leuchten Kreise"
- Auf den entsprechenden Button "XX Verbraucher angemeldet" drücken
- Belegungsübersicht des Kreises mit 20 Leuchten
- Reiter "DS/BS" betätigen (grün)
- Durch wiederholtes Drücken auf die Leuchte kann jetzt die Schaltungsart geändert werden

#### Dabei ist das angezeigte Feld der Leuchte:

hellgrün > Schaltungsart der Leuchte entsprechend dem DIP-Schalter am Baustein dunkelgrün mit "D" > Leuchte in Dauerschaltung, wurde von der Anlage programmiert gelb mit "B" > Leuchte in Bereitschaftsschaltung, wurde von der Anlage programmiert

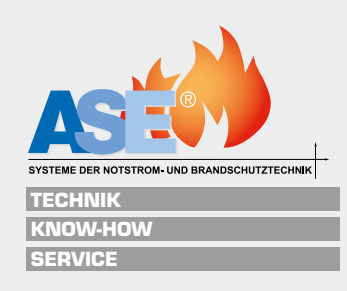

### **Einzelleuchtenüberwachung mit ELC500**

Bei der Einzelleuchtenüberwachung / Mischbetrieb mit ELC500 (üF) kann die Schaltungsart jeder einzelnen Leuchte im Stromkreis an der Anlage programmiert werden.

Grundsätzlich wird bei der Erstinbetriebnahme die Leuchte als Dauerleuchte erkannt, angezeigt als dunkelgrünes Feld mit einem "D".

Mittels der Software können die Leuchten umprogrammiert werden.

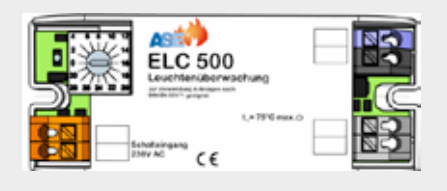

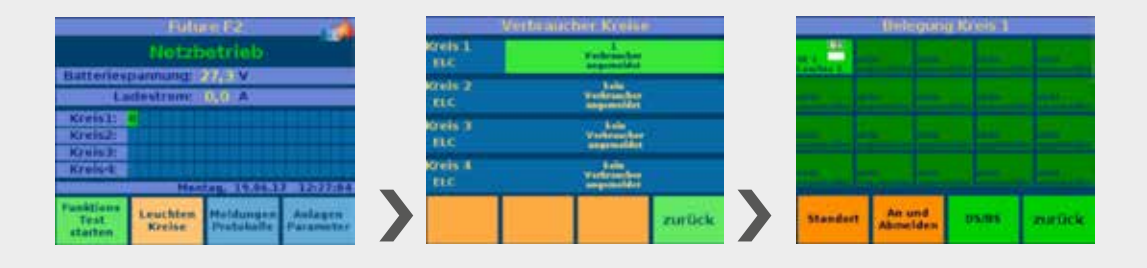

- "Leuchten Kreise"
- Auf den entsprechenden Button "XX Verbraucher angemeldet" drücken
- Belegungsübersicht des Kreises mit 20 Leuchten
- Reiter "DS/BS" betätigen (grün)
- Durch wiederholtes Drücken auf die Leuchte kann jetzt die Schaltungsart geändert werden

Dabei ist das angezeigte Feld der Leuchte:

dunkelgrün mit "D" > Leuchte in Dauerschaltung, wurde von der Anlage programmiert gelb mit "B" > Leuchte in Bereitschaftsschaltung, wurde von der Anlage programmiert

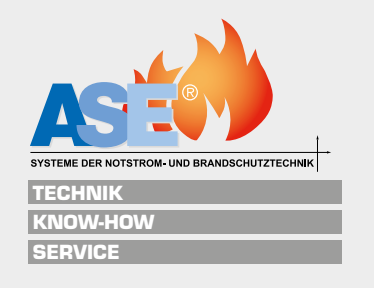

### 6.2 Zuordnung der Leuchten zu den digitalen Eingängen

Von den digitalen Eingängen können einzelne Leuchten, Leuchtengruppen oder ganze Kreise im Netzbetrieb geschaltet werden. Dazu muss zuerst dem digitalen Eingang (Digitalport) eine Funktion zugewiesen werden.

Eine Einzelschaltung von Leuchten ist nur in Verbindung mit Überwachungsbausteinen SET010 oder ELC500 möglich, nicht mit dem SET009.

### Fiftest<br>Turk 15/83 **IPA** > **I am and A control (200** and 2)

### **Einzelschaltung von Leuchten (nur mit SET010 oder ELC500)**

- "Anlagenparameter"
- "Digitalport Funktion"
- Eingang 1-4 wählen
- einzelne Leuchten schalten"
- "speichern"

Dann wird der zu schaltenden Leuchte(n) der programmierte digitale Eingang zugewiesen.

Die Schaltungsart der zu schaltenden Leuchten muss auf Bereitschaftsschaltung gestellt werden (siehe Punkt 6.1).

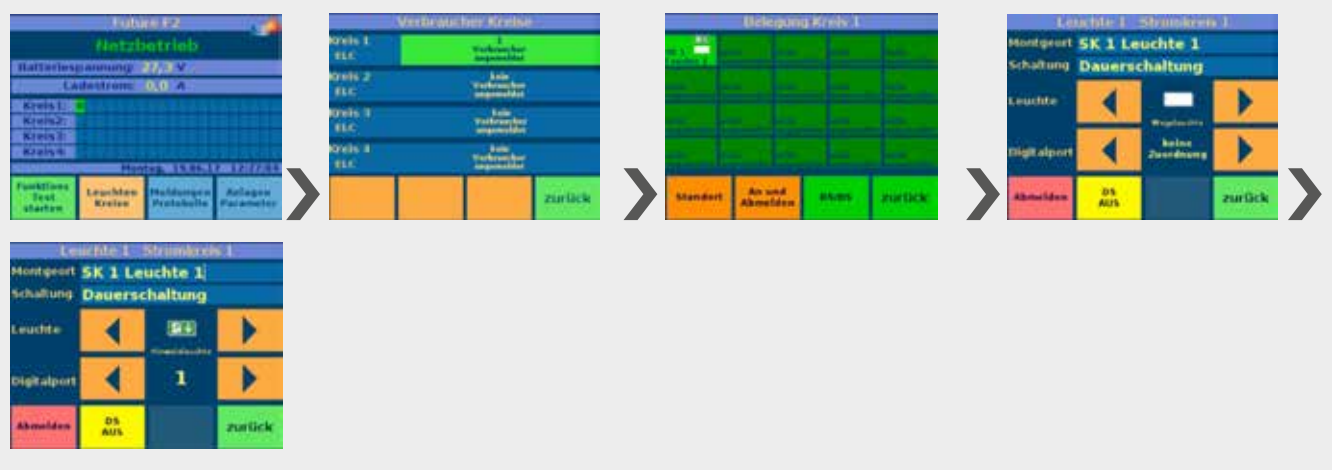

- "Leuchten Kreise"
- Auf den entsprechenden Button "XX Verbraucher angemeldet" drücken
- Belegungsübersicht des Kreises mit 20 Leuchten
- Reiter "Standort" betätigen (grün)
- Durch wiederholtes Drücken auf die Pfeile rechts und links neben dem Digitalport wird der entsprechende digitale Eingang ausgewählt
- Durch wiederholtes Drücken auf die Pfeile rechts und links neben der Leuchte wird das entsprechende Bild für die Leuchte ausgewählt (Option)
- Über eine USB-Tastatur kann unter Montageort ein freier Leuchtentext eingegeben werden

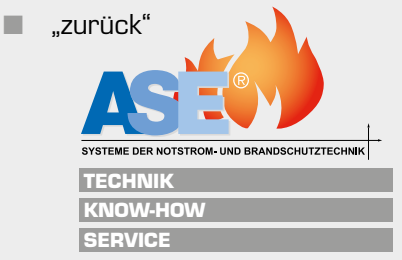

Das wird mit jeder zu schaltenden Leuchte wiederholt.

Die einzelne Leuchte kann auch am Schalteingang an der Leuchte mit einer geschaltenen Phase L/N geschaltet werden. Dabei hat die Schaltbarkeit vom digitalen Eingang Vorrang; wenn damit die Leuchte geschaltet wurde, ist die direkte Schaltung der Leuchte am Schalteingang unwirksam. Diese Schaltfunktion wird erst wieder wirksam, wenn die Leuchte mindestens 10s vom Netz getrennt wurde.

#### **Schaltung von kompletten Kreisen (Kreisüberwachung)**

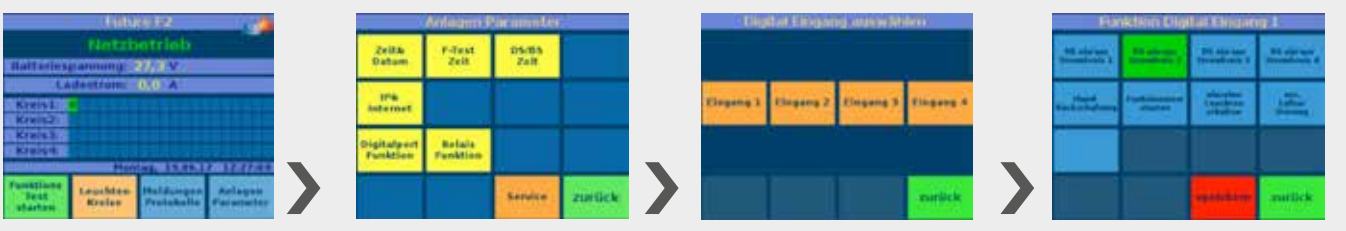

- "Anlagenparameter"
- "Digitalport Funktion"
- Eingang 1-4 wählen
- "DS ein/aus Stromkreis ..." wählen (Mehrfachauswahl möglich)
- "speichern"

Dann wird dem zu schaltenden Abgangskreis der programmierte digitale Eingang zugewiesen. Die Schaltbarkeit ist unabhängig von der eingestellten Schaltungsart des Kreises (DS/BS).

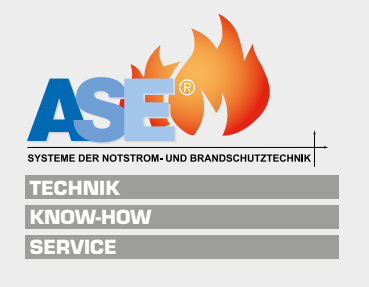

### 6.3 Leuchten anmelden / abmelden / Leuchtenorte definieren

Bei der Erstinbetriebnahme werden alle 4 Kreise geeicht. Dabei werden bei der Kreisüberwachung die Ströme der Kreise gemessen und gespeichert. Bei der Einzelleuchtenüberwachung mit SET009/SET010 oder ELC500 werden die eingestellten Adressen der Bausteine gesucht und als grünes Feld in der Grafik dargestellt.

Leuchten können auch manuell ab- bzw. angemeldet werden.

Alle angemeldeten Leuchten werden beim Funktionstest überprüft. Wenn eine angemeldete Leuchte physisch nicht vorhanden ist, wird sie als fehlerhaft erkannt und angezeigt.

Ist eine physisch vorhandene Leuchte nicht angemeldet, wird sie in Dauerschaltung betrieben und ständig leuchten.

#### **Anmelden von System-Leuchten manuell**

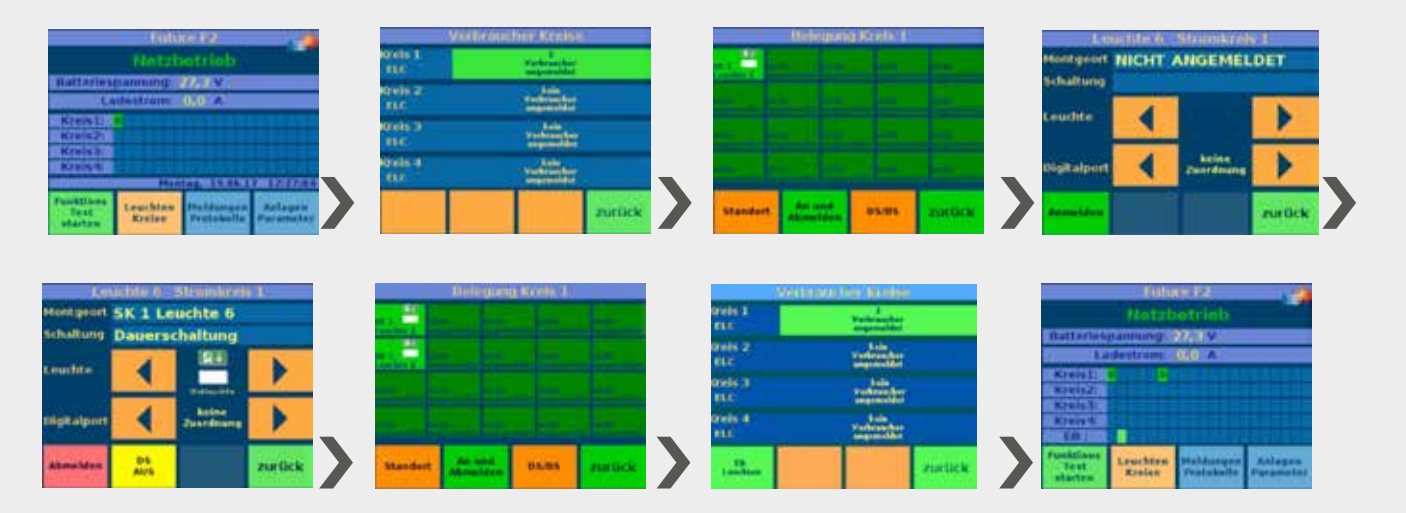

- "Leuchten Kreise"
- Auf den entsprechenden Button "XX Verbraucher angemeldet" drücken
- Belegungsübersicht des Kreises mit 20 Leuchten
- Reiter "An und Abmelden" betätigen (grün)
- Auf die anzumeldende Leuchte drücken
- "Anmelden"
- 3 x "zurück"

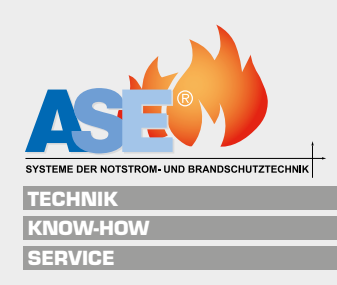

#### **Anmelden von System-Leuchten automatisch (Eichen)**

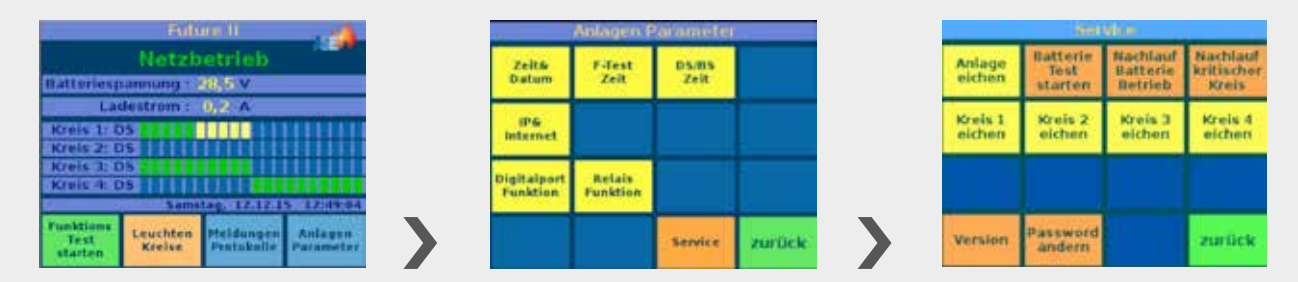

Werden Leuchten nachträglich eingefügt oder entfernt, muss der entsprechende Kreis neu geeicht werden. Bei der Stromkreisüberwachung wird der neue Stromwert ermittelt, bei der Einzelleuchtenüberwachung die aktuell erkannten Leuchten.

- "Anlagenparameter"
- "Service"
- Password "0000"
- Entweder kann jetzt die gesamte Anlage neu geeicht werden "Anlage eichen" oder jeder Kreis separat

#### **Abmelden von System-Leuchten manuell**

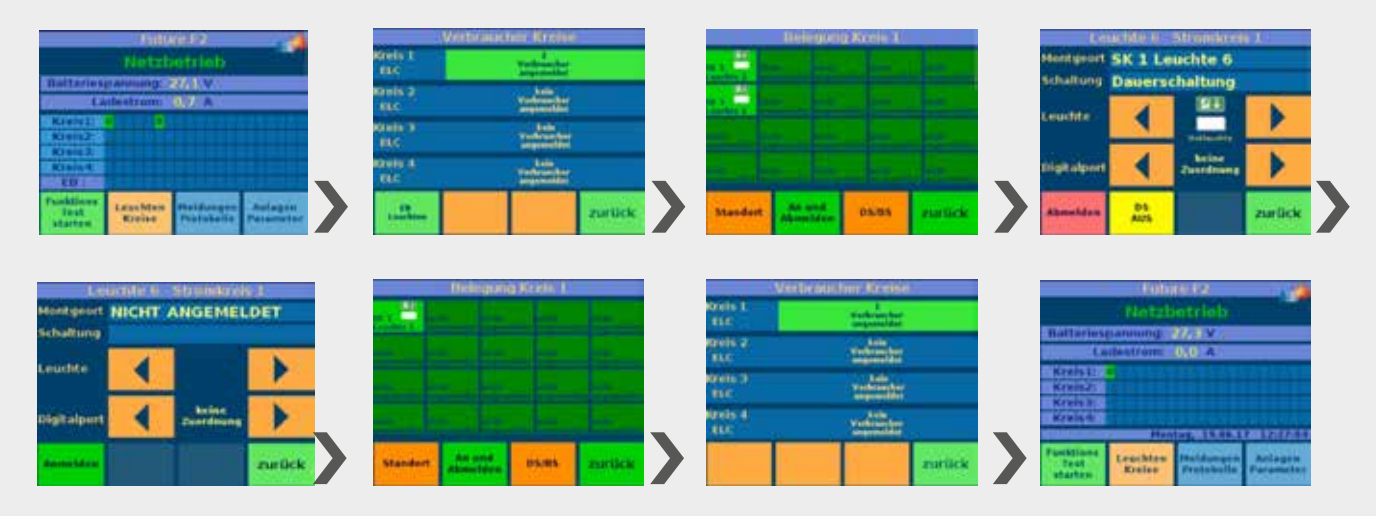

- "Leuchten Kreise"
- Auf den entsprechenden Button "XX Verbraucher angemeldet" drücken
- Belegungsübersicht des Kreises mit 20 Leuchten
- Reiter "An und Abmelden" betätigen (grün)
- Auf die abzumeldende Leuchte drücken
- "Abmelden"
- 3 x "zurück"

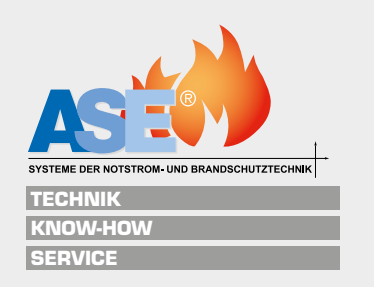

#### **An-/Abmelden von Einzelbatterieleuchten**

hte.) **All the second control of the second control of the second control of the second control of the second control of the second control of the second control of the second control of the second control of the second control** 

Einzelbatteriesysteme müssen vorher aktiviert werden (Punkt 5.7)

- "Leuchten Kreise"
- Auf den Button "EB-Leuchten" drücken
- Belegungsübersicht der Einzelbatterieleuchten mit max. 20 Leuchten
- Reiter "Status Abmelden" betätigen (grün)
- Auf die an-/abzumeldende Leuchte drücken
- 2 x "zurück

#### **Leuchtenorte definieren**

Es sind bei Auslieferung Standardtexte hinterlegt:

- Systemleuchten "SK1 Leuchte 6" Stromkreis 1 Leuchte 6 usw.
- Einzelbatterieleuchten "EBK Leuchte 2" Einzelbatterie-Kreis Leuchte 2 usw.

Die Leuchtentexte können mit einer angeschlossenen USB-Tastatur unter "Montageort" geändert werden.

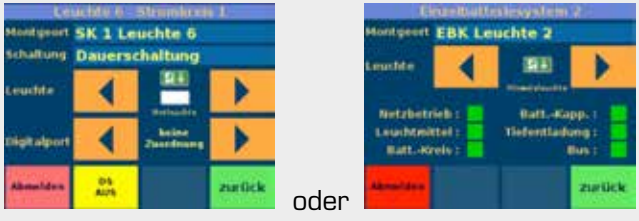

Die Leuchtentexte können vorab am PC erstellt und dann unter dem Menü "Leuchten Texte importieren" eingelesen werden

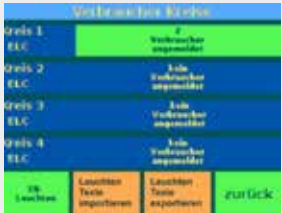

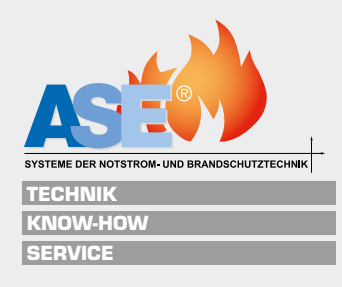

### 7.1 Netzwerkeinstellungen

Die Anlage verfügt über einen Netzwerkanschluss RJ-45. Hier kann ein PC oder ein Modem angeschlossen werden und über einen VNC-Viewer die Anlage programmiert und bedient werden.

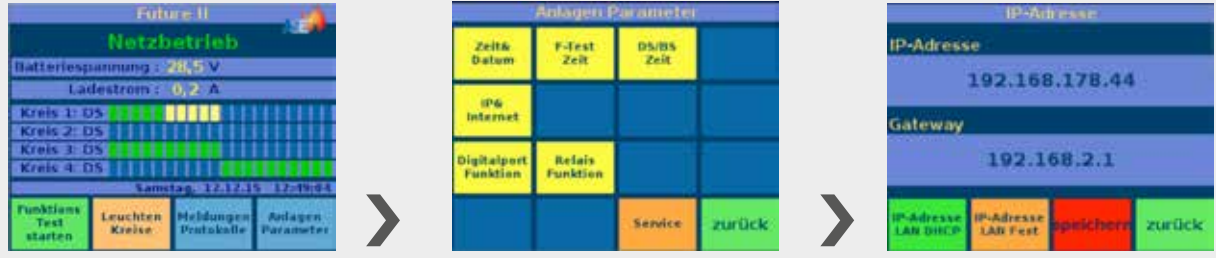

- "Anlagenparameter"
- "IP&Internet"
- Entweder eine frei Adresse als DHCP erzeugen oder eine feste Adresse einstellen (USB-Tastatur)
- "speichern"

#### **Beispiel VNC-Viewer über Handy/Tablet mit Modem (genauso über PC direkt über Crossover-Kabel)**

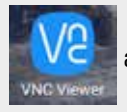

aus dem APP-Store downloaden

- Mit dem Netzwerk des Modems verbinden (Adresse/Passwort siehe Bedienungsanleitung Modem)
- VNC-Viewer starten
- Neue Verbindung erstellen (New connection)
- Adresse aus dem Menü "Anlagenparameter"-"IP&Internet"-"IP-Adresse LAN DHCP" eingeben
- Namen der Verbindung vergeben, erstellen (CREATE)
- Die gewünschte Verbindung anwählen
- Passwort "424242" eingeben, "CONTINUE"
- Anlage bedienen/steuern

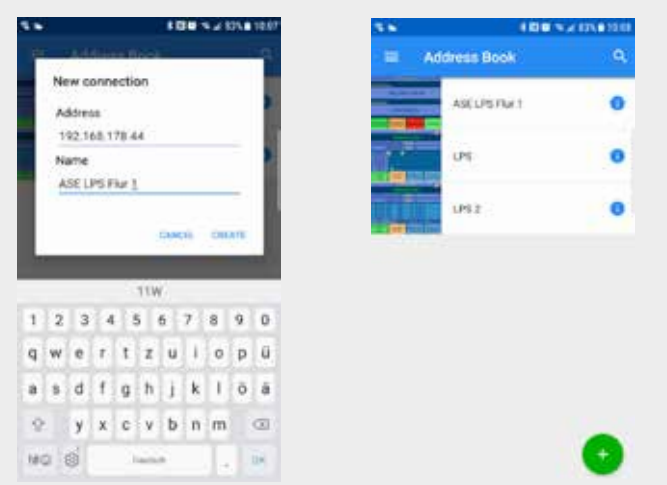

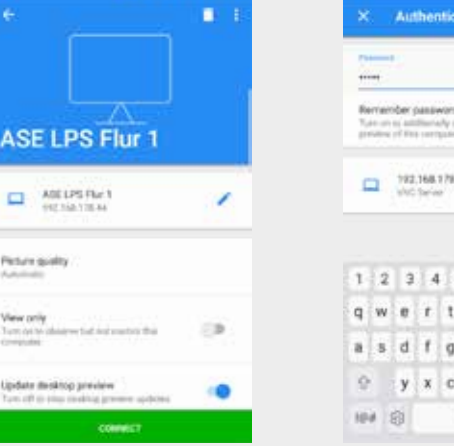

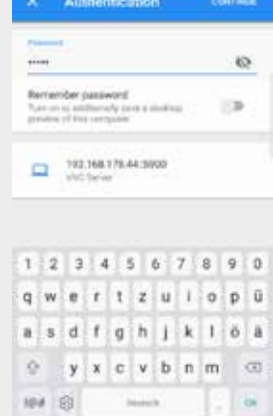

1003401810

Äquivalent wird bei anderen VNC-Viewern verfahren.

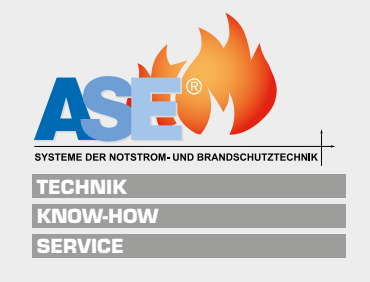

### 8.1 Einstellen des automatischen Funktionstestes

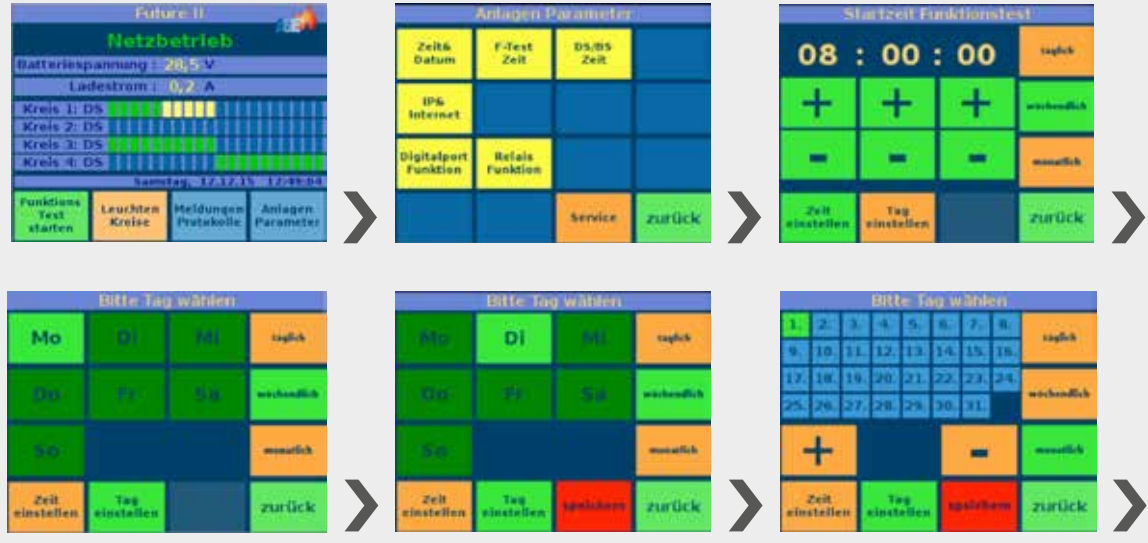

Entsprechend den aktuellen Vorschriften muss mindestens ein wöchentlicher Funktionstest durchgeführt werden. Ist das Gerät autark, muss der Funktionstest aktiviert und die Testzeit eingestellt werden.

- "Anlagenparameter"
- "F-Test Zeit"
- Wahlweise täglichen, wöchentlichen oder monatlichen Funktionstest mit der Anfangszeit eingeben
- "speichern"
- Der F-Test läuft solange, bis alle erkannten Leuchten geprüft wurden.
- Der Test von eventuell angeschlossenen Einzelbatterieleuchten läuft parallel ca. 3-5 min

Ist die Anlage an eine übergeordnete Zentrale (CMC-40 oder CMC-VISU) angeschlossen, wird die Testzeit zentral an der Überwachungszentrale eingestellt und gesteuert. Eine Einstellung an den Geräten ist nicht erforderlich. Es wird eine entsprechende Mitteilung angezeigt.

Zeiteinstellung nicht nötig **Test wird über Bus gestartet** zurück

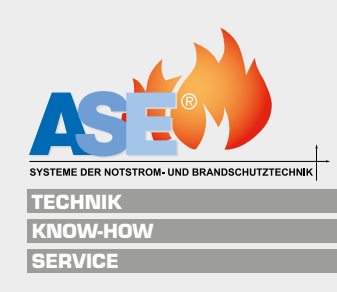

### 8.2 Auslösen des manuellen Funktionstestes

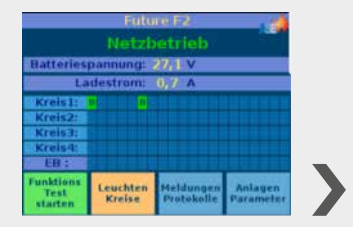

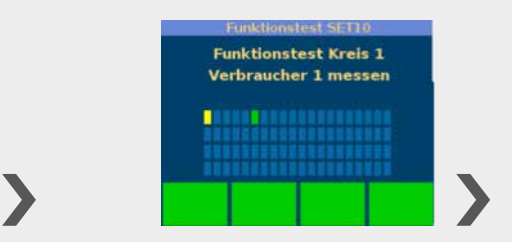

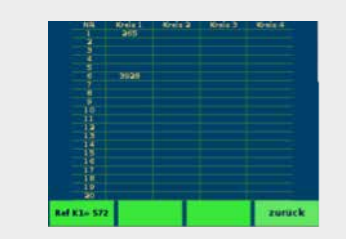

Entsprechend den aktuellen Vorschriften muss mindestens ein wöchentlicher Funktionstest durchgeführt werden. Ist das Gerät autark, muss der automatische Funktionstest aktiviert und die Testzeit eingestellt werden.

Es kann aber nötig sein, den Funktionstest manuell auszulösen.

- "Funktions Test starten"
- Durch Drücken auf den linken grünen Button werden die erkannten Werte in einer Tabelle angezeigt
- Der F-Test läuft solange, bis alle erkannten Leuchten geprüft wurden.
- Der Test von eventuell angeschlossenen Einzelbatterieleuchten läuft parallel ca. 3-5 min

Eventuelle Leuchtenfehler werden als roter Button angezeigt.

### 8.3 Auslösen des manuellen Batterietestes

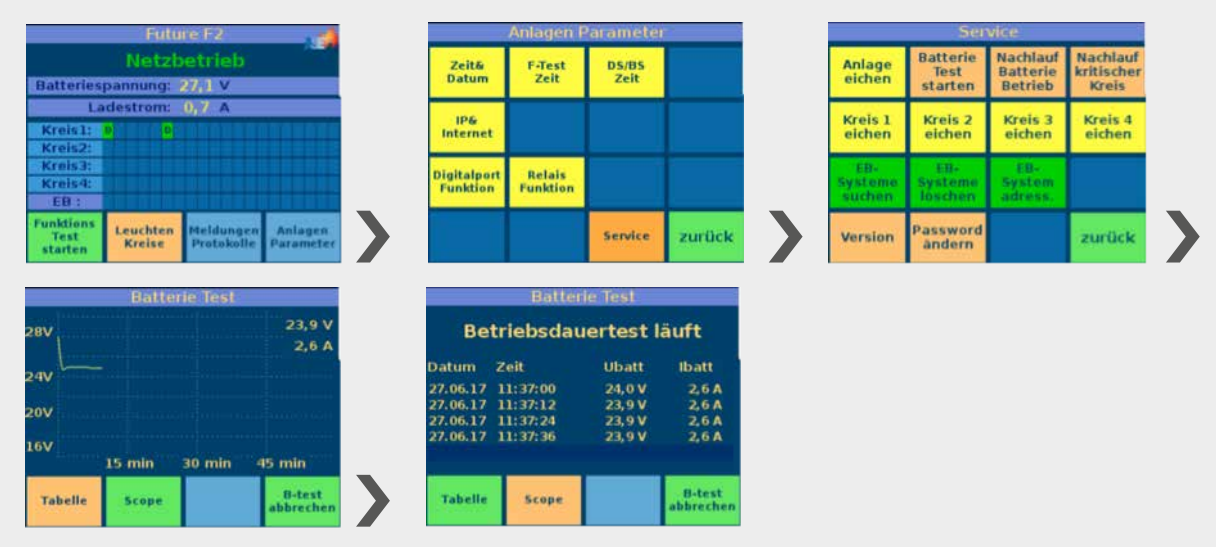

Entsprechend den aktuellen Vorschriften muss mindestens einmal jährlich ein Batterietest bzw. Betriebsdauertest durchgeführt werden. Eine automatische Durchführung ist nach den aktuellen Normen nicht vorgesehen, da ein unbeaufsichtigter Batterietest fatale Folgen haben könnte.

- "Anlagenparameter"
- "Service"
- Password "0000"
- Batterie Test starten"
- Unter "Scope" wird die Spannung der Batterie, der Entladestrom und die vergangene Zeit dargestellt.
- Unter "Tabelle" werden diese Werte numerisch angezeigt.
- "B-test abbrechen" beendet die Batterieprüfung vorzeitig

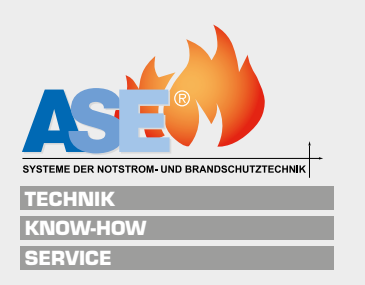

### 9 Wartungsmenü (nur für Werkskundendienst)

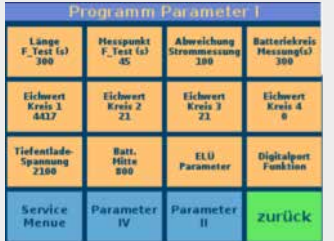

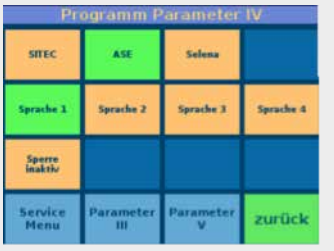

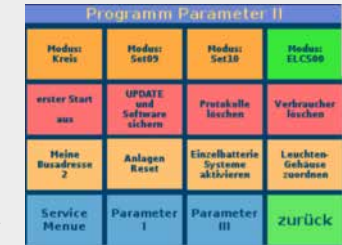

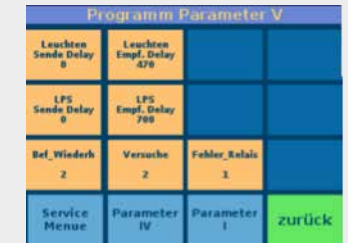

›

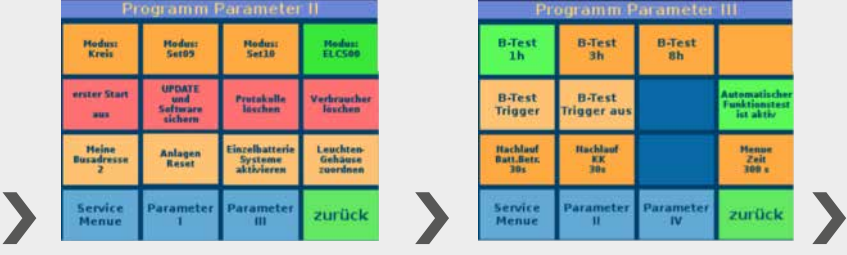

### 10.1 Aktuelle Meldungen

#### **Meldungen der Hardware**

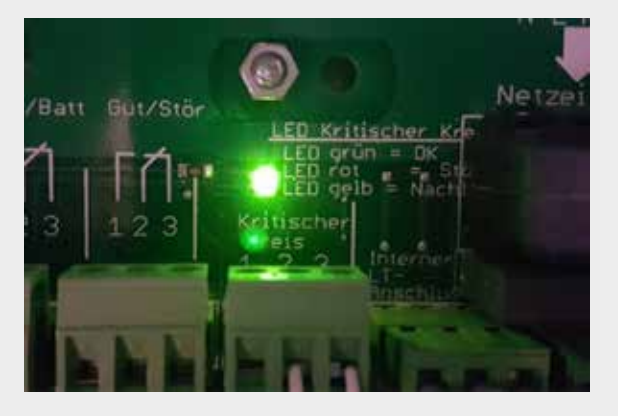

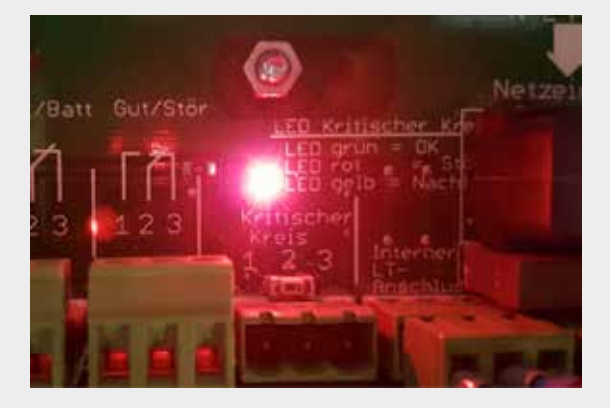

Anzeige Zustand kritischer Kreis (externe Netzwächterschleife)

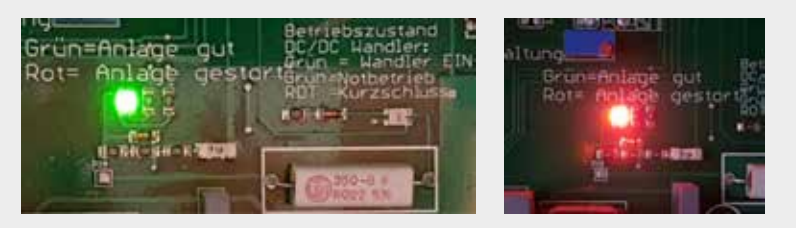

Sammelstörmeldung grün=keine Fehler rot=Sammelstörung Wandler-LED grün=Anlage in Notbetrieb

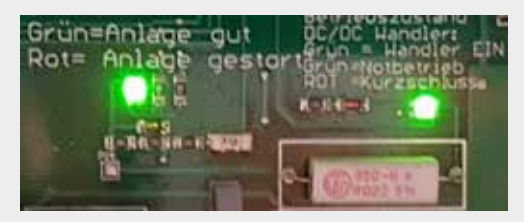

### **Meldungen der Software**

#### **Normalbetrieb**

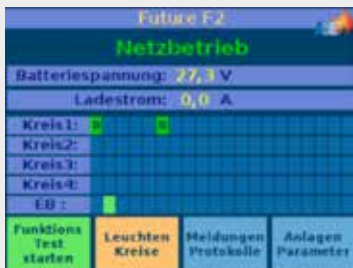

Einzelleuchtenüberwachung Kreisüberwachung

#### **Spannungsausfall**

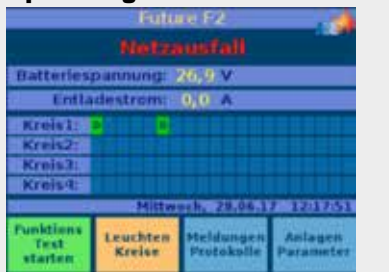

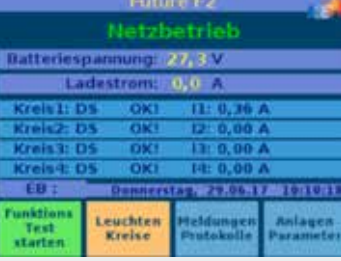

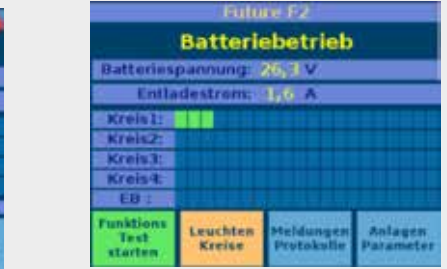

Netzausfall Einspeisung > Umschaltung auf Batterie Australianus Ausfall kritischer Kreis,

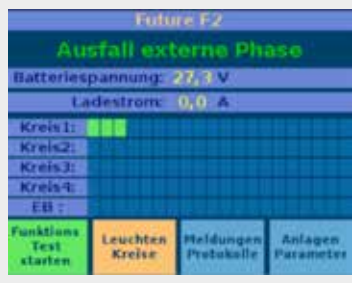

Speisung der Leuchten über

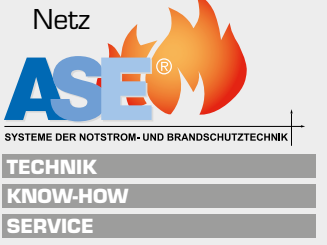

#### **Batterieanzeigen**

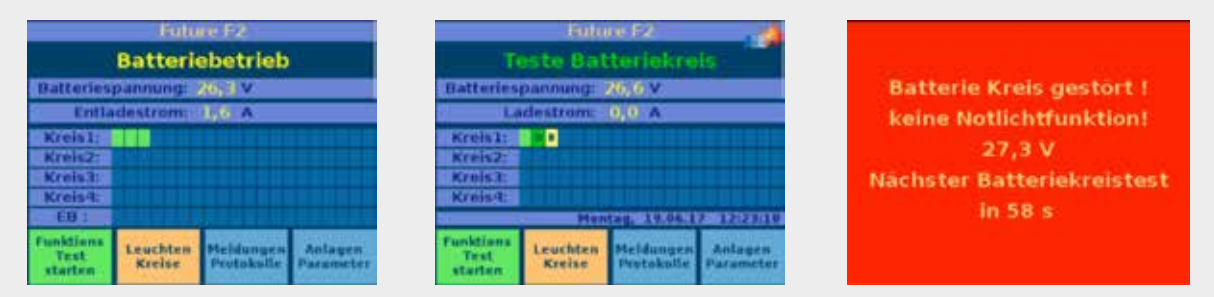

Die Zentrale überprüft in der Statusanzeige ständig die ordnungsgemäße Ladung der Batterien <5min.

Bei Unterbrechung erfolgt eine kritische Fehlermeldung. Der Batteriebetrieb ist nicht gewährleistet.

#### **Leuchtenstörung Kreisüberwachung**

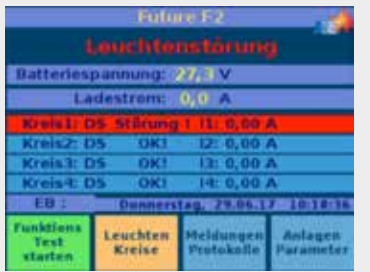

Bei der Kreisüberwachung werden Kreisfehler als rotes Feld angezeigt und "Leuchtenstörung" erscheint im Startmenü.

Bitte beachte, dass die Erkennung von Fehlern von der eingestellten Toleranz der Strommessung (Punkt 5.2) und der ausgefallenen Leistung abhängig ist. Bei der aktuellen LED-Technik sind die Leistungen der Leuchten teilweise so gering, dass der Ausfall einzelner Leuchten nicht zwangsweise angezeigt werden muss.

Soll die Anlage eine den Ausfall jeder einzelnen Leuchte erkennen, muss in die Leuchten ein Überwachungsbaustein eingebaut werden.

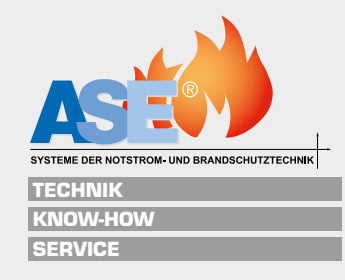

#### **Leuchtenstörung Einzelleuchtenüberwachung**

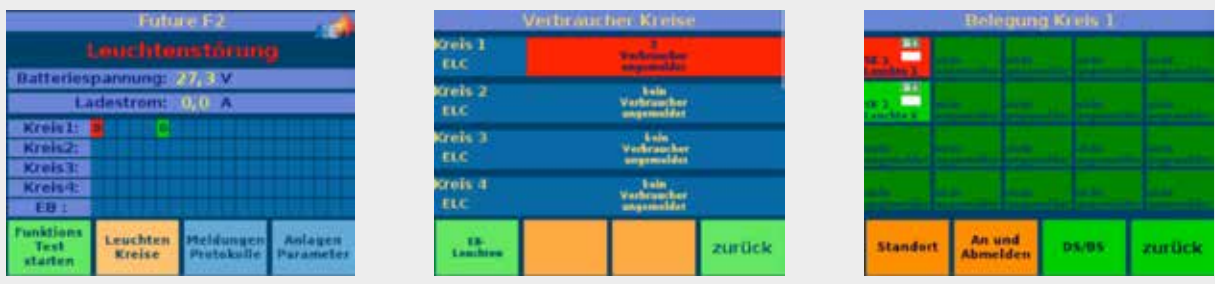

Bei der Einzelleuchtenüberwachung werden Leuchtenfehler als rotes Feld angezeigt und "Leuchtenstörung" erscheint im Startmenü.

- "Leuchten Kreise"
- Auf den entsprechenden Button "XX Verbraucher angemeldet" drücken
- Belegungsübersicht des Kreises mit 20 Leuchten
- Mit rot hinterlegte Leuchte hat einen Defekt

#### **Leuchtenstörung Einzelbatterieleuchten**

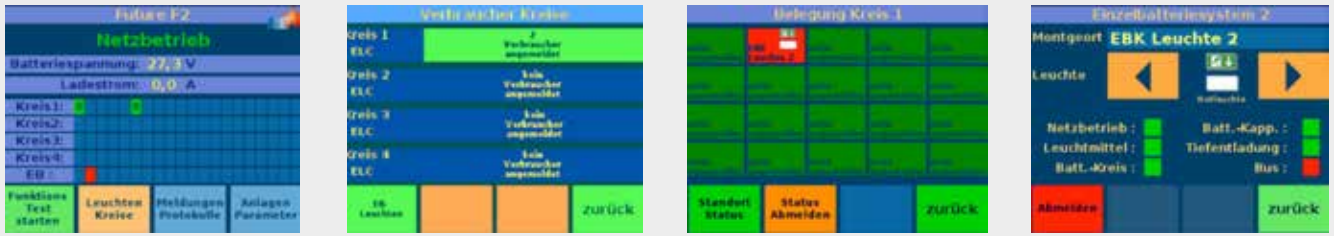

Die Zentrale überprüft in der Statusanzeige ständig die ordnungsgemäße Ladung der Batterien <5min und die Funktion der Leuchte bei einem automatischen oder manuellen Funktionstest.

Bei einem Fehler wird das Feld der entsprechenden Leuchte rot.

- "Leuchten Kreise"
- "EB-Leuchten"
- Auf die entsprechende Leuchte drücken
- Anzeige des genauen Fehlers
- $\blacksquare$  3 x "zurück"

**Wenn Fehler erkannt und dann beseitigt wurden, ist ein manueller Funktionstest bzw. Batterietest durchzuführen, um den Fehler wieder zu löschen.**

**Der Fehler wird bis zum nächsten Test weiter angezeigt.**

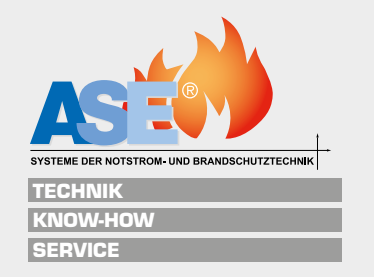

### 10.2 Protokolle

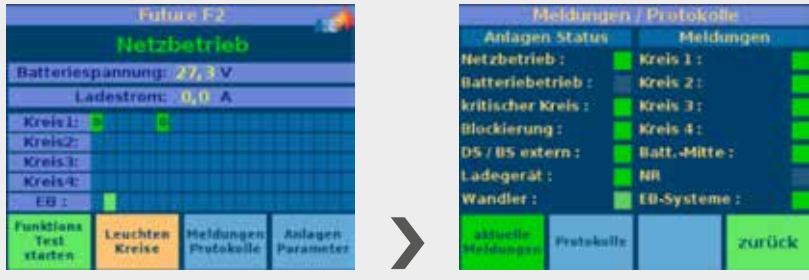

#### Anlagenstatus / aktuelle Meldungen

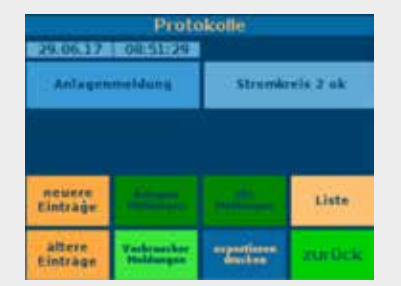

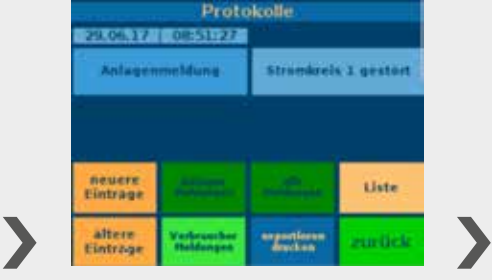

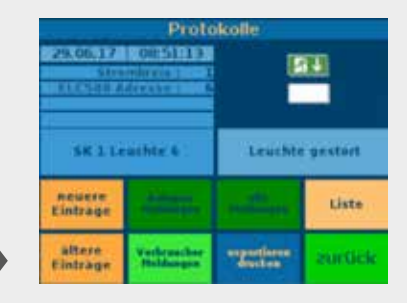

#### Protokolle durchblättern

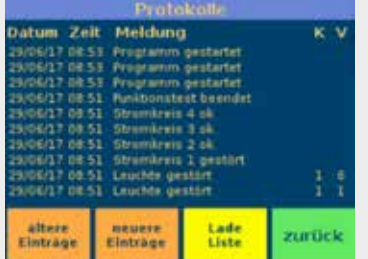

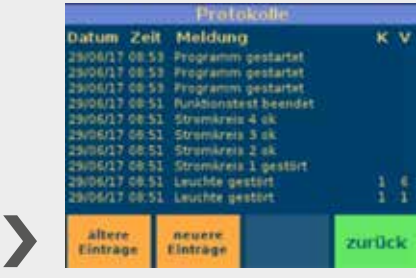

Protokolle als Tabelle

- "Meldungen Protokolle"
- Übersicht Anlagenstatus und aktuelle Meldungen
- "Protokolle"
- "Liste" (bitte warten, bis gelbe Anzeige "Lade Liste" erlischt)
- Mit den Buttons "neuere Einträge" und "ältere Einträge" im Protokoll blättern.
- Bei Anzeige eines Fehlers in der Übersicht wird beim nächsten Drücken der Stromkreis und die Leuchtennummer angezeigt (K=Kreis, V=Verbraucher)

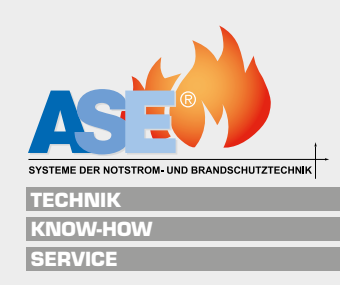

#### **Protokolle exportieren**

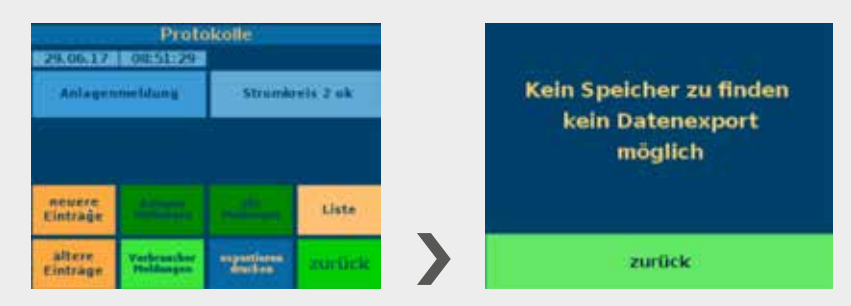

- USB-Stick einstecken, ohne erschein eine Fehlermeldung
- "exportieren drucken"
- Protokolle werden als Excel-Tabelle mit Datum und Uhrzeit exportiert

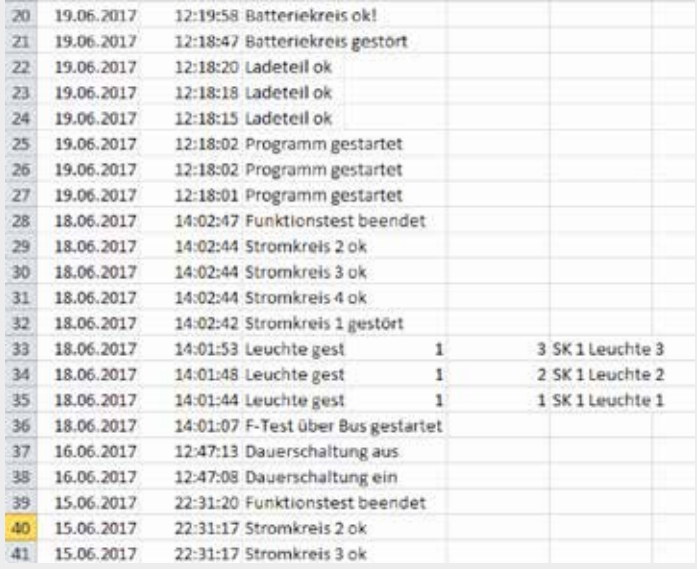

Auszug gespeichertes Protokoll im Excel-Format

### 10.3 Version

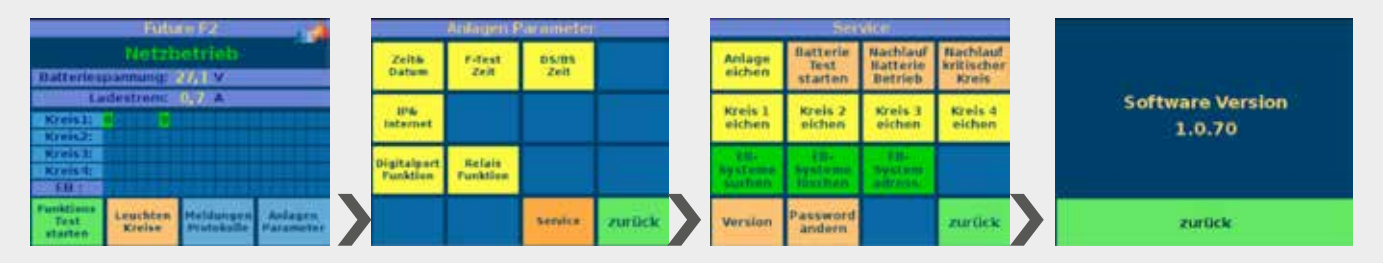

- "Anlagenparameter"
- "Service"
- Password "0000"
- "Version"

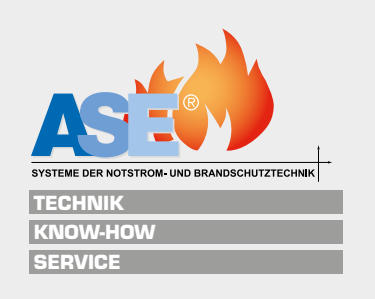

### 11.1 Verbraucherlisten

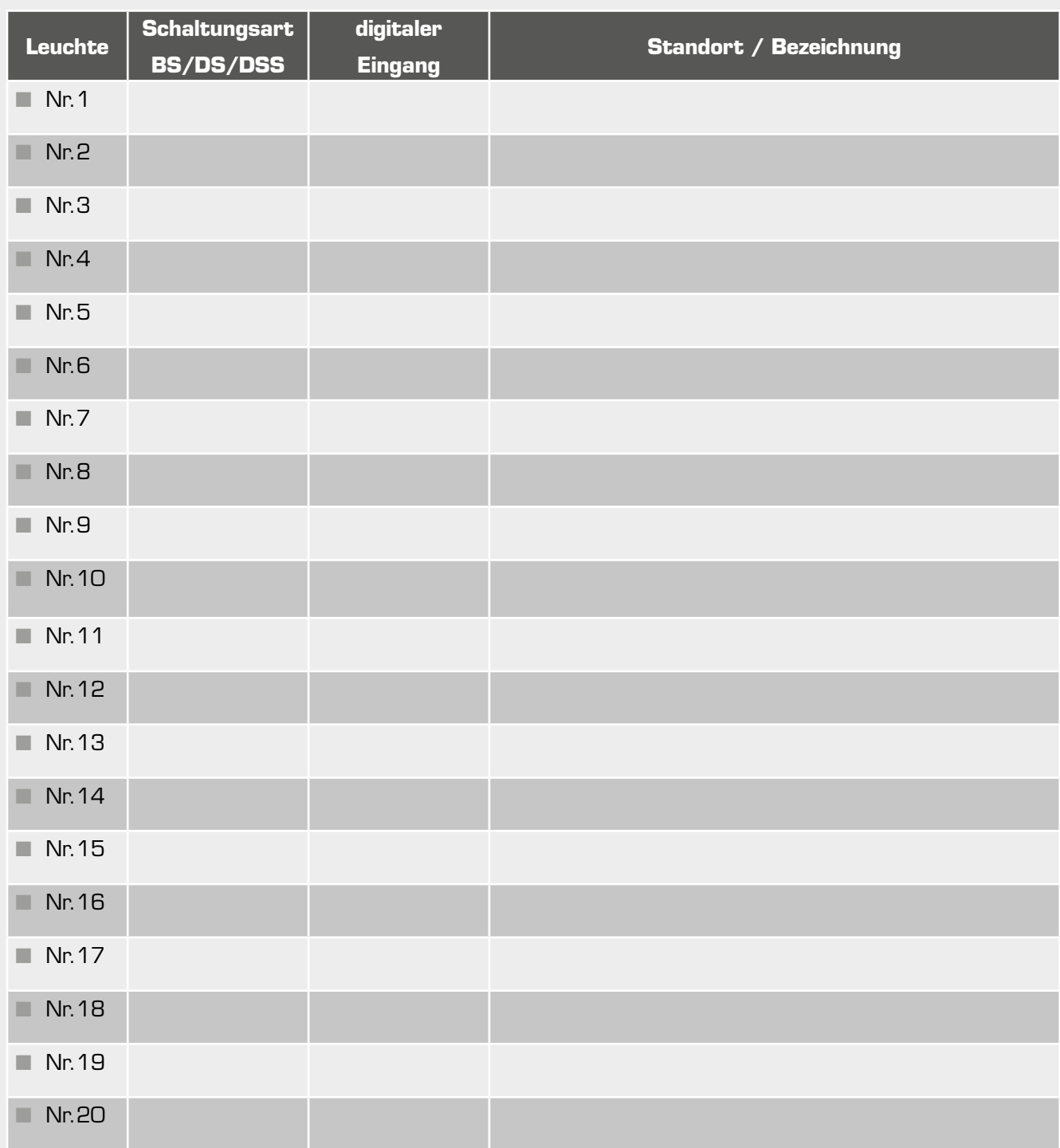

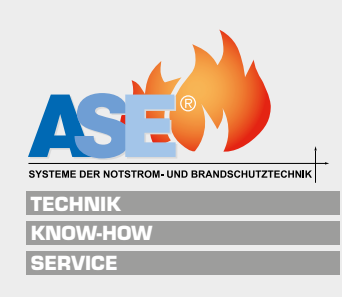

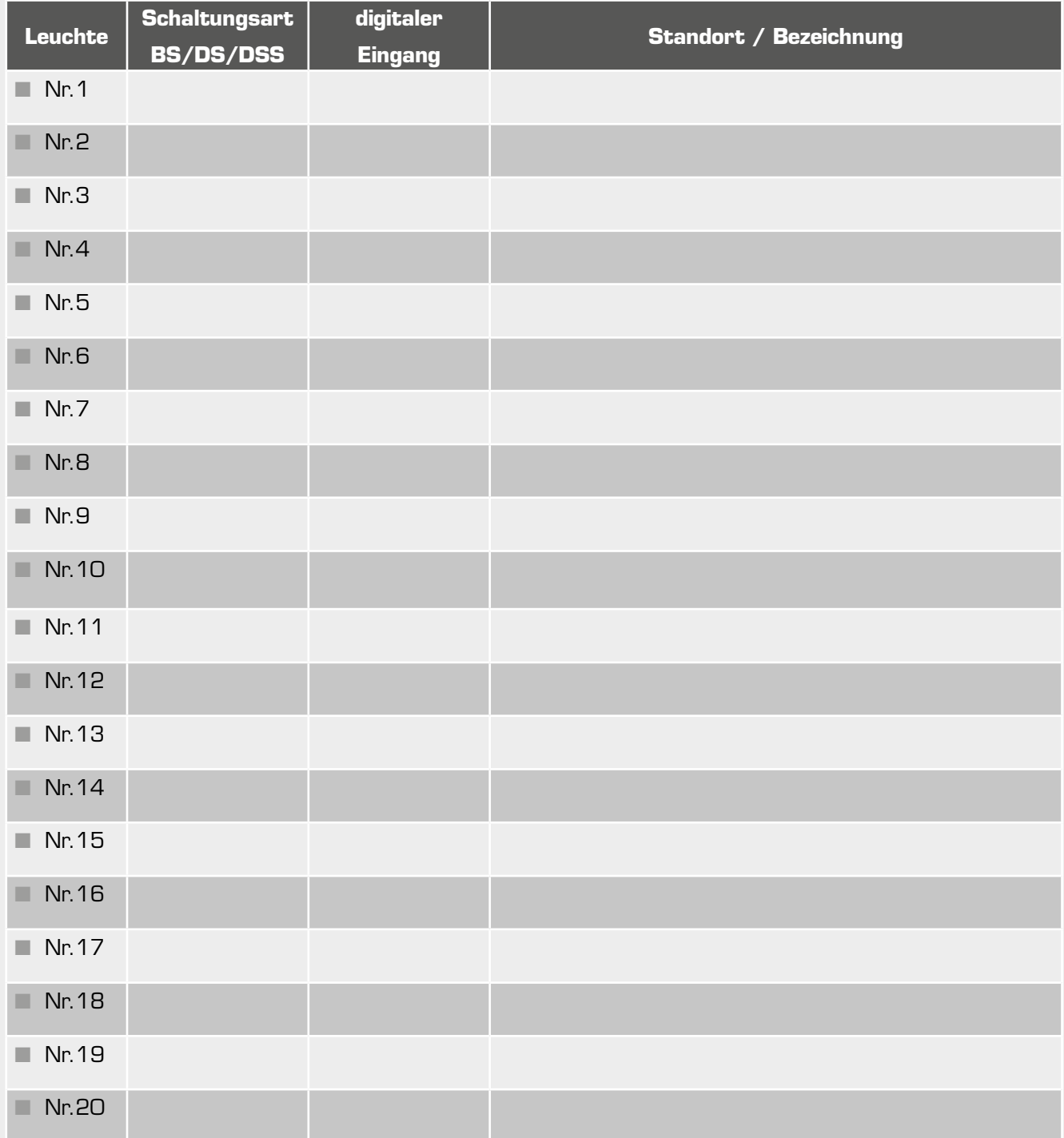

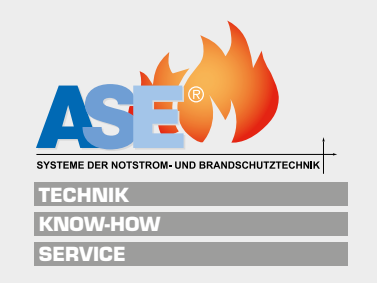

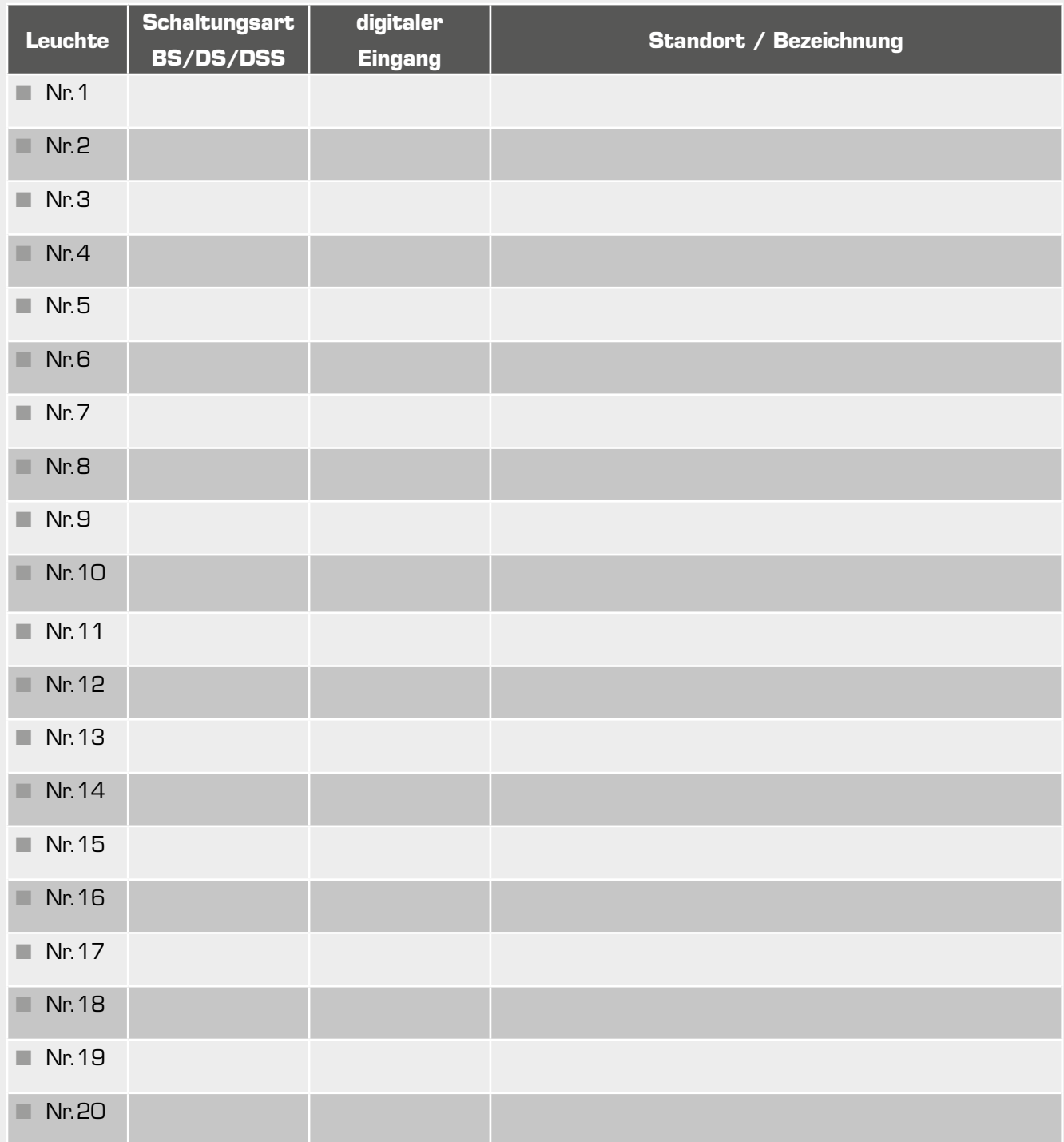

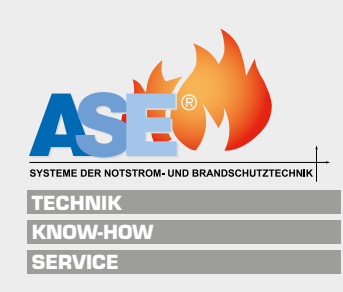

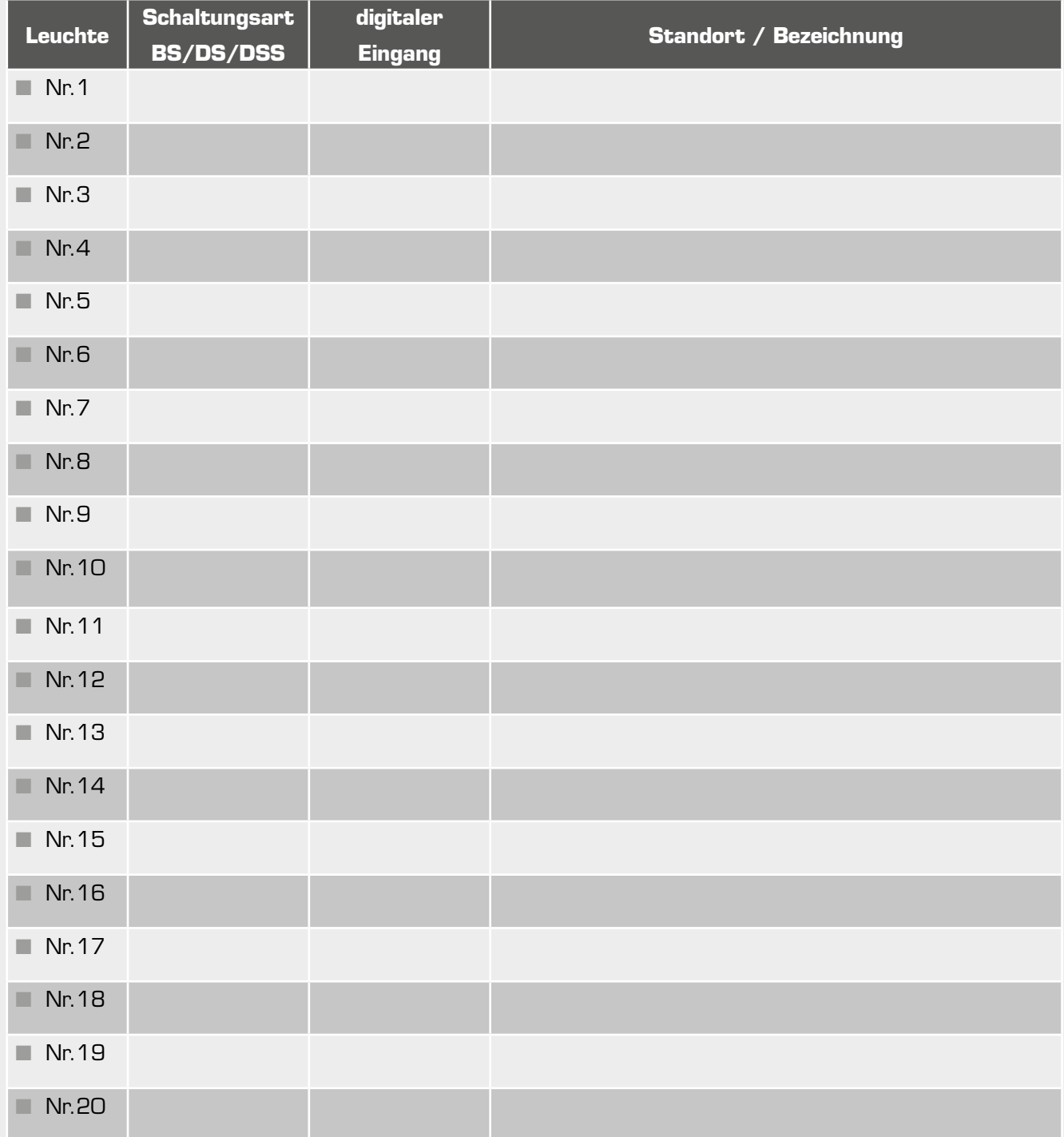

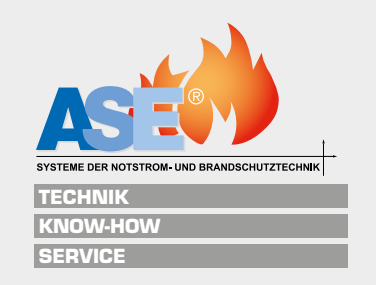

### **Einzelbatterie-Überwachungskreis**

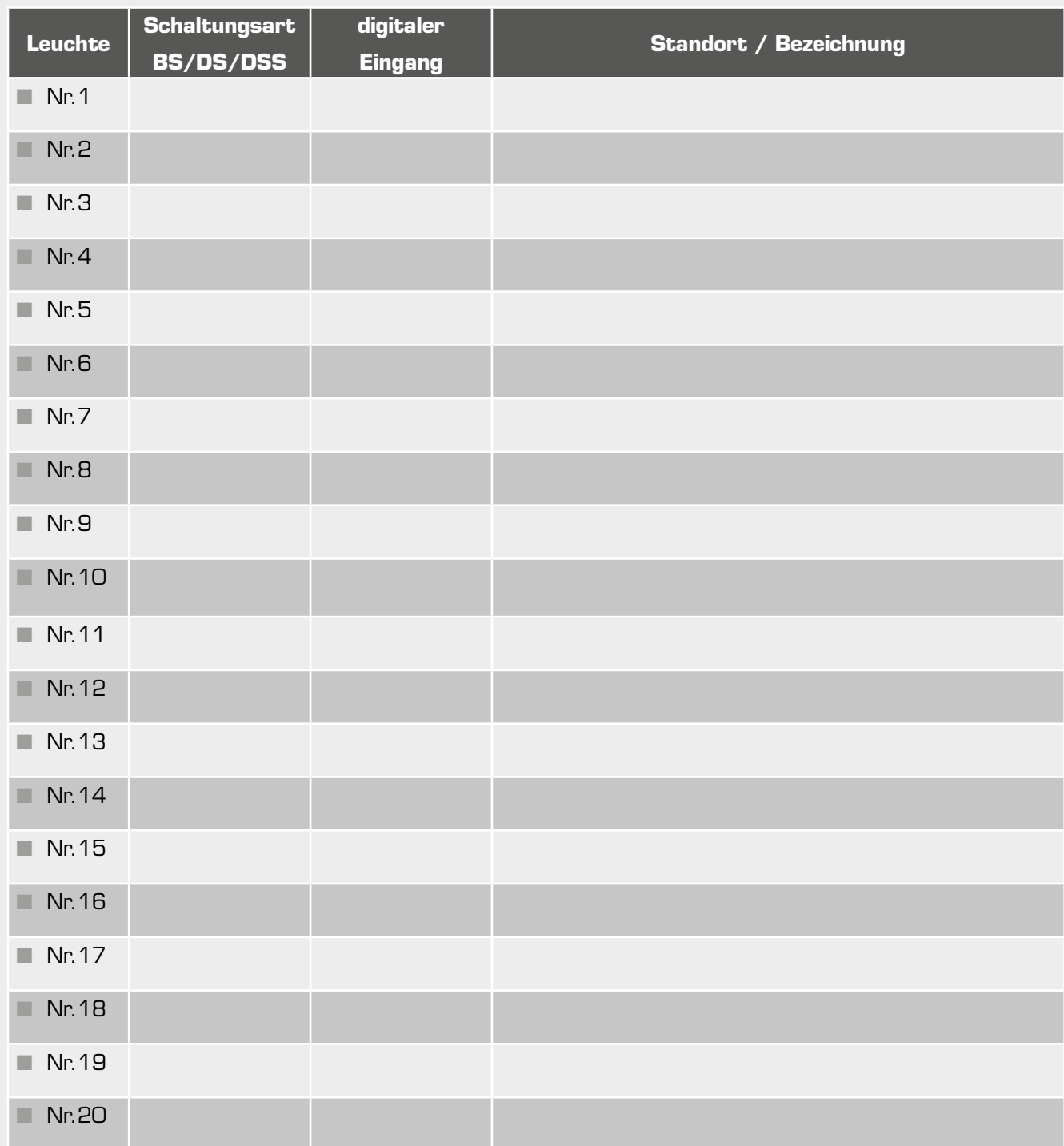

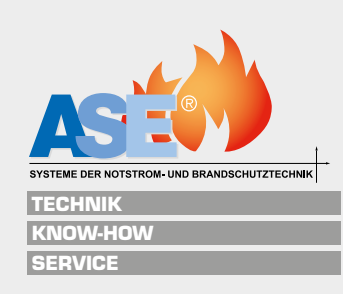

### **Notizen:**

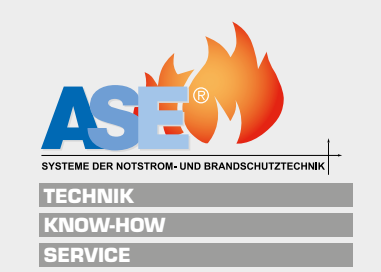

# Das volle Programm in Sachen Sicherheit

- Service & Wartung
- **n** Zentralbatterieanlagen
- **n** LPS Low Power Supply Systeme
- **n** Systemleuchten
- **n** Allgemeinleuchten
- **n** Einzelbatteriesysteme
- BSV-Anlagen/ OP-Lichtgeräte
- **N** USV-Anlagen
- **Gleichrichter n** Batterien Brandschutz

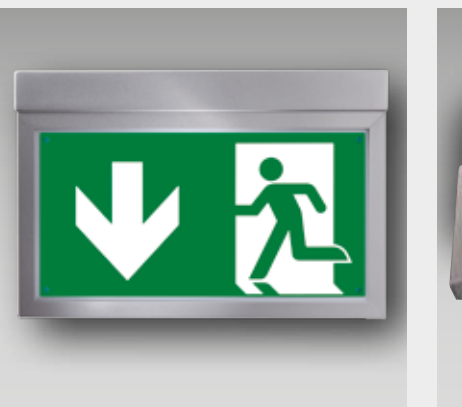

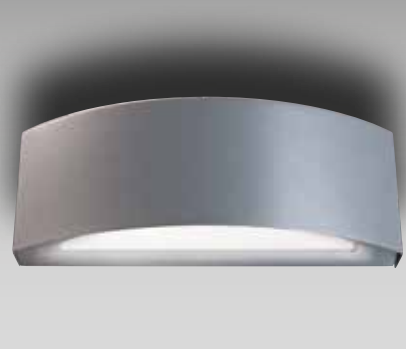

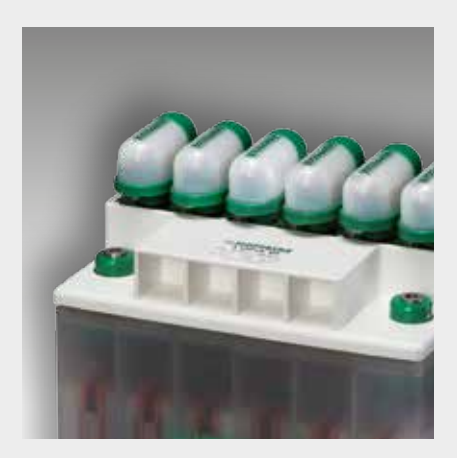

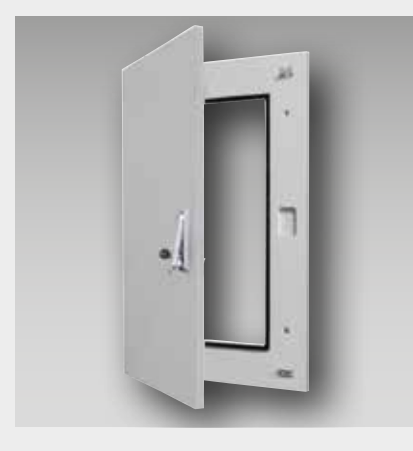

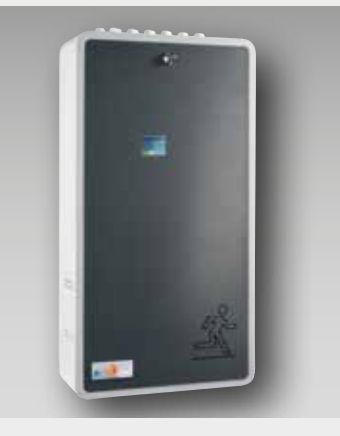

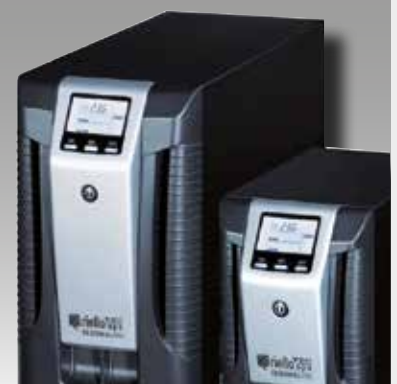

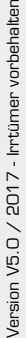

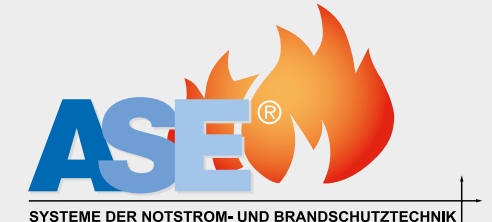

**SERVICE TECHNIK KNOW-HOW**

ASE GmbH · An der Gümpgesbrücke 19 41564 Kaarst Telefon 0 2131/40 2130 Telefax 0 2131/40 21377 ase-kaarst.de · info@ase-kaarst.de

Niederlassung Berlin Ebertystraße 32 10249 Berlin Telefon 0 30/42 08 99 96 Telefax 0 30/42 08 99 97